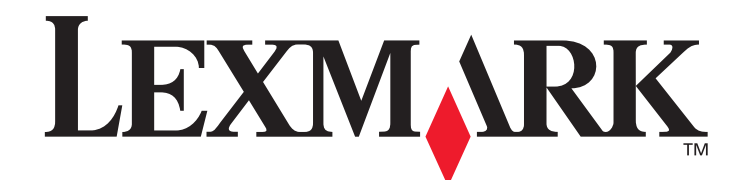

# **MarkVision™ Professional 11.0**

用户指南

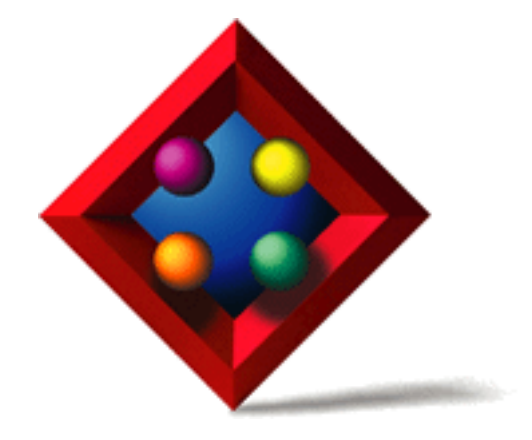

2005 年 6 月

**www.lexmark.com**

Lexmark 和带菱形图案的 Lexmark 是 Lexmark International, Inc. 的商标, 在美国和 / 或其它国家注册。 © 2005 Lexmark International, Inc. 740 West New Circle Road Lexington, Kentucky 40550

#### 版本:**2005** 年 **6** 月

以下段落对这些规定与当地法律不一致的国家不适用: LEXMARK INTERNATIONAL, INC. 提供此手册但不承诺任何明确或 是隐含的担保,包括但不仅限于商业方面或作为某种特殊用途的隐含担保。有的国家不允许在某些交易中拒绝提供明确或隐 含的担保,因此,此声明不一定适合您。

本出版物中可能存在技术错误或印刷错误。其中的信息会定期作出更改;这些更改的内容将增加到以后的版本中。所描述的 产品或程序也会被随时作出改进或更改。

在本手册中对产品、程序或服务的提及并不表示制造商打算在其业务覆盖的所有国家中都销售或提供。任何对产品、程序或 服务方面的参考说明并不表明或暗示只可以使用该产品、程序或服务。任何具有同等功能的产品、程序和服务只要不侵犯现 有的知识产权,都可以替代使用。与其它产品、程序或服务联合操作的评估和检验,除了那些由制造商明确指定的以外,其 它都由用户负责。

Lexmark,带菱形图案的 Lexmark, MarkNet, MarkVision 和 Optra 是 Lexmark International, Inc. 的商标, 在美国和 / 或其它 国家注册。 MarkTrack 和 OptraImage 是 Lexmark International, Inc. 的商标。

PCL® 是 Hewlett-Packard (惠普)公司的注册商标。 PostScript<sup>®</sup> 是 Adobe Systems Incorporated 的注册商标。

其它商标的所有权属于它们各自的所有者。

© 1998, 2005 Lexmark International, Inc. 保留所有权利。

美国政府的权利 根据本协议提供的此软件和任何附带的文档都是自费开发的商业计算机软件和文档。

### 许可注意事项

本产品包括 Lexmark 开发和版权所有的软件。

另外,产品软件可能还包括:

**•** 获得 GNU General Public License 第 2 版和 / 或 GNU Lesser General Public License 第 2.1 版的规定许可的软件

**•** 获得其它许可的软件

单击您要查看的文档的标题:

#### **• Third-party licenses**

获得这些第三方许可的第三方软件是免费软件;在上述许可协议允许的条件下,您可以重新分配和/或修改该软件。这些许 可协议不授予您对于 Lexmark 版权所有的软件的任何权利。

#### 软件源代码

本产品包括由 Arthur van Hoff 和 Ric Blair 开发和发布的软件, JmDNS 0.2,并根据 GNU Lesser General Public License, v2.1 发布。

(http://www.gnu.org/copyleft/lesser.txt)。源代码可在本地获得:

- -- Windows: <install dir>\MarkVision Server\granite\src\jmdns\_src.zip
- -- Linux/Mac: /usr/mv\_pro/src/jmdns\_src.zip
- -- Novell: SYS:\LEXMARK\MVPS\SRC\JMDNS\_SRC.ZIP

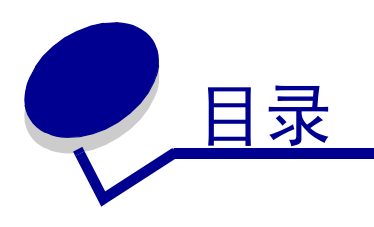

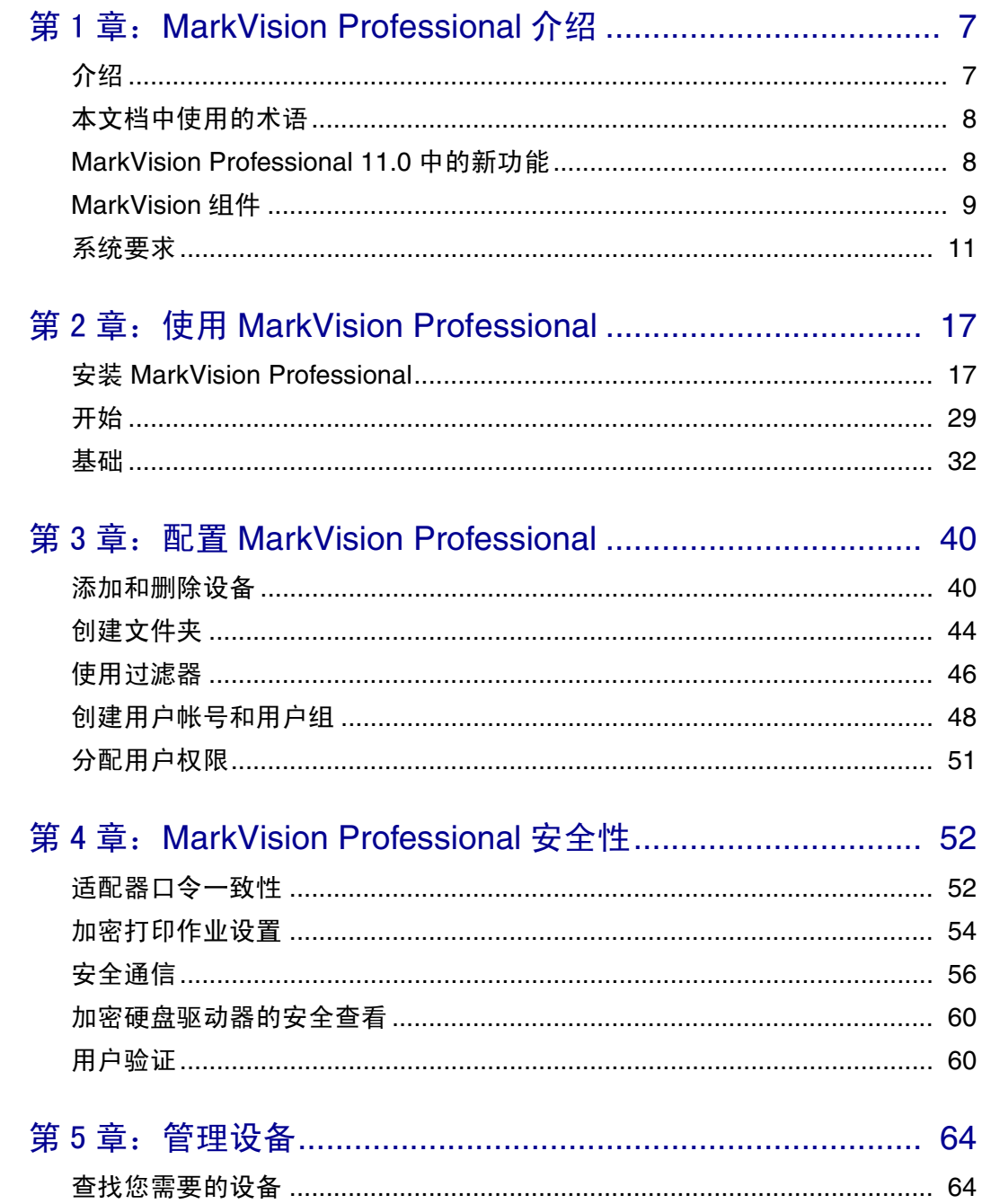

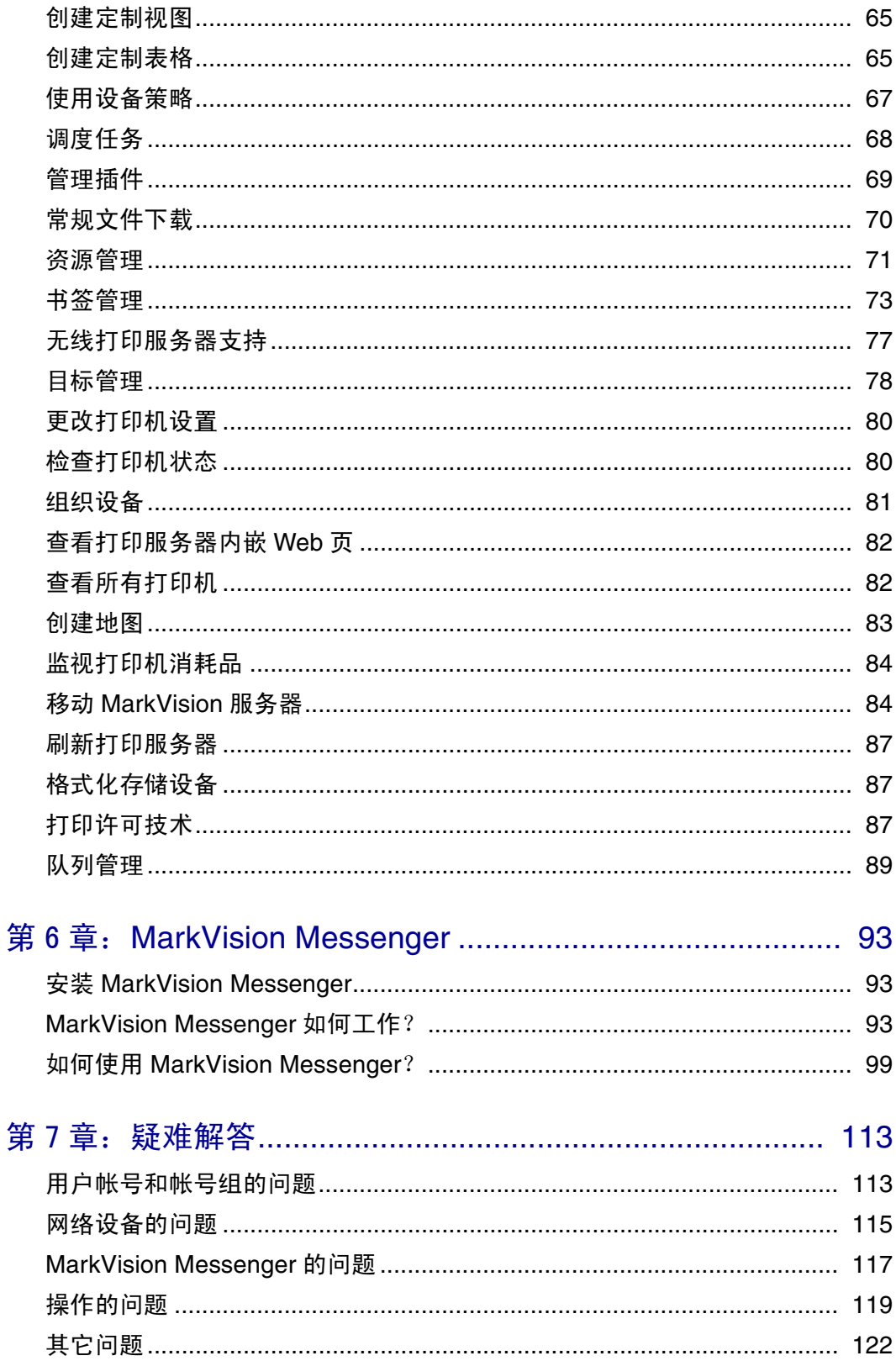

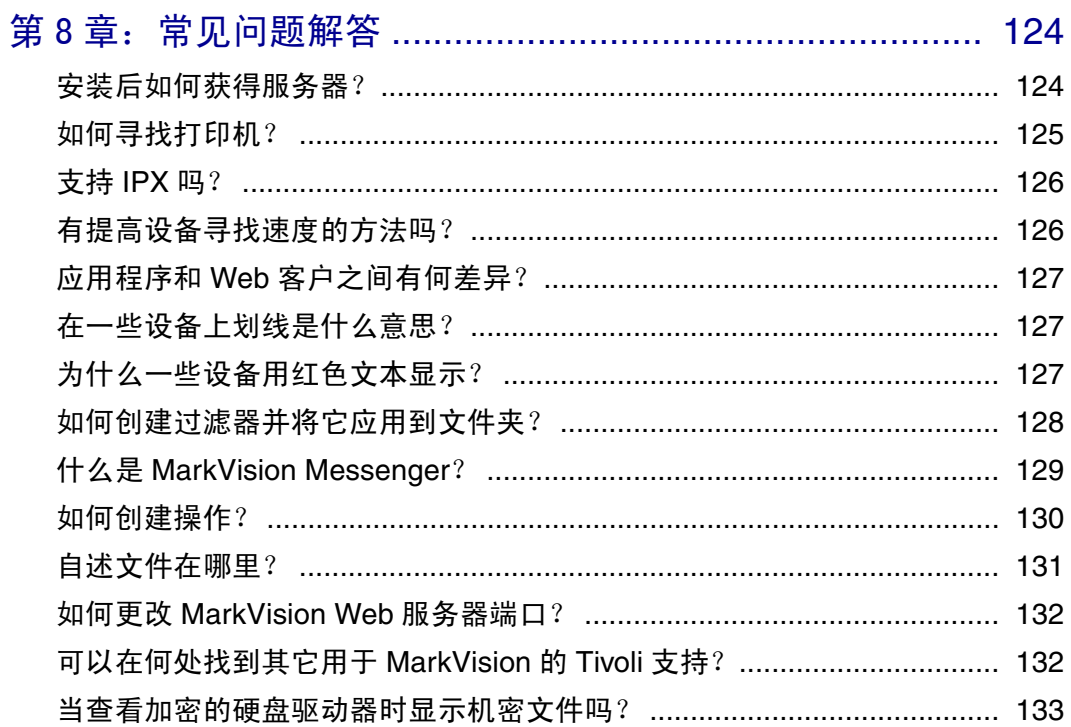

<span id="page-6-0"></span>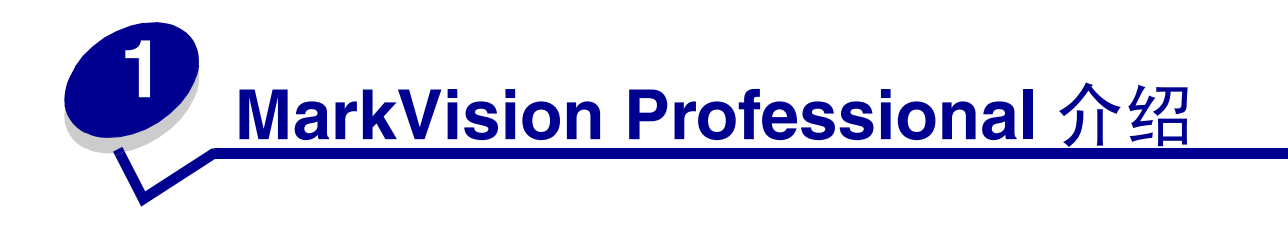

<span id="page-6-1"></span>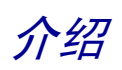

MarkVision™ Professional (MVP) 是为 IT 人员设计的, 可用 Web 的设备管理实用程序。

MarkVision作为客户-服务器应用程序工作。服务器组件负责寻找和与网络上的设备通信并将有关设备的信息提 供给客户。然后客户负责向用户显示有关设备的信息并使用界面提供这些信息以管理那些设备。

通过 Web 客户使用 MarkVision 的能力提供从实际任意位置访问所有 MVP 的管理选项的便利。虽然 MarkVision 的内置安全规则有助于防止未经授权访问网络上的设备,但授权用户能够通过支持的 web 浏览器连 接 MarkVision 服务器来访问 Web 客户的实例。登录后, MarkVision 管理的所有信息立即变为对授权用户可 用, 无论该用户在哪里访问 web。

MarkVision 的高定制性格式和各种任务也提供非常通用的选项用于管理设备。您可以配置 MarkVision 来显示特 定设备信息,这样您可以只查看您感兴趣的信息。通过使用"快速查找"或创建寻找配置文件,您可以快速并 有效地找到网络上的特定设备。大量的文件夹和过滤器能被用于在一个或多个特性 (例如颜色性能,输入容量 和速度) 或状况 (例如盖板打开,鼓粉不足,纸张不足和卡纸) 基础上组织设备。

MarkVision Professional 的目标是提供最全面和有效的设备管理性能。下面是 MarkVision 能够完成的一些例子:

#### **MarkVision** 帮助:

- **•** 快速查明网络上的打印问题,并在它们变得严重和临近崩溃之前进行修复。
- **•** 远程执行打印机及打印机适配器的维护和日常更新。

#### **使用 MarkVision Professional, 您可以:**

- **•** 使用 "快速查找"来定位网络上的特定设备,诊断并修复打印问题。
- **•** 使用大量过滤器,基于一个或多个特性 (例如颜色性能,输入容量,速度和多功能性能)或状况 (例 如盖板打开,鼓粉不足,纸张不足和卡纸)来查找和组织设备。
- **•** 使用可定制的设备策略来同时配置多个设备上的设置。

*MarkVision Professional* 介绍 *7*

- **•** 显示符合预定义标准 (例如鼓粉不足)的设备,这样您就可以在问题影响用户工作之前进行修复。
- **•** 在网络使用率最低的时候,调度时间密集的操作,例如公司范围内的设备寻找或更新打印服务器固件。
- **•** 防止未经授权,擅自访问网络上的设备。
- **•** 在运行时间内下载用于其它设备支持的插件程序。

注意:本书是为管理员编写的。要成功完成这些任务,您应该具有网络硬件和软件的应用知识。

# <span id="page-7-0"></span>本文档中使用的术语

MarkVision Professional (也称为 MarkVision 或 MVP) 指组成 MarkVision Professional 的组件: MarkVision 服务器, MarkVision Web 客户, 和启用 MarkVision Professional 远程安装的 Web 站点文件。

MarkVision Web 客户指通过浏览器来运行的 MarkVision Professional。

MarkVision 服务器指收集来自网络连接打印机的数据,并向 MarkVision 客户提供信息的服务器。

注意: 在本文档中,打印机和打印服务器在某些场合被称为"设备"。

# <span id="page-7-1"></span>*MarkVision Professional 11.0* 中的新功能

MarkVision Professional 11.0 包含多项新特性和增强功能以提供对网络设备更强大的控制。

**•** 安全通信

MVP 11.0 提供在 MarkVision 服务器和支持相同安全协议的设备之间实现安全通信的选项,当管理员通 过网络操作设备的时候,降低用户信息或设备命令受损的可能性。

**•** 书签管理

书签管理特性让用户将链接或 "书签"保存在打印机的永久内存中。这些书签指向远程服务器或 Internet 上保存的可打印文档,这些文档能够通过支持设备的打印机操作面板进行访问。MVP 的书签管 理特性也允许用户用文件夹组织书签并用安全的 PIN 访问号码来保护对书签的访问。

**•** 无线设备支持

MVP 11.0 提供为 Lexmark™ N8050 无线打印服务器配置无线设置的能力。

**•** 加密打印作业设置

新的设置已被添加到 MVP 11.0 的 "常规设置 (打印机)"任务中,帮助保护加密打印作业。"加密打 印作业有效期"设置让管理员设置当加密打印作业被删除之前在打印机队列中将保持空闲的明确时间间 隔。"加密打印作业锁定"设置让管理员设置在作业被删除之前打印加密打印作业时 PIN 访问号码能够 在打印机操作面板上被输入的次数。

**•** 设备策略选项

一些新的设备策略选项已被添加到 "设备策略创建 / 管理"任务中,为新的 MVP 特性 (包括加密打印 作业有效期,加密打印作业锁定和无线设备支持)提供增强的配置性能。

- **•** 扩展的 PIN 访问号码范围 PIN 访问号码的数字范围已经为支持的任务和设备从 1–6 扩展为 0–9。
- **•** 更多的支持设备

MarkVision Professional 11.0 支持更多的设备。关于支持设备的完整列表,请参阅[支持的设备](#page-12-0)。

# <span id="page-8-0"></span>*MarkVision* 组件

# *MarkVision* 客户

MarkVision 客户是 Java 程序,向用户提供用于管理设备的界面。客户以两种形式存在: 作为独立的 Java 应用程 序或作为基于浏览器的 Java applet 程序。

#### **MarkVision Client** 应用程序

独立的应用程序能够被本地安装在用户的工作站上。在安装过程中, MarkVision 客户文件被复制到用户的计算 机上。

#### **MarkVision Web** 客户

基于浏览器的客户是能通过支持的 web 浏览器,使用 URL **http://<yourserver>/markvision** 被访问的客户版 本。如果 MarkVision 服务器不是您机器上的默认服务器, 您可以使用 URL http://<yourserver>:9180/ **markvision**。

要运行 Web 客户, 您必须首先通过安装 Java 插件程序使 web 浏览器能支持 Sun 的 Java 运行时间环境 (JRE)。

> 注意: 在 Windows 环境中, 已提供插件并且当用户第一次运行 MarkVision Web 客户时, 将自动 获得安装它的提示。有关 Java 插件软件和下载 UNIX 和其它平台的可用插件版本的信息, 请到:**[http://java.sun.com/products/plugin/index.html](http://java.sun.com/products/plugin/index.html )**

MarkVision 客户应用程序和 Web 客户本质上是相同的程序。MarkVision 服务器管理的所有信息都对应用程序或 Web 客户的用户可用。仅有的差异是应用程序不需要安装 Java 插件,并且因为一些文件被本地存储在用户的工 作站上,所以可能需要较少的启动时间。但是,没有在常规基础上运行 MarkVision Professional 的任何人,或 当前没有从他们的工作站进行工作的人应该使用 MVP 的 Web 客户版本。在这种情况下,不需要为使用客户而 安装任何 MarkVision 文件。

### *MarkVision Messenger*

MarkVision Messenger 和 MarkVision Professional 一起工作, 在网络打印机触发预定义的事件(例如缺少进纸 匣,鼓粉不足,以及更多)时,为技术人员提供电子邮件通知或命令行执行。 MarkVision Messenger 的核心 是在 MarkVision 服务器内部运行的"服务"。要使用该服务,用户使用基于浏览器的界面创建"操作"。用户 可以通过从 MVP 应用程序中的 "操作"菜单启动它或在浏览器中使用 URL **http://<yourserver>/messenger** 来访问 MarkVision Messenger。更多信息请参阅此用户指南 中的 **[MarkVision Messenger](#page-92-3)** 部分。

# *MarkVision* 服务器

MarkVision服务器是向MarkVision提供动力的引擎。MarkVision服务器是MarkVision客户和MVP管理的所有设 备之间的单点联系。当客户第一次请求信息时, MarkVision 服务器从设备收集新信息并保存在高速缓存中。对 于相同信息的每个后继请求从高速缓存中重新获得。这样通过消除重复请求引起的多余网络通信量,节省宝贵 的网络资源。

MarkVision 服务器也消除与大量网络设备通话的复杂性。客户程序只需要向服务器发送单个协议, 服务器依次 知道如何与设备通信。

要使系统体系结构工作,网络上必须存在至少一个 MarkVision 服务器。在网络上可能安装多个 MarkVision 服 务器,但客户每次只能连接到一个服务器。

#### MarkVision Web 服务器

MarkVision Professional 为产品的基于浏览器组件(MVP Web 客户和 MarkVision Messenger)提供 web 服务器 作为 MarkVision Professional 软件包的一部分。 MVP Web 服务器自动和 MarkVision 服务器一起安装。

在安装期间,让您选择是否将 MarkVision Web 服务器作为机器上的默认服务器。这允许基于浏览器的应用程 序从标准端口 (80) 访问服务器,不要求在 URL 中有其它编号方式。如果该选项未被选定, MVP Web 服务 器接受非标准端口 (9180) 上的 HTTP 请求, 不妨碍任何其它现有的 web 服务器。

<span id="page-10-0"></span>系统要求

下面是安装和运行 MarkVision Professional 的最低要求。这些要求都是针对服务器和客户的,应该在安装 MarkVision 之前配置好。

客户系统:

- **•** Windows 98 SE/Me, Windows NT, Windows 2000, Windows XP, Windows 2003 Server, Mac OS X 10.2.8 (或更高版本),或支持的 UNIX 客户系统
- **•** 30MB 可用硬盘空间
- **•** Internet 或 TCP/IP 连接
- **•** 支持的 web 浏览器,例如 Windows Internet Explorer 6.x 或更高版本,Netscape Navigator 6.x 或更高版 本,或随操作系统附带的 Mozilla 版本
- **•** Java 1.4 软件更新 (请参阅用于特定操作系统的表格)

服务器系统:

- **•** Windows NT (Service Pack 4.0 或更高版本), Windows 2000, Windows XP, Windows XP SP2, Windows 2003 Server, Windows 2003 Server SP1, Mac OS X server 10.2.3 (或更高版本), Novell 6 或 6.5, 或支持的 UNIX 服务器系统
- **•** 70MB 可用硬盘空间
- **•** Internet 或 TCP/IP 连接
- **•** Java 1.4 软件更新 (请参阅用于特定操作系统的表格)

# 用于多个设备的最少 *RAM* 和处理器配置

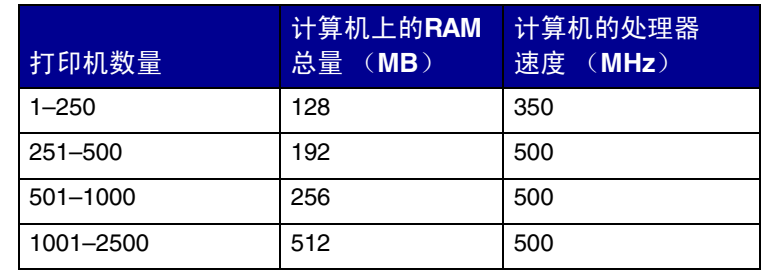

注意:管理超过 2500 台打印机时需要更多的服务器。

# 用于 *UNIX* 系统的 *MarkVision Professional*

用于 UNIX 系统的 MarkVision Professional 可用于提供 Java 运行时间环境 1.4.2 的所有支持的 UNIX 平台。

支持的 UNIX 系统

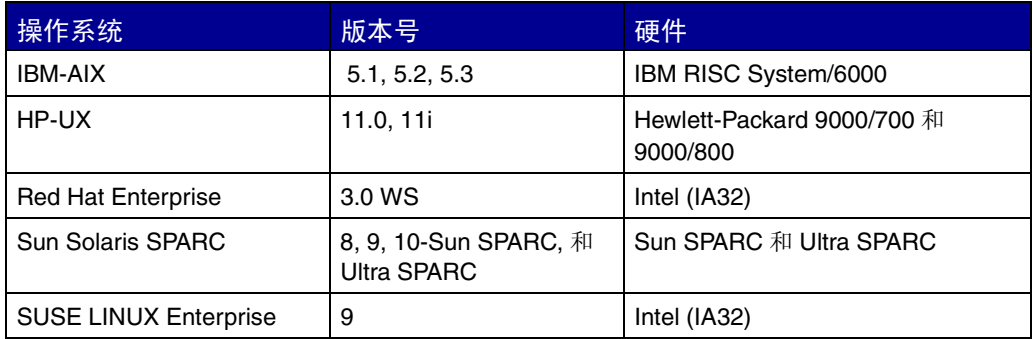

# *Java* 虚拟机器推荐

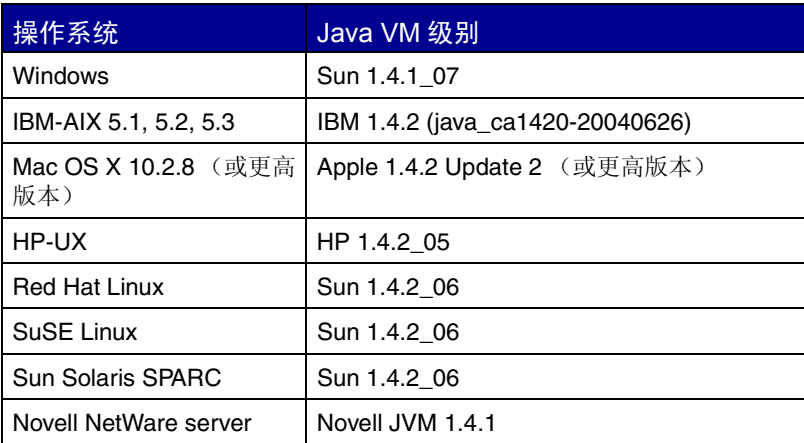

<span id="page-12-0"></span>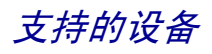

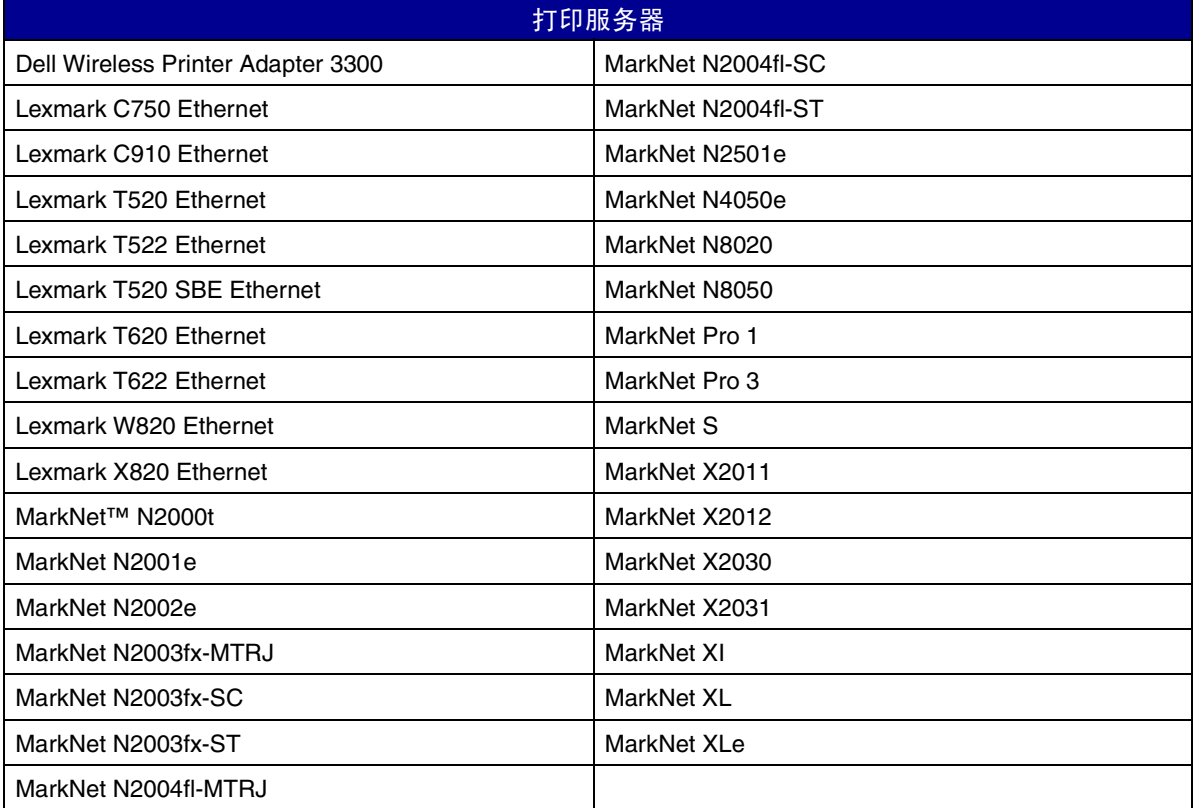

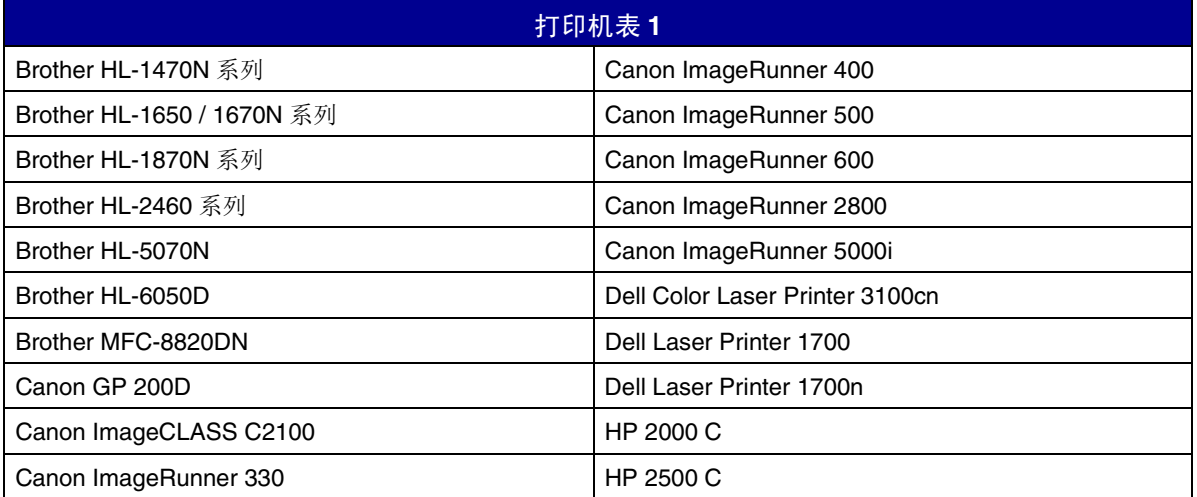

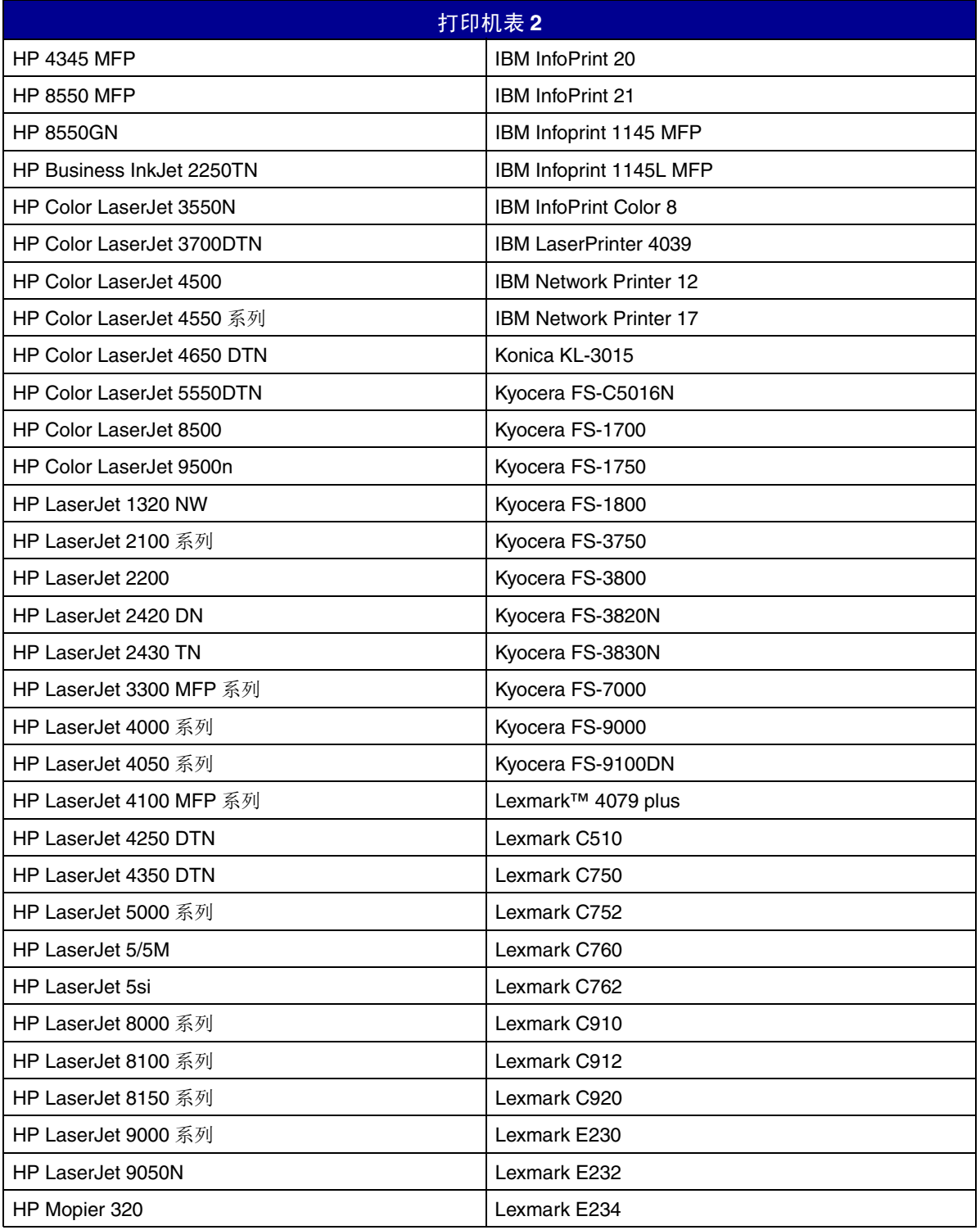

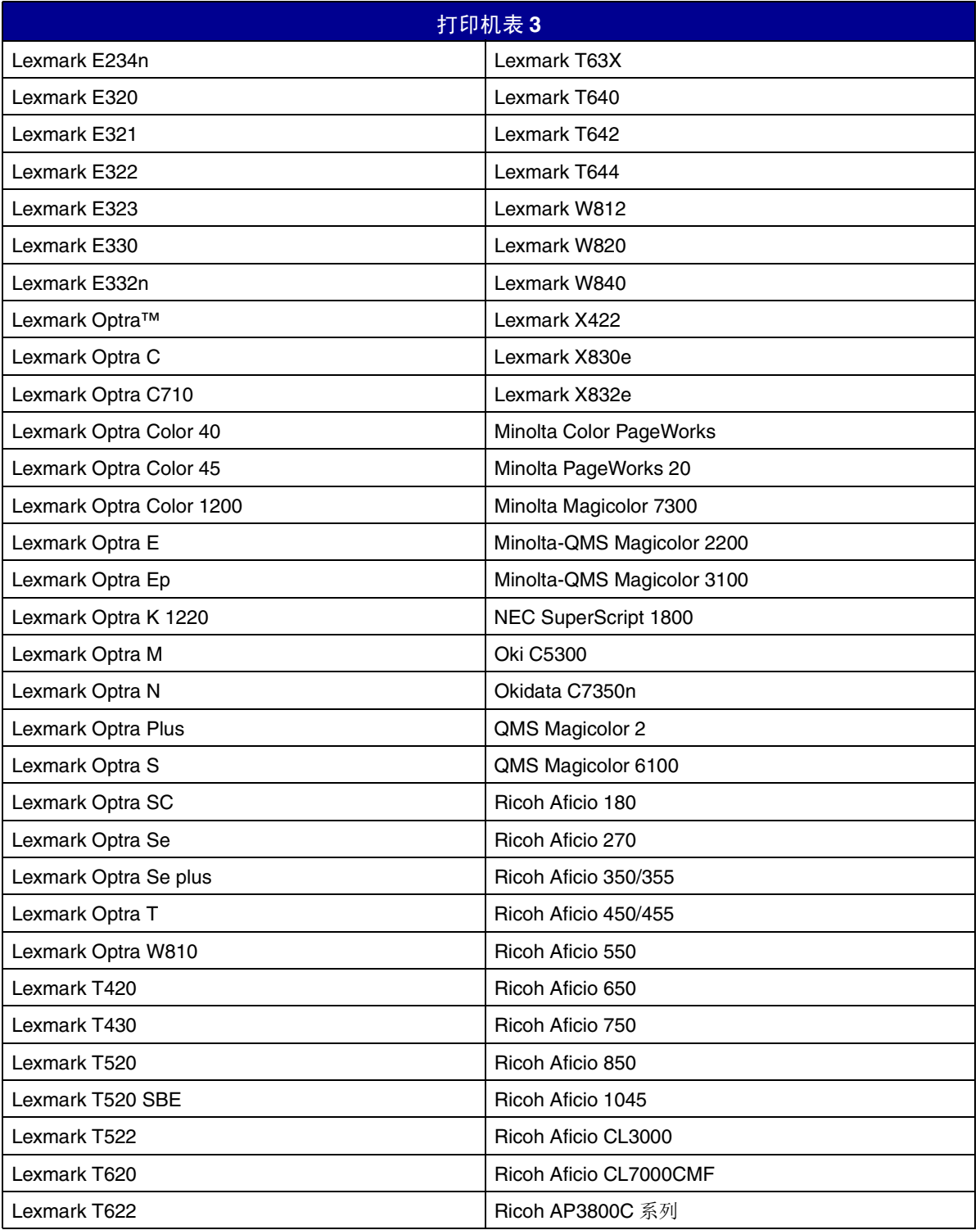

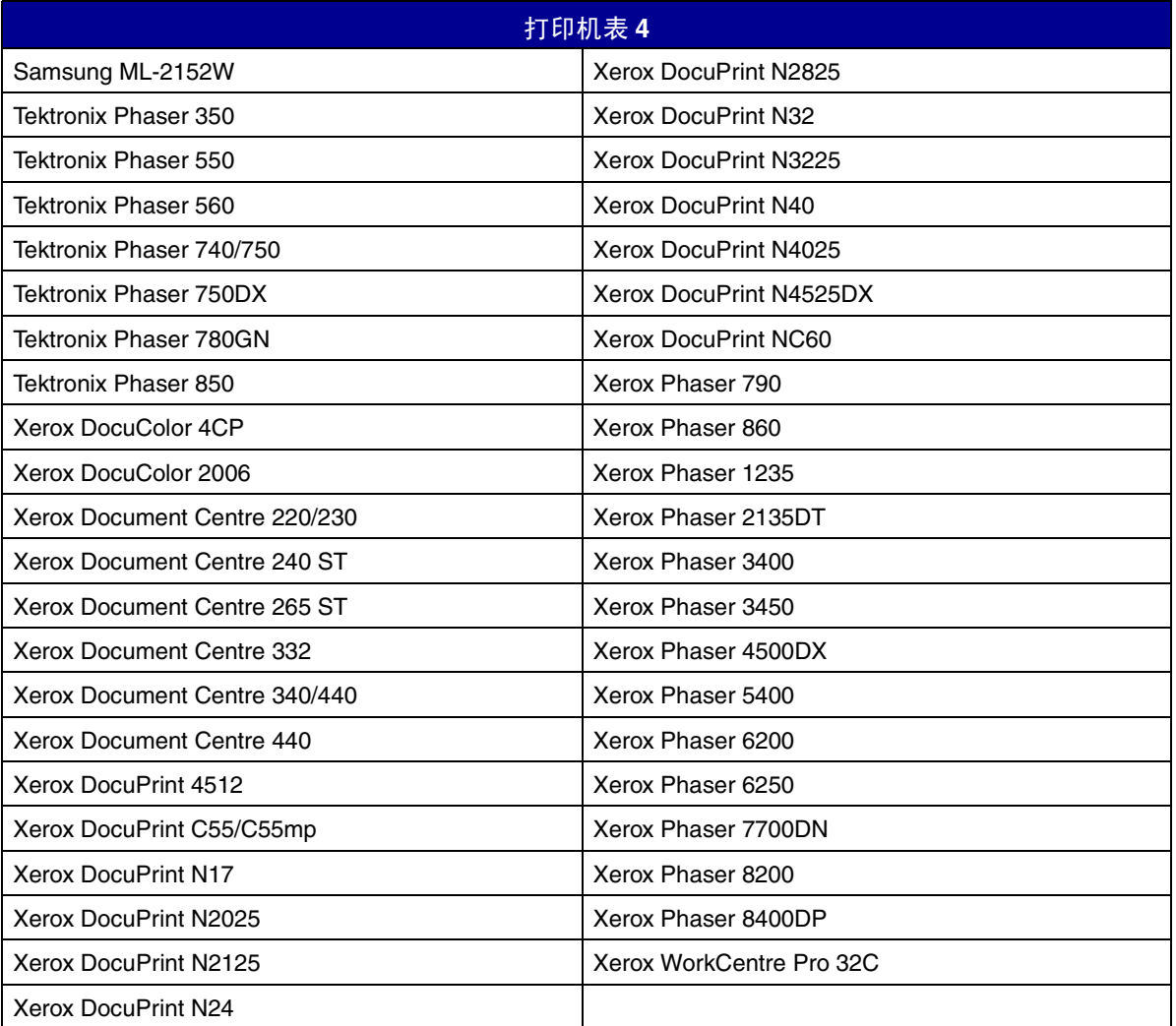

<span id="page-16-0"></span>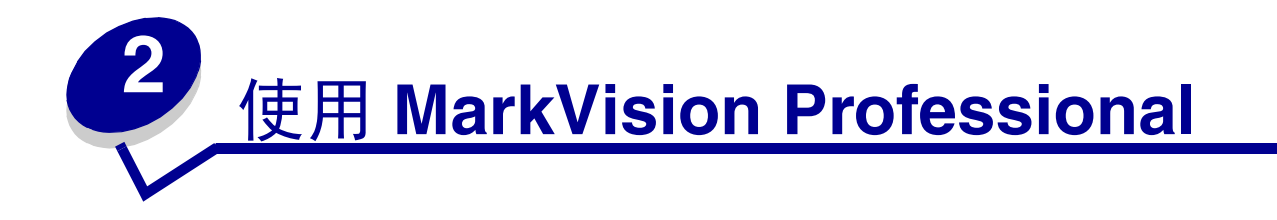

# <span id="page-16-1"></span>安装 *MarkVision Professional*

# 在安装之前

在安装 MarkVision 服务器之前:

- **1** 确认硬盘上有 70MB 的可用空间,以便进行完全安装。
- **2** 决定安装 MarkVision 服务器的位置。

必须在网络上安装至少一个 MarkVision 服务器。

注意: 您可以在运行 MarkVision 服务器的同一个工作站上安装任何其它软件包 (这不是必需 的)。

# *MarkVision* 组件的安装位置

如果设备分布在局域网 (LAN) 或广域网 (WAN) 上, 当用户试图访问它们时, 将增大网络通信量。您可以 选择安装组件的位置来减少网络通信量。

要最小化网络通信量,并提高性能,将 MarkVision 服务器安装在能为用户和您要监视的设备提供相对高速访问 的主机上。

# 可安装组件

#### **MarkVision** 提供一些可安装组件

- **•** MarkVision应用程序—安装主要的客户应用程序,该程序用于管理设备。该应用程序要求MarkVision服 务器在网络上可用。
- **•** MarkVision 服务器 安装设置 MarkVision 服务器的必需文件。
- **•** MarkVision Messenger— 安装 MarkVision Messenger 基于 Web 的实用程序。
- **•** MarkVision Web客户—将基于Web浏览器版本的MarkVision客户安装到MarkVision服务器,允许您使 用浏览器从远程位置访问 MVP。因为安装过程是操作系统特定的,所以有不同的安装软件包可以用于 该版本的客户。这些文件包括:

使用 *MarkVision Professional 17*

- **ï** Windows Web 软件包
- **ï** Mac OS X Web 软件包
- **ï** UNIX Web 软件包 (需要 Java 运行时间环境)

当您安装 MarkVision 组件时,将出现一个对话框,显示不同组件能被安装在其中的层次结构。您可以分别安装 MarkVision应用程序和MarkVision服务器;应用程序只要求在网络上的某一个地方安装有一个MarkVision服务 器,并不需要在同一个机器上。

> 注意: 对于基于 Windows 的操作系统, 如果您希望包括位于子分支中的任意项, 您也必须确认选 择层次中的父分支。

### 安装注意事项

要运行 Web 客户,您必须首先通过安装插件程序使 web 浏览器能支持 Sun 的 Java 运行时间环境 (JRE)。在 Windows 环境中, 已提供插件并且当用户第一次运行 MarkVision Web 客户时, 将自动获得安装它的提示。

注意: MarkVision 客户程序不需要安装浏览器插件。

MarkVision Web 服务器自动和 MarkVision 服务器一起安装。

MarkVision Professional 依赖专用于它所提供的 web 服务器的技术,因此不可能使用其它 web 服务器来使 MarkVision 可用。在安装期间,您可以选择是否将 MarkVision Web 服务器作为机器上的默认服务器。这允许基 于浏览器的应用程序从标准端口 (80)访问服务器,不要求在 URL 中有其它编号方式。当该选项被拒绝时, MarkVision Web 服务器侦听非标准端口 (9180)上的 HTTP 请求, 不妨碍任何其它现有的 web 服务器。

> 注意: 如果另一个 web 服务器正在侦听端口 80, 让 MVP 服务器侦听默认 web 端口 (80)的选 项就不会出现。

作为管理员,如果您已经有部门或公司的 web 服务器, 您想在上面发布访问 MarkVision Professional 或 Messenger 的 URL,建议您在当前 web 服务器上创建 URL,自动将用户的浏览器转到任一工具使用的 URL 上。

# 安装用于 *Windows* 和 *Mac OS X* 系统的 *MarkVision Professional*

#### 要安装 **MarkVision Professional 11.0**:

- **1** 到 **[www.lexmark.com](http://www.lexmark.com)**。
- **2** 单击产品和耗材。
- **3** 单击软件。
- **4** 单击 **MarkVision Professional**。
- **5** 下载 MarkVision Professional 11.0 软件包。
- **6** 打开 MarkVision Professional 安装软件包,并按照屏幕上的说明进行操作。

#### 要能够成功安装

- **•** 操作系统必须被 MarkVision Professional 支持。
- **•** 您必须使用支持的 web 浏览器。

#### 卸载 **MarkVision Professional**

要从 Windows 系统上卸载 MVP, 在"添加 / 删除程序"应用程序中选择 MarkVision Professional, 或到开 始 → 程序 → Lexmark → Lexmark 软件卸载。对于 Mac OS X 系统,运行位于"应用程序 / 实用程序"中的 MarkVision Professional 卸载应用程序。这将关闭正在运行的两个服务器,然后删除 MarkVision Professional 的 所有组件。

#### **Windows** 的默认文件位置

#### **MarkVision** 应用程序

C:\Program Files\Lexmark\MarkVision Professional

#### **MarkVision** 服务器

C:\Program Files\Lexmark\MarkVision Server\Granite

#### **Macintosh** 的默认文件位置

#### **MarkVision** 应用程序

/Applications/MarkVision Pro Client

#### **MarkVision** 服务器

/Applications/Utilities/MarkVision Pro Server Control

# 安装用于 *UNIX* 系统的 *MarkVision Professional*

MarkVision Professional 支持多个 UNIX 操作系统。

#### **HP-UX**

- 1 从 Lexmark Web 站点下载 MVP 软件包文件并将软件包文件放在 /tmp 目录中, 然后提取软件包文件: # /usr/contrib/bin/gunzip /tmp/markvision-pro-hpux11.pkg.gz
- **2** 通过键入 **/usr/sbin/sam &** 启动系统管理管理器。
- **3** 在 SAM 区域屏幕上,单击软件管理。
- **4** 单击在本地主机上安装软件。出现 SD 安装软件选择屏幕和指定资源对话。如果这些对话不出现,到操 作菜单并单击更改资源来打开指定资源对话。
- **5** 确认您在其上安装软件的计算机主机名出现在主机名文本框中。如果没有出现,输入主机名或从列表中 选择它。
- **6** 在资源仓库路径字段中,输入到 HP-UX 软件包文件的完整路径:

#### **/tmp/markvision-pro-hpux11.pkg**

- **7** 确认 "更改软件视图"被设置为所有软件包。如果不是:
	- **a** 单击更改软件视图。
	- **b** 在软件视图屏幕上,单击所有软件包,然后单击确定。
- **8** 在指定资源屏幕上,单击确定。
- **9** 选择您要安装的软件包。有两种方法标记软件包:同时安装所有 MarkVision 软件包或安装单独的软件 包。

#### 要同时安装所有 **MarkVision** 软件包

- **a** 单击 **MarkVisionPro** 软件包。
- **b** 到操作菜单,选择安装标记。该项标记所有 MarkVision Professional 软件包要安装。
- **c** 跳到第 10 步。

要安装单独的软件包

- **a** 双击 **MarkVisionPro** 软件包。显示服务器和客户软件包。
- **b** 双击每一个软件包来查看其内容。
- **c** 对于每一个您要安装的软件包,单击该软件包,然后到操作菜单并选择安装标记。在您选定要安装 的每个软件包旁边出现一个 "是"。
- **10** 到操作菜单并选择安装 (分析)。
- **11** 单击确定。出现确认消息。
- **12** 单击是来开始安装过程。
	- 注意: 当您启动 SAM 时, 如果没有为根目录设置 HOME 变量, 会出现错误消息。忽略该消息并 单击确定。
- **13** 在安装期间,选择 **Logfile** 来查看安装日志。

注意:确认在安装期间没有错误或警告。

- **14** 当安装完成时,选择完成来返回到 SD 安装软件选择屏幕。
- **15** 单击文件,然后单击退出来返回到软件管理屏幕。
- **16** 在命令行中输入下列内容,并回答可能出现的任何问题:

#### **/opt/lexmark/setup.mvjserver**

该文件将设置 MarkVision 服务器用户来与 MarkVision Professional 服务器一起使用。

#### **AIX**

- **1** 从 Lexmark Web 站点下载 MVP 软件包文件并将软件包文件放在 /tmp 目录中。
- **2** 在命令行中键入下列内容,然后按 **Enter** (回车)键:

#### **smit install\_latest**

**3** 当看到输入软件的输入设备目录的提示时,输入:

#### **/tmp/markvision-pro-aix.pkg**

- **4** 默认情况下,通常安装所有软件包,但您可以选择单独安装一些软件包。只安装您需要的软件包:
	- **a** 在要安装的软件选项下面,选择列表。
	- **b** 选择您要安装的软件包。
	- **c** 选择执行。
- **5** 指定其它安装选项,例如 **COMMIT**。
- **6** 选择执行,开始安装 MarkVision Professional。当安装完成时显示一条消息。
- **7** 在命令行中输入下列内容,并回答出现的任何问题:

#### **/usr/lpp/markvision\_pro/setup.mvjserver**

#### **RedHat Linux** ; **SuSE Linux**

- **1** 从 Lexmark Web 站点下载 MVP 软件包文件并将软件包文件放在 /tmp 目录中。
- **2** 解包并解压缩文件:

#### **\$ tar zxvf /tmp/markvision-pro-linux-glibc2-x86.tar.gz**

**3** 用 cd 命令更改至软件包目录:

#### **\$ cd /tmp/markvision-pro-linux-glibc2-x86**

- **4** 安装所有或单独的 MarkVision 组件:
	- **ï** 要安装所有 MarkVision 组件,发送命令:
		- **rpm -ivh \*.rpm**
	- **ï** 要安装单独的 MarkVision Professional 组件,指定您要安装的 MarkVision Professional 组件的文件 名。例如, 要仅安装 MarkVision Professional 服务器, 则发送命令:

```
rpm -ivh markvision-pro-MVJserver-*.i386.rpm
或
```

```
rpm -ivh markvision-pro-MVJclient-*.i386.rpm
```
**5** 在命令行中输入下列内容,并回答出现的任何问题:

```
/usr/local/lexmark/setup.mvjserver
```
#### **Solaris SPARC** 系统

- **1** 从 Lexmark Web 站点下载 MVP 软件包文件并将软件包文件放在 /tmp 目录中。
- **2** 启动软件包安装程序:

#### **pkgadd -d /tmp/markvision-pro-solaris2-sparc.pkg**

- **3** 当出现可用软件包列表时:
	- **a** 如果您要安装所有软件包,键入 **all** (全部),然后按 **Enter** (回车)键。
	- **b** 如果您要安装单独的软件包,键入每个软件包的号码,用逗号分隔,然后按 **Enter** (回车)键。例 如:**1,2,3**。
- **4** 根据提示,回答屏幕上出现的任何问题:
	- **a** 要接受默认设置,按 **Enter** (回车)键。
	- **b** 要回答是 / 否问题,键入 **y**, **n**,或 **?**,然后按 **Enter** (回车)键。

**c** 当出现消息告诉您安装成功时,键入 **q** 退出。

注意: 您必须将所有软件包安装在相同的位置上。

**5** 在命令行中输入下列内容,并回答出现的任何问题:

#### **/opt/lexmark/setup.mvjserver**

#### **Unix** 常规文件位置

#### **MarkVision** 应用程序

/usr/mvp/bin (可执行文件)

/usr/mvp/etc (可配置文件)

/usr/mvp/lib (archive/library (JAR) 文件)

#### **MarkVision** 服务器

/usr/mv\_pro/bin (可执行文件)

/usr/mv\_pro/etc (可配置文件)

/usr/mv\_pro/lib (archive/library (JAR) 文件)

#### 设置 **MarkVision Professional UNIX** 服务器

MarkVision Professional 软件包安装在系统上之后,必须运行设置脚本来完成安装过程。该脚本安装在:

#### **<install-dir>/setup.mjserver**

MarkVision 服务器必须作为标准系统后台程序运行。它收集有关网络连接设备的信息,例如打印机和打印服务 器。考虑到安全因素,该后台程序必须以没有特殊权限的正常用户方式运行。因此,建议使用现有的用户 ID 或 创建一个特殊的用户 ID 来运行该后台程序。

默认的用户 ID 是用户 *nobody*。大多数现代 UNIX 系统已经预安装这个 ID。如果您想要更改它并使用其它 ID (例如 *markvision*),则在运行设置脚本之前创建用户 ID。

设置脚本检查 MarkVision 服务器当前是否在运行,如果是则退出,并提示用户使用适当的命令停止服务器。如 果服务器没有在运行,则提示输入用户 ID 并检验其有效性。当用户 ID 通过检验后, MarkVision 服务器开始运 行。

在 MarkVision 服务器设置和启动过程中,使用下列 shell 脚本:

- **ï** /usr/mv\_pro/bin/findJava
- **ï** /usr/mv\_pro/bin/MvService
- **ï** /usr/mv\_pro/bin/MvWebService

#### **FindJava**

该脚本被多个脚本用于定位系统上的 Java 虚拟机器的适当版本。该脚本试图查找在标准系统位置中到"java" 二进制的路径。如果在标准系统位置中没有找到 JVM,它尝试搜索 **PATH** 环境变量中的 JVM。如果搜索适当的 JVM 失败,退出时显示错误消息通知用户没有找到合适的 JVM。也说明运行 MarkVision 服务器软件要求适当的 JVM 版本。

如果您相信在系统上有合适的 JVM,确认它在您的 PATH 中并再次运行 /usr/mv\_pro/bin/findJava 脚本。这将创 建从 /usr/mvp\_java 到 Java 主页目录 (JAVAHOME) 的符号链接。

例如,如果到适当的"java"二进制的完整路径为:

/usr/local/java/bin/java

Java 主页目录为 "/usr/local/java"。

因此,链接可以被创建为如下:

#### **# /bin/ln -s /usr/local/java /usr/mvp\_java**

#### **MvService**

/usr/mv\_pro/bin/MvService 命令被用作为 Unix 后台程序来启动和停止 MarkVision Professional 服务器。

\$ man MvService

#### **MvWebService**

/usr/mv\_pro/bin/MvWebService 命令被用于启动和停止 MarkVision Web 服务器。

MvWebService 进程被用于在 HTTP 上提供下列服务:

- **ï** 为 MarkVision Professional Web 客户提供服务
- **ï** 提供对 MarkVision Messenger 的访问
- **ï** 提供对 MarkVision Professional 文档基于浏览器的访问

要访问上述特性,使用下列 URL 将您的浏览器指向您安装 MarkVision Professional 服务器的机器的端口 9180:

> http://<markvision-server-host>:9180/markvision 或 http://<markvision-server-host>:9180/messenger

#### 卸载 **MarkVision Professional UNIX** 客户

**1** 运行卸载脚本,删除从 /usr/mvp 到已安装目录的符号链接。

#### **./MVJclient.unlink**

#### **2** 拆卸 MarkVision Professional 目录。请参考操作系统文档中的拆卸说明。

#### 删除 **MarkVision Professional** 软件包

具有根目录授权时,您可以使用这些实用程序来删除 MarkVision Professional:

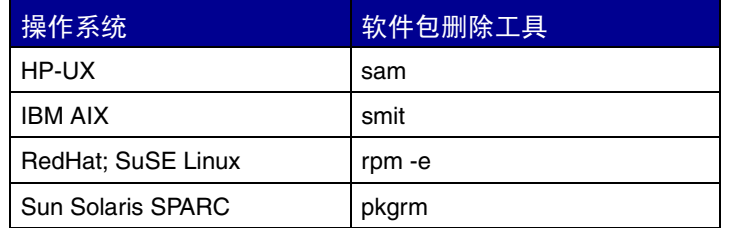

根据系统上的实用程序,启动程序后标记要删除的软件包,或在命令行中提供要删除的软件包名称。请参考操 作系统文档以获得更多信息。

#### 删除剩余的目录

软件包删除实用程序通常不删除由多个软件包共享的目录。下面两个软件包共享相同的目录结构 (安装目录 >markvision)。

- **ï** 增强的打印机驱动程序
- **•** MarkVision Professional

当删除所有前面提到的 MarkVision 软件包 (如果一个或多个已安装)后,一些目录可能需要手工删除。

要查看删除所有 MVP 软件包后是否还有目录留下,检查您安装 MarkVision 的目录。默认情况下, MVP 安装 在 **/opt/lexmark/** 或 **/usr/local/lexmark/** 中。

#### 将 **MarkVision Professional** 安装到 **CDE** 中

您可以将 MVP 集成到 Common Desktop Environment (CDE) 中。集成过程安装 CDE 图标,操作, 以及联 机帮助。

#### 要将 **MarkVision Professional** 集成到 **CDE** 中:

- **1** 确认您有根用户权限。
- **2** 在命令行中键入下列内容:

#### **/usr/mv\_pro/bin/mark2cde**

在一些 CDE 系统上,安装 MarkVision Professional CDE 咬接之后, MarkVision Professional CDE 图标可能 不出现。在注销并重新注册后,该图标会出现。

如果您在手动运行 mark2cde 时遇到问题,尝试使用 Korn shell (ksh)而不是 Bourne shell (sh)再次运行 它。

> 安装 *MarkVision Professional 25*

#### 删除 **MarkVision Professional CDE**:

当删除 MarkVision Professional 客户软件包时, 您必须手工删除 CDE 咬接。

要卸载 CDE 咬接, 作为根用户, 在命令行中键入下列内容:

#### **# /usr/mv\_pro/bin/mark2cde -d**

#### 将 **MarkVision Professional** 安装到 **KDE** 中

您可以将 MVP 集成到 K Desktop Environment (KDE)中。集成过程安装 KDE 图标,操作,以及联机帮助。

#### 要将 **MarkVision Professional** 集成到 **KDE** 中:

- **1** 确认您有根用户权限。
- **2** 在命令行中键入下列内容:

#### **/usr/mv\_pro/bin/mark2kde**

安装完 KDE 咬接之后,您必须重新启动 KDE 以查看图标。

#### 删除 **MarkVision Professional KDE**:

当删除 MarkVision Professional 客户软件包时, 您必须手工删除 KDE 咬接。

要卸载 KDE 咬接, 作为根用户, 在命令行中键入下列内容:

#### **# /usr/mv\_pro/bin/mark2kde**

#### 将 **MarkVision Professional** 安装到 **GNOME** 中

您可以将 MVP 集成到 GNU Network Object Model Environment (GNOME)中。集成过程安装 GNOME 图 标,操作,以及联机帮助。

#### 要将 **MarkVision Professional** 集成到 **GNOME** 中:

- **1** 确认您有根用户权限。
- **2** 在命令行中键入下列内容:

#### **/usr/mv\_pro/bin/mark2gnome**

在一些 GNOME 系统上,安装 MarkVision Professional GNOME 咬接之后, MarkVision Professional GNOME 图标可能不出现。在注销并重新注册后,该图标会出现。

#### 删除 **MarkVision Professional GNOME**:

当删除 MarkVision Professional 客户软件包时, 您必须手工删除 GNOME 咬接。

要卸载 GNOME 咬接, 作为根用户, 在命令行中键入下列内容:

#### **# /usr/mv\_pro/bin/mark2gnome**

#### 查找安装 **MarkVision Professional** 的空间

一些操作系统要求将 MarkVision Professional 安装在单独的目录中。如果包含该目录的文件系统已满, 您可以 创建指向另一个文件系统中的目录的符号链接。符号链接显示为真实的目录,但实际上文件被安装在链接指向 的位置中。

例如,显示要在 **/disk2/lexmark** 中安装 MarkVision Professional,进行下列操作:

**1** 在您希望安装软件包的位置上创建一个目录。例如,要安装 /disk2 文件系统:

#### **mkdir /disk2/lexmark**

**2** 创建指向您创建的目录的符号链接。例如:

#### **ln -s /disk2/lexmark /opt/lexmark**

# 为 *Novell Netware* 服务器安装 *MarkVision Professional*

MarkVision Professional 11.0 支持 Novell Netware 6和6.5作为服务器平台使用。Novell 服务器必须安装有 Java 1.4.2 VM 以使 MarkVision 服务器工作正常。 MVP 客户系统当前在 Novell 系统上不被支持。

- **1** 从 Windows 系统注册到 NetWare 服务器。
- **2** 运行安装程序并将安装文件提取至您能够从系统控制台访问的卷上的目录中。
- **3** 如果您已经安装了 MarkVision Professional 的现有版本,在升级前,您将需要停止 MVP 服务器进程。要 停止 MVP 服务器进程, 在服务器控制台上输入下列命令:

#### **SYS:\LEXMARK\MVPS\MVPWEB stop**

- 4 在服务器控制台上, 加载 NWCONFIG。
- **5** 选择产品选项。
- **6** 选择安装没有列出的产品。
- **7** 指定到第 1 步中确定的目录的路径。

按 **ESC** 取消安装。

按 **F3** 指定目录路径。

**8** 出现安装提示时,按 **Enter** (回车)键来继续安装软件包。

#### 停止 **MarkVision** 服务器

要在 Novell 服务器关闭或复位期间保存 MarkVision 服务器设置, 将下列命令添加到 **SYS:\SYSTEM\SHUTDOWN.NCF** 文件中。

在服务器控制台上,输入下列命令:

**SYS:\LEXMARK\MVPS\MVPWEB stop**

**SYS:\LEXMARK\MVPS\MVPS stop**

#### 启动 **MarkVision** 服务器

在启动 MarkVision Professional Web 服务器 (MVPWEB)之前启动 MarkVision Professional 服务器 (MVPS)。

如果您希望 MarkVision Professional 在开机引导时启动,将下列命令添加到 **SYS:\SYSTEM\AUTOEXEC.NCF** 的 底部:

**SYS:\LEXMARK\MVPS\MVPS start**

**SYS:\LEXMARK\MVPS\MVPWEB start**

# 卸载用于 *Novell NetWare* 服务器的 *MarkVision Professional*

注意:当前卸载过程是手工过程。

- **1** 停止 MarkVision Professional 服务器进程。
- **2** 在服务器控制台上,输入下列命令:

**SYS:\LEXMARK\MVPS\MVPWEB stop** 

#### **SYS:\LEXMARK\MVPS\MVPS stop**

**3** 删除下列目录:

SYS:\LEXMARK\MVPS

注意: 如果您要保存 MarkVision 服务器设置, 不要删除 SYS:\LEXMARK\MVPS 目录。

# 从 *MarkVision* 的以前版本升级

通过运行安装程序,用于 Windows 的 MarkVision 以前版本很容易被升级。所有以前的文件夹,过滤器, 设备 等等被保留在新的版本中。如果您要升级用于 Unix 系统的 MarkVision Professional 较早版本,确认您同时升 级 MarkVision 客户和服务器。

注意: 当升级用于 Unix 系统的 MarkVision Professional 时, 您应该删除当前已安装的软件包。

对于比 MarkVision Professional 6.0 更早的版本,例如用于 Intranet 的 MarkVision,或典型的 MarkVision,建 议您在试图安装新版本之前先卸载旧的版本。

#### 从典型的 **MarkVision** 中导出设备:

- **1** 在典型的 MarkVision 中,在配置 **TCP/IP** 选项下面,单击管理打印服务器列表按钮。然后,单击导出 到文件。
- **2** 输入您要保存文件的位置。
- **3** 一旦您导出文件后,需要编辑该文件以符合当前的 MVP 格式。配置文件路径以匹配下面的命名习惯: **IP <Ip address or hostname> <read community name> <write community name>**
- 4 安装 MVP 11.0 的新版本,然后单击"寻找设备"任务中的加载。
- **5** 选择您的更新文件。单击确定。导入列表用于寻找。

# <span id="page-28-0"></span>开始

一旦成功安装了 MarkVision,您就可以访问 MarkVision 客户。

# 调用 *MarkVision* 客户

选择要使用的 MarkVision 客户版本。您可以使用 MarkVision 客户应用程序或 MarkVision Web 客户。

#### 打开 **MarkVision** 应用程序

作为应用程序时, 客户被本地安装, 因此它可以象任何其它程序一样启动。例如, 在 Windows 环境中, 您可以 双击桌面上的 MarkVision Professional 图标, 或到开始 > 程序 > Lexmark > MarkVision **Professional**。

#### 访问 **MarkVision Web** 客户

由于 MarkVision Web 客户是基于浏览器的, 您将需要打开浏览器并将它指向 MarkVision URL:

#### **http://<your server>/markvision**

- 在该 URL 中, <your server> 是运行 MarkVision 服务器的机器的 IP 地址或主机名。
	- 注意: 如果在安装期间, 您没有将 MarkVision Professional 作为机器上的默认服务器, 您必须在 URL 中使用非标准的端口号 (9180):**http://<your server>:9180/markvision**。

#### 在 **UNIX** 系统上打开 **MarkVision** 应用程序

如果您从 UNIX 系统使用 MarkVision Professional, 您可以从命令行或 MarkVision Professional Web 客户访问 MVP。

#### 从命令行使用 **MVP UNIX** 客户:

如果您的工作站支持,您可以使用 X Window 系统。要在 X 系统中使用 MarkVision, 您必须设置显示变量。

- **1** 设置 DISPLAY 环境变量。
	- **·** Korn (ksh) 和 Bourne (sh) shell 用户键入下列内容: **Display=hostname:0.0 export DISPLAY**

其中的 hostname 是工作站的名称。

- **ï** C shell 用户键入下列内容: **setenv DISPLAY disphost:0.0**
- **2** 如果您正在不是X服务器的主机上运行MarkVision Professional UNIX客户,确认远程主机有访问显示的 许可。例如,如果 MVP UNIX 客户在主机 flora 上运行,则在命令行中键入下列内容:

#### **xhost + flora**

3 在命令行中键入 mvp, 然后按 Enter (回车)键。

#### 从 **Web** 浏览器使用 **MVP UNIX** 客户:

一旦 MarkVision Web 服务器被配置好,当您使用浏览器连接到该服务器上的 **/markvision** 时, MarkVision Web 客户开始运行。

例如,要在 IP 地址为 190.168.112.21 的 Web 服务器上启动 MarkVision Web 客户,将您的浏览器指向下列 URL:

#### **http://190.168.112.21:9180/markvision**

# 开始使用 *MarkVision Professional*

当您第一次打开 MarkVision Professional 时,选择要使用的服务器。输入运行 MarkVision 服务器的机器的计 算机 / 主机名或 IP 地址, 或单击浏览来找到它, 然后单击连接。

如果单击浏览来查找支持的 MarkVision 服务器, 显示屏将列出多个服务器详细信息。这向您提供基于每个单独 服务器的当前状态选择要使用的 MarkVision 服务器实例的机会。例如,如果在网络上有多个 MarkVision 服务 器实例,并且多个客户当前是活动的,您可以选择保持最少连接数量的支持服务器,这样可以让您更快地访问 MVP。单击隐藏详细信息将会从显示屏上删除服务器的详细信息。

一旦连接到 MarkVision 服务器, 就会出现设置向导。使用向导中说明的步骤来:

- **•** 配置 MarkVision Professional 以符合您的特殊需要。
- **•** 定位并组织网络上的设备。
- **•** 建立设备管理策略,让您快速开始与 MarkVision 一起工作。

注意: 要防止 MarkVision Professional 在启动时打开设置屏幕, 选中不再显示该设置窗口框。

如果您不熟悉 MarkVision Professional, 完成设置向导中的这些步骤有助于您最有效地使用 MarkVision 提供的 功能。根据需要,有些步骤可能不是必要的。

- **1** [寻找设备](#page-39-2)。创建设备配置文件并在网络上查找打印机和打印服务器。
- **2** [组织设备](#page-43-1)。设置向导提供您可以安装在系统上的一组默认的安装文件夹,或使用 "文件夹配置"任务 来基于您选择的标准将设备组织到文件夹中。
- **3** 定制设备信息。设置向导提供默认的定制表格和视图的集合,或者您可以使用 "定制视图"和 "定制 表格"任务来定制您查看设备的方式。
	- **ï** [创建定制表格](#page-64-2)。使用 "定制表格"任务来创建指定设备信息的表格。定制表格可以导出为一个以 逗号分隔的变量 (.csv)文件,该文件可以用电子制表软件或字处理软件打开。
	- **ï** [创建定制视图](#page-64-3)。使用 "定制视图"任务来创建多个视图,让您只查看希望看到的打印机属性。
- **4** [对可用信](#page-47-1)息的安全访问。使用 "用户帐号和组"任务来批准或限制对任务和设备的访问。

#### 使用 *MarkVision Professional* 管理设备

配置好 MarkVision 后, 您可以开始浏览 MarkVision 提供的强大管理特性。

- **•** [使用过滤器。](#page-45-1)使用 "过滤器"任务来创建能被保存并应用到文件夹的标准过滤器。
- **•** [使用设备策略。](#page-66-1)使用 "设备策略"任务来同时统一配置许多设备。
- **•** [调度任务。](#page-67-1)使用 "调度"任务来调度特定任务。
- **•** 收集有关[打印机的信](#page-64-4)息。使用 "定制表格"任务来查看有关设备的信息。
- **•** [管理插件。](#page-68-1)使用 "软件更新"任务来为其它设备支持安装和删除插件。

#### 所有任务列表

MarkVision Professional 中可用的设备管理任务比上面列出的那些要多得多。要得到完整的列表,请参阅[所有](#page-33-0) [任务列表。](#page-33-0)

# <span id="page-31-0"></span>基础

### 主屏幕

当您注册到 **[MarkVision Professional](#page-28-0)** 后,出现主屏幕,该屏幕列出您可以使用 MarkVision Professional 进行 的操作。这些列表包含了 MarkVision Professional 中最常用的一些功能。您可以通过选择列表类别名称旁边的 定制来定制这些列表。

MarkVision Professional 工具栏就在菜单下面。该工具栏中的图标代表常用的任务。要从工具栏中添加或删除 任务,从菜单中选择 **MarkVision** 个人设置。使用 "个人设置"任务,您也可以配置消息的详细程度和其它杂 项。

注意:用鼠标右键单击上下文菜单中的设备时,也能得到常用任务。

# 布局

MarkVision Professional 窗口的左窗格被典型地用于选择一个或多个设备。您可以通过使用"快速查找"特性 或 "文件夹"来查找您想要的设备。选定设备的任务信息出现在右窗格中。

#### 使用快速查找

要使用"快速查找"特性,选择您要搜索的区域类型,为该搜索区域输入或选择适当的值。然后单击查找。 您可以选择的搜索区域有:

- **•** IP 地址 / 主机名
- **•** 设备名称
- **•** 硬件地址
- **•** 型号 (打印机 / 打印服务器)
- **•** 属性标记
- **•** 序列号
- **•** 其它

IP 地址应该为点分符号格式 X.X.X.X, 例如: 192.168.12.34。要执行网络寻找 (搜索子网), 使用零 (0)或 星号 (\*)作为通配符。例如, 192.168.0.0 将搜索整个 B 类网络, 查找所有地址以 192.168 开始的设备。

您也可以输入 SNMP 公共名来更改与"快速查找"相关联的读或写访问权限。要更改读 / 写权限, 到 **MarkVision** ! 管理设置或从 "所有任务"列表中选择管理设置。然后,选择快速查找项。读写字段的默认值 是"public"。要更改默认值,在适当的字段中输入新的公共名。公共名区分大小写。

#### 使用文件夹

有关文件夹的信息,请参阅[创建文件夹](#page-43-2)。

#### 查找结果窗口

使用 "快速查找"或 "文件夹"项选定的设备显示在 "查找结果"窗口中。显示时带有删除线的设备对于选 定的任务不被支持。用红色文本显示的设备被口令保护。

### 多选能力

当出现项目(例如打印机)列表时,您可以使用 Control 或 Shift 键来多选它们。这让您同时为所有选定的设备 编辑属性。例如,如果一组打印机的联系名改变了,您可以只要多选那些特定的打印机并更改那些打印机的联 系名,而不用单独更改每一个。

### 增强的访问能力

MarkVision Professional 提供了与工业标准一致的可选择的键盘定位。 MarkVision 的用户界面和后续任务定向 的对话框可以专用一个键盘来定位。定位特性包括使用 Alt 键来激活任务栏菜单中记忆的选项 (下划线字符), 不定位菜单而调用菜单项的加速键组合,以及使用 F6 功能键 (在对话的各区域之间定位),或使用 Tab 键 (定位区域中的特定组件)来 "跳"过对话屏幕上不同元素的能力。

# *MarkVision* 任务

用 MarkVision Professional 可以执行各种任务,可以通过各种途径来访问它们:

注意: 这只更改 MarkVision 的公共名,而不更改打印服务器的公共名。要更改打印服务器名称, 请参考打印服务器文档。

- **•** MarkVision Professional 主屏幕上的 "所有任务"列表
- **•** 菜单 (例如: MarkVision → 个人设置)
- **•** MarkVision Professional 工具栏 (也可以通过用鼠标右键单击设备得到)
- **•** MarkVision Professional (MVP)主屏幕

# <span id="page-33-0"></span>所有任务列表

下表简要描述了从 "所有任务"列表得到的任务。

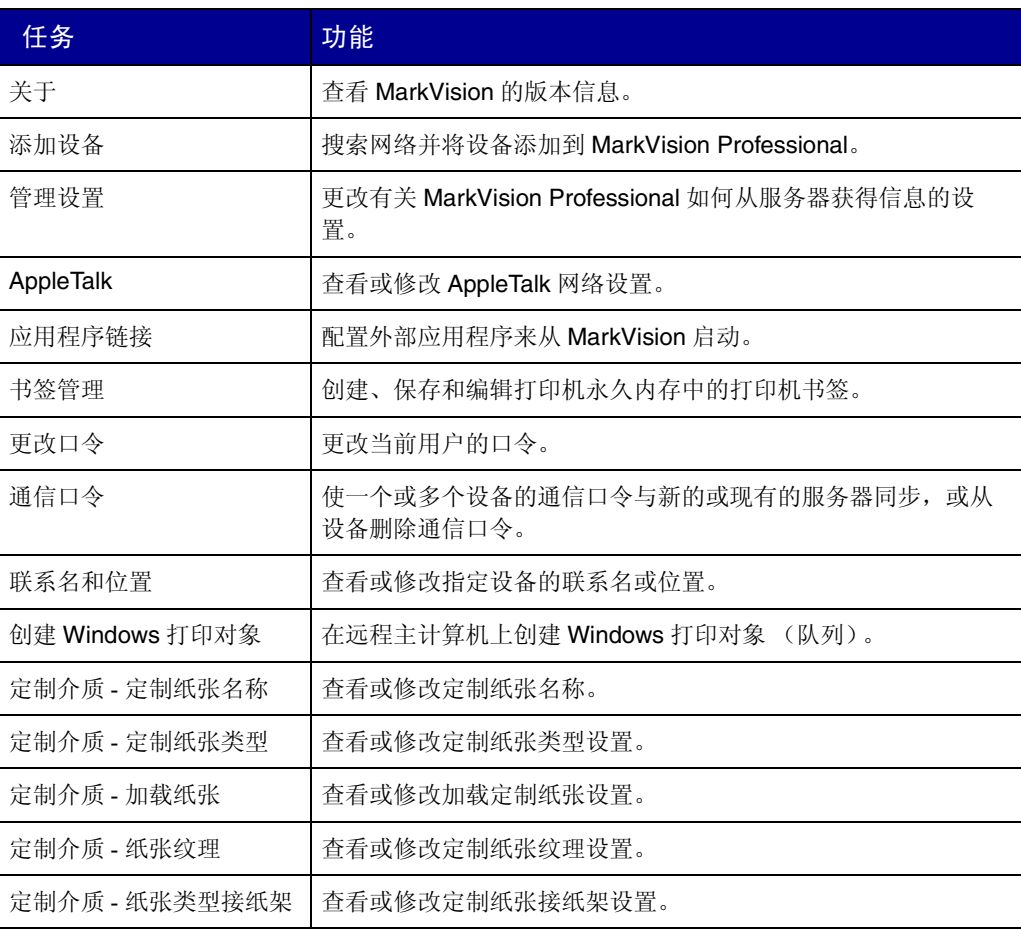

注意: 由于 MarkVision 的可定制用户环境, 您的 MarkVision 版本可能包含的任务组与下面列出 的有所不同。

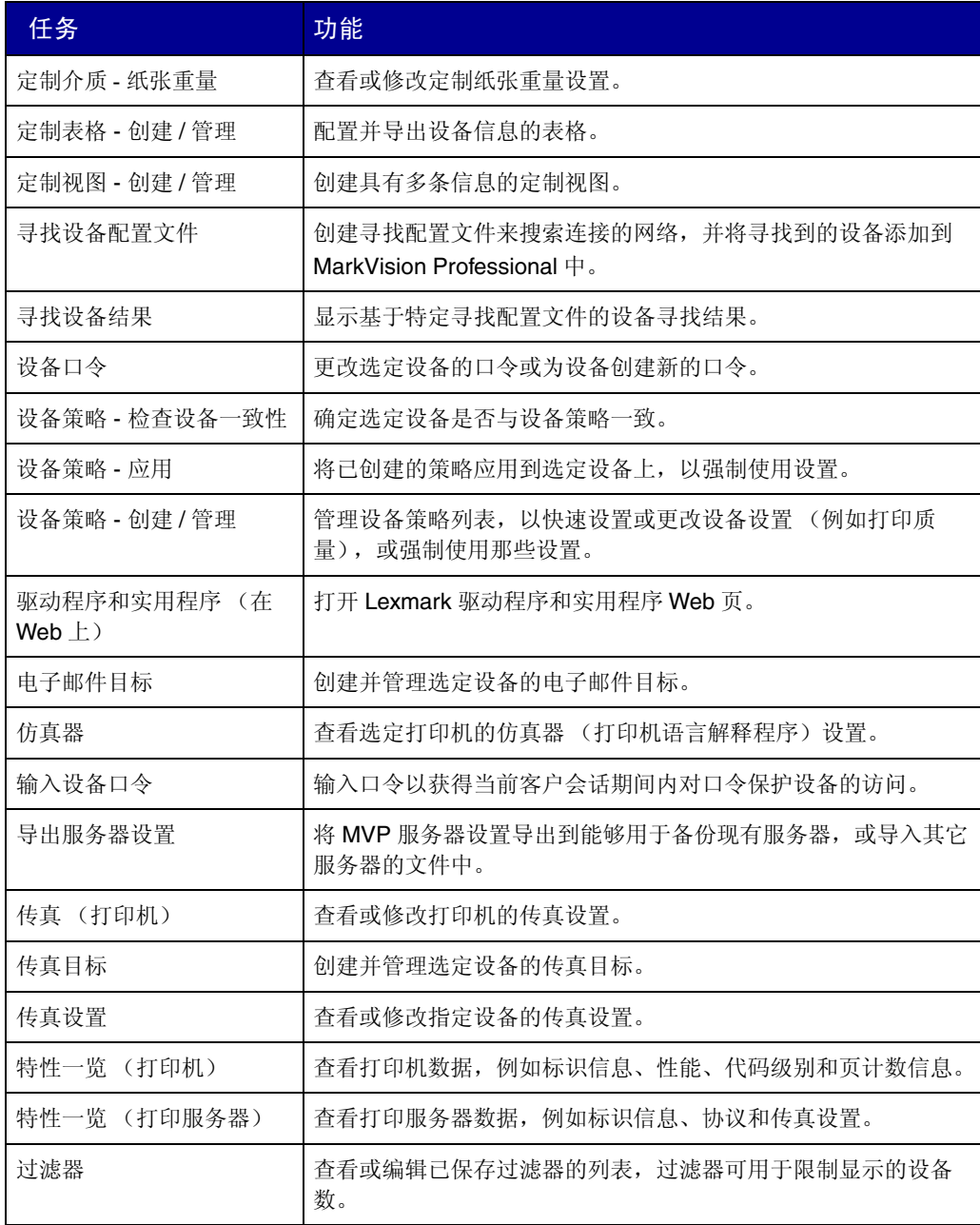

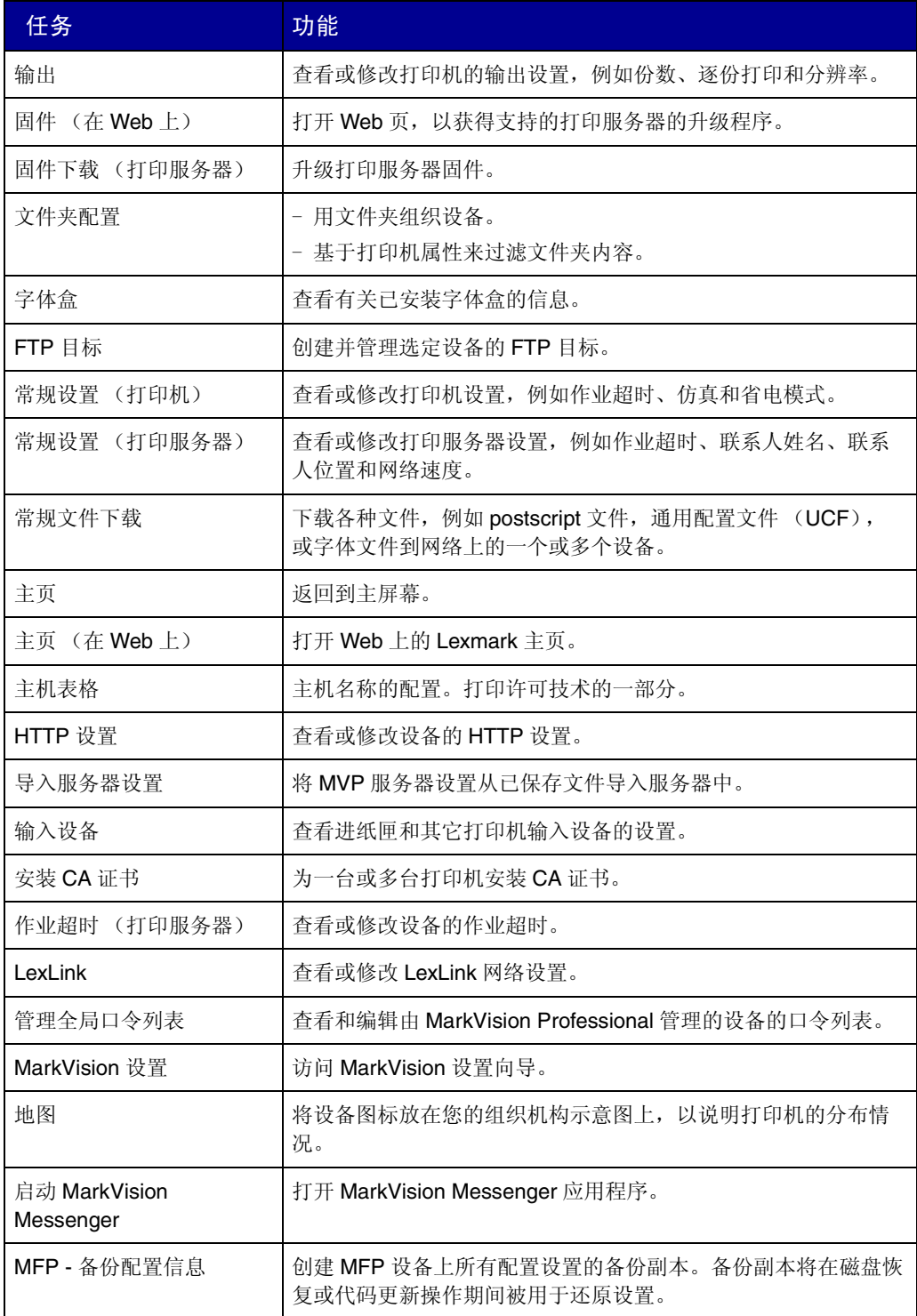
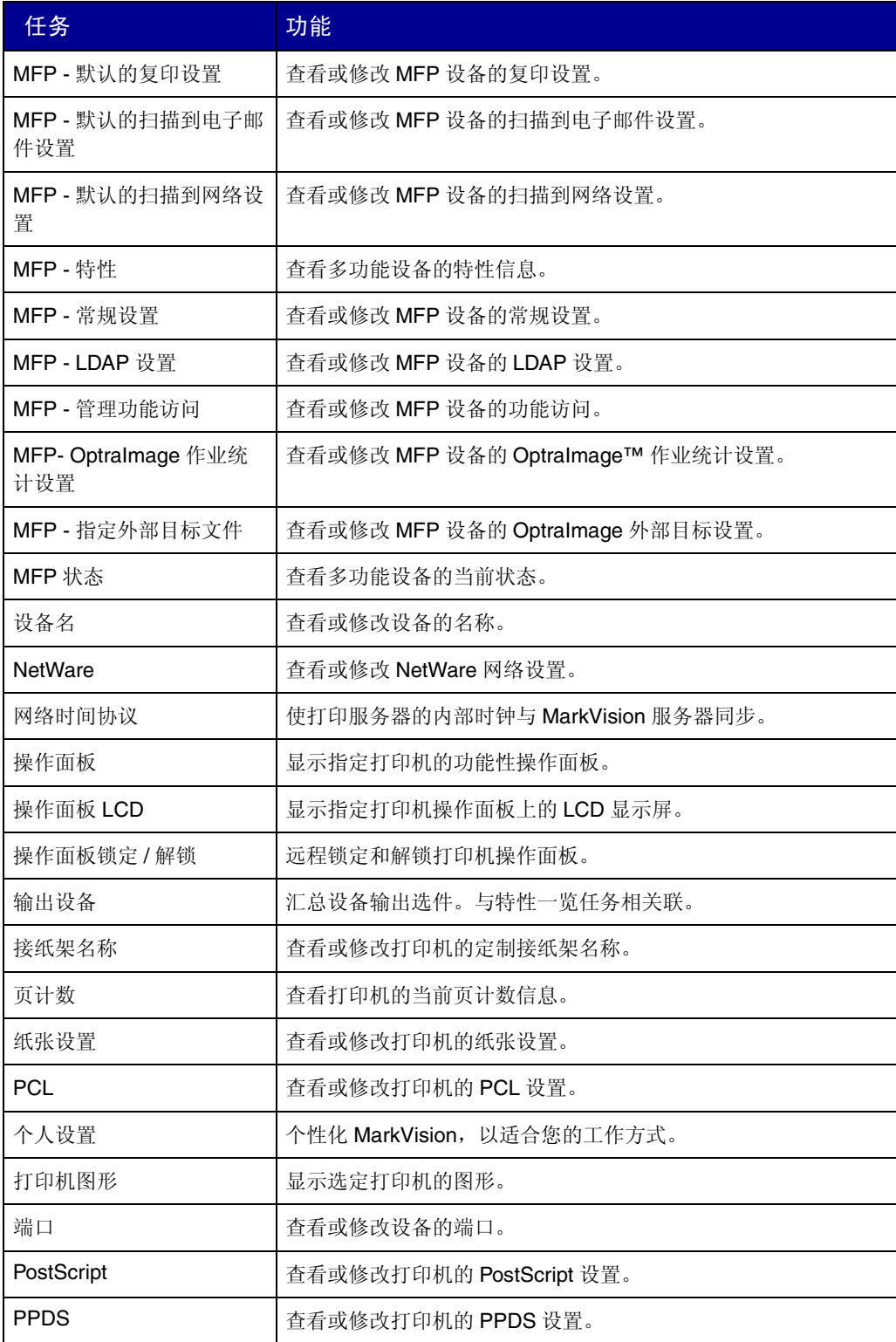

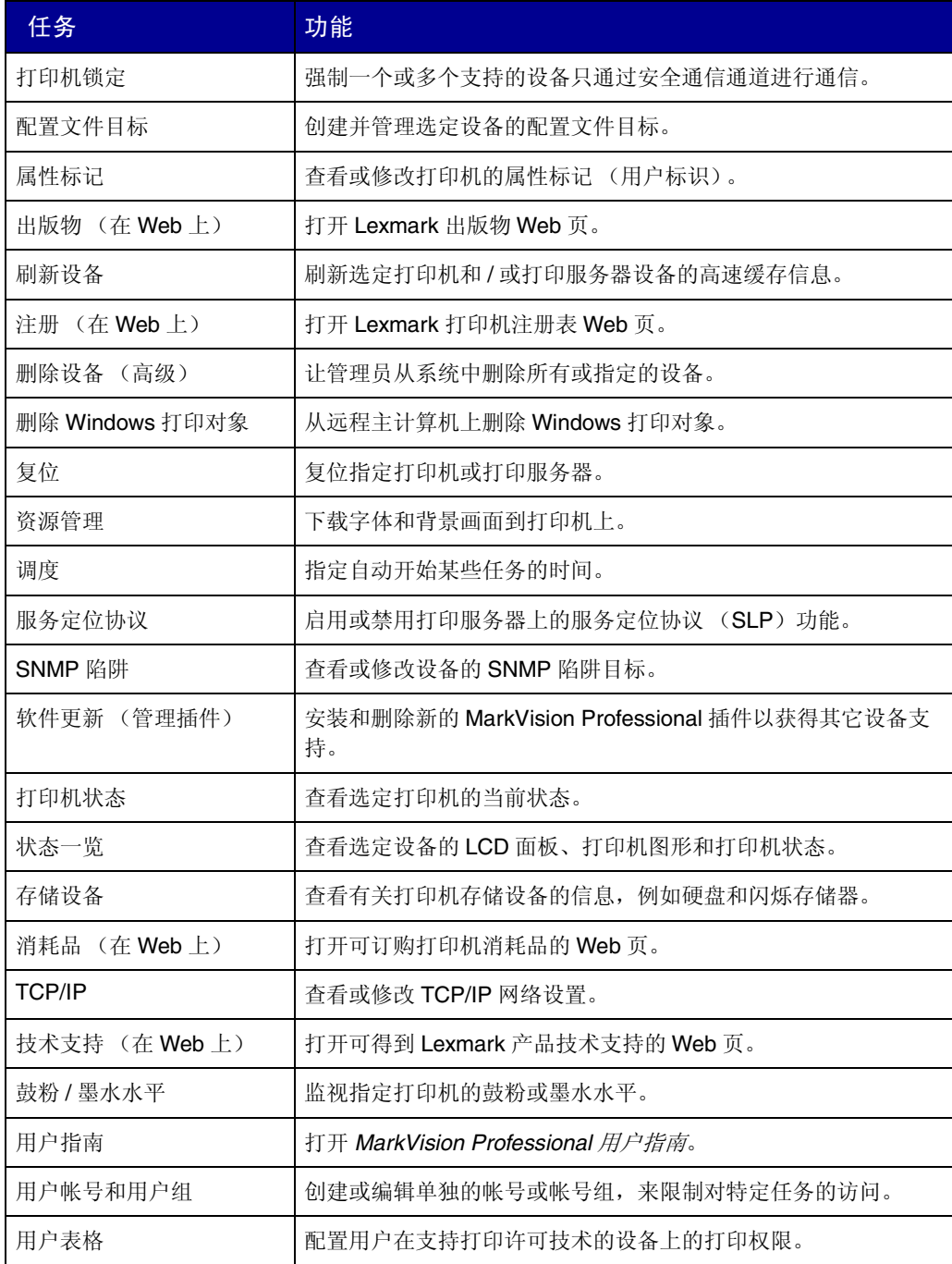

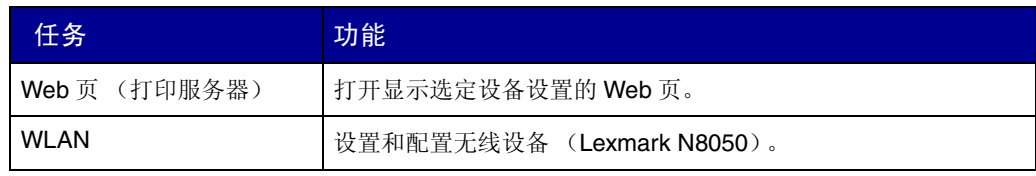

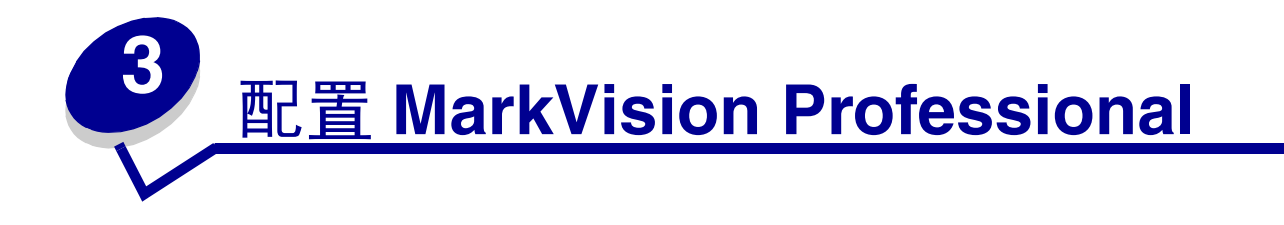

# <span id="page-39-0"></span>添加和删除设备

MarkVision Professional 让您搜索网络上的设备,例如打印机和打印服务器。然后您可以调度和配置寻找任务 以满足您的需要。设备一旦被"寻找到",它们的位置将被保存在 MarkVision 服务器上,而且在默认情况下, 被添加到 "所有设备"文件夹中。

要寻找设备,您必须首先为您要寻找的设备创建配置文件。如果您已经从 MarkVision Professional 10.1 或更早 的版本升级,以前曾被寻找并保存在服务器上的任何设备在 11.0 版本中都可用作为"完全寻找"标示的配置 文件。如果您从 MarkVision Professional 10.2 升级, 您将不需要创建"完全寻找"配置文件。

设备配置文件定义您要寻找的设备范围,让您根据当前需求选择设备。您可以创建多个设备配置文件,每一个 用于不同的设备组。每个配置文件能被保存并再用于以后的寻找。

## 创建寻找配置文件

- 1 在 MarkVision 主屏幕上, 到 MarkVision → 寻找设备并选择管理寻找配置文件, 或从"所有任务"菜 单中选择设备寻找配置文件。
- **2** 单击新建。
- **3** 输入您要创建的配置文件的名称。例如,输入 My Network。
- **4** 输入任意有关配置文件的备注。
- **5** 单击添加将设备添加到包含列表中。出现添加地址对话框。
- **6** 选择地址类型,并输入将包含其中设备的范围。指定下列设置中的一个或多个:
	- **• TCP/IP** 地址,子网,或主机名 IP 地址应该为点分符号格式 X.X.X.X, 例如, 192.168.12.34。要执行网络寻找(搜索子网),使用 零 (0) 或星号 (\*) 作为通配符。例如, 192.168.0.0 将搜索整个 B 类网络, 查找所有地址以 192.168 开始的设备。
		- **•** 您也可以使用设备的主机名来搜索。

配置 *MarkVision Professional 40*

- **•** 输入地址信息后,您可以输入 SNMP 公共名来更改读或写访问的权限。要更改权限的默认值 (public),在适当的字段中输入新的公共名。公共名区分大小写。
- 注意: 这只更改 MarkVision 的公共名,而不更改打印服务器的公共名。要更改打印服务器名称, 请参考打印服务器文档。

#### **• TCP/IP** 地址范围

输入 TCP/IP 地址范围, 开始于"从:"框, 结束于"至:"框。 您也可以使用该选项输入 SNMP 公共名来更改读或写访问的权限。要更改权限的默认值 (public),在适当的字段中输入新的公共名。公共名区分大小写。

注意: 这只更改 MarkVision 的公共名,而不更改打印服务器的公共名。要更改打印服务器名称, 请参考打印服务器文档。

#### **• IPX** 网络

输入打印服务器所在的网络号。它是一个八位十六进制数;例如, 000C2194。如果打印服务器所 在的网络与 MarkVision 服务器的相同,可以输入 00000000 (零)作为网络号。如果您不知道打 印服务器的网络号,您可以在打印服务器的设置页上找到它,在 NetWare 设置下面。

- **7** 单击确定返回到 "管理寻找配置文件"屏幕。输入的地址或地址范围现在列在 "包含"项下面。
- **8** 单击应用。

注意: 如果您想要不创建配置文件来寻找设备或设备组, 请参阅[添加设备](#page-42-0)。

## <span id="page-40-0"></span>寻找设备

- 1 到 MarkVision → 寻找设备 → 管理寻找配置文件。
- **2** 从包含您要寻找的设备的寻找配置文件窗口中选择配置文件。
- **3** 单击开始。
- **4** MVP 与包括在选定配置文件中的设备通信。要在任何时候停止寻找,单击停止寻找。
	- 注意:使用完全寻找配置文件,或包括网络上所有设备的任意配置文件执行寻找要求大量使用 CPU 资源。运行完全寻找可能在执行寻找时致使 MarkVision 服务器实质上不能使用。

## 包含和排除设备

管理寻找配置文件屏幕上的 "包含"和 "排除"项分别显示从配置文件的当前设备列表中要包含或排除的设备 列表。当创建配置文件时,如果您不想将您输入的设备范围中列出的某些设备包含在配置文件中,则选择排除 项并将该设备*添加* 到排除列表中。然后您可以使用"删除"和"全部删除"按钮从包含 / 排除列表中删除设 备。

#### 例子:

- **•** 如果您是网络管理员,知道网络上路由器和计算机的地址,并且不希望由于寻找而增加网络通信量,可 以将路由器和计算机的地址添加到 "排除"列表中。
- 如果您要管理 70 子网上除秘书的打印机之外的所有打印机, 将 70 子网添加到您的"包含"列表中, 然 后将秘书的打印机地址添加到 "排除"列表中。

## 高级特性

要配置高级设备寻找特性,从 "寻找设备"主窗口中单击高级项。下面是可以为高级设备寻找配置文件定制的 特性:

- **•** 查询每个地址:MarkVision Professional 向寻找设备中指定的每一个地址发送单独的查询。
- SLP 多点传送: MarkVision Professional 在网络上发送单个 SLP (服务定位协议)请求。 一个 SLP 多点 传送在网络传输中仅产生一个短暂的峰值。
- **•** 同样搜索其他厂商的设备:MarkVision Professional 在网络上寻找非 Lexmark 的设备。
- 等待设备响应的最大秒数:该项指定在设备寻找期间等待设备响应的最长时间。如果设备未响应或网络 传输繁忙, 则调整该值。
- **•** 等待响应 **SLP** 多点传送的最大秒数:该项指定在 SLP 多点传送期间等待打印服务器响应的最长时间。如 果打印服务器未响应或网络传输繁忙,则调整该值。在 SLP 多点传送期间只寻找支持的打印服务器。
- **设备未响应时执行的重试次数:** 该项指定在忽略地址之前试图重试的次数。该值设为大于 1, 将不按常 规提供较高精度。该值设为零 (0),将禁用重试,可以充分提高速度,精确度上有少许影响。

注意:每个寻找配置文件可以有它自己的高级设置。

## 导入 */* 导出按钮

您可以使用 "导入"和 "导出"按钮来导入或导出用于寻找的配置文件。它们以 XML 格式保存。

### 加载 */* 保存按钮

"保存"按钮将"要包含在服务器上的设备"和"要从服务器排除的设备"字段中的信息保存为文本文件,以 后可以用 "加载"按钮来重新取回该文本文件。

### 调度

要调度寻找,从 "所有任务"菜单中选择调度任务。

您可以调度设备寻找,使它基于每天,每周,或每月工作。这将确保 MarkVision Professional 管理的设备列表 始终是当前的。如果寻找设备使网络负担加重,您可以调度它们,使它们在网络通信量最小的业余时间工作。 选择您要用于寻找的配置文件,然后从开始时间:框中选择起始日期,并选择寻找开始的时间。然后您可以决 定让寻找每天,每周,或每月进行一次。当完成所有选择后,单击确定。有关调度的更多信息,请参阅[调度任](#page-67-0) [务](#page-67-0)。

## 命名设备

当您找到所有您想要用 MarkVision Professional 管理的设备后, 您可以设定 MarkVision 将用于识别设备的名 称。

MarkVision 使用特定算法来决定设备的名称。首先,它查看是否已经从 "设备名称"任务中分配了名称。然后 MarkVision 按顺序寻找: TCP/IP 地址, 主机名, IPX 地址, 序列号以及属性标记。该列表的顺序可以使用"管 理设置"任务来进行更改。

从 MarkVision 主屏幕上的"所有任务"菜单中,选择定制名称。使用该任务,您可以选择需要的设备,并输 入您希望用于该设备的名称。例如,命名设备为 My Printer。

注意: 您必须有命名设备或使用"管理设置"任务的管理权限。

## <span id="page-42-0"></span>添加设备

在某些情况下,您可能希望不要创建配置文件来寻找一些设备。在这些情况时,您可以使用添加设备任务来寻 找单独的设备或小型的设备组。

#### 要使用添加设备任务:

- **1** 从 "所有任务"菜单中选择添加设备,或在 MVP 主屏幕上选择 **MarkVision** ! 寻找设备 ! 添加设 备。
- 2 从屏幕上的现有设备列表中选择指定的设备,或单击添加来输入新的设备地址,然后单击确定。
- **3** 单击开始来开始寻找。

您也可以选择排除项来从现有的配置文件中选择您不希望包括在寻找中的设备。

选择高级项来重置其它寻找设置。

注意: 您可以通过单击另存为配置文件将使用"添加设备"任务建立的任意新设备组保存为新的 寻找配置文件。

### 寻找设备结果

当您执行完一次寻找设备后,您可以查看寻找的结果。您可以在 **MarkVision** ! 寻找设备 ! 寻找设备结果下 面访问寻找设备结果。

寻找结果包含一系列详细说明寻找的日志项。寻找设备对话框也向您提供导出寻找设备结果的机会。要导出结 果,单击导出。浏览以找到您要保存结果的位置,然后单击保存。

### 从服务器删除设备

如果有设备您不再需要关联到网络上,您可以使用 "删除设备"任务将它们从服务器的管理设备列表中删除。 然后,您可以更改寻找配置文件来确保设备在后续的寻找中不再被寻找。通过单击位于 MVP 工具栏上的导航 按钮和经常性任务图标之间, MarkVision 菜单中寻找设备 → 删除设备 (高级)下面的删除设备图标,或通 过在所有任务菜单下面选择删除设备 (高级)来使用"删除设备"任务。

要从 MarkVision 服务器上删除设备,浏览现有的设备文件夹或使用 "快速查找"特性来定位您要删除的设备。 当您选定所有适当的设备之后,单击 MarkVision 任务栏上的删除图标。选定的设备从 MarkVision 服务器上被 删除。

# 创建文件夹

文件夹是按照特定条件(例如鼓粉不足),或特定选件(例如双面打印选件)来分组设备的方法。通过用这种 方法分组设备,使查找您需要的设备变得更容易。

MarkVision Professional 在出厂时设置了预先存在的根文件夹, "所有设备", 该文件夹不能被删除。您创建的 所有其它文件夹都列在该根文件夹下面。但是,您不需要创建其它文件夹就能使用 MarkVision。

#### 要创建文件夹:

- 1 从"所有任务"菜单中选择文件夹配置,或单击 MarkVision → 文件夹。
- **2** 选择父文件夹。
- **3** 在文件夹窗口中单击新建。
- **4** 输入新文件夹的名称。
- **5** 将设备添加到文件夹中。有两种方法可将设备 (打印机或打印服务器)组织到文件夹:
	- **•** 手动选择
	- **•** 过滤器

要手动添加设备,选择手动选择项,然后选择您需要的设备。

要通过使用过滤器来添加设备,选择过滤器项,然后配置过滤器。

**6** 单击应用。

注意: 您也可以通过用鼠标右键单击父文件夹, 然后单击新建来创建文件夹。

当处理少量设备,或您希望将某个指定设备包含到文件夹中时,手动选择非常有用。过滤器是管理大量设备的 最有效方法。过滤器将文件夹中能看到的设备数量限制在那些具有您指定特性的设备,让您从连接到网络上的 众多设备中选择有限数量的设备。选择多个过滤器特性以便进一步缩小打印机的选择范围。例如:

Jane 负责她所在公司中的打印机正常运行。她希望知道哪些打印机目前需要人工干预或即将需要引起 注意。要完成该任务,她创建一个通过使用过滤器来添加项目的文件夹。在 "设备类型"列表框中, 选择打印机。单击高级,然后选择状态:消息,等于,卡纸。她单击新建来创建另一个过滤器标准,然 后选择状态: 消息, 等于, 鼓粉不足。一旦 Jane 应用过滤器, 该文件夹将仅显示卡纸或鼓粉不足的打 印机。

注意: 当基于频繁变化的标准 (例如卡纸)组织大量打印机时, 建议您使用过滤器而不是文件夹 来发现受影响的设备。 MarkVision 服务器连续更新和重新填充文件夹所需要的努力会显著 降低系统速度。因此,基于静态标准的填充文件夹会在较大的打印机网络上节省网络资 源。

您也可以使用 "加载"和 "保存"按钮来导入或导出过滤器集。"保存"按钮将您已选择的过滤器标准保存为 文件,以后可以用"加载"按钮来重新取回该文件。有关创建过滤器的更多信息,请参阅[使用过滤器](#page-45-0)。

<span id="page-45-1"></span><span id="page-45-0"></span>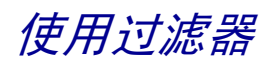

过滤器屏幕让您创建过滤器集合,将列表或文件夹中能看到的设备数量限制在那些具有您指定特性的设备。过 滤器可以有多个标准,以便选择特定的设备。创建文件夹时,您可以选择为特定的文件夹创建过滤器,或加载 以前保存的过滤器并将它应用到文件夹。不带过滤器的文件夹将包含其父文件夹的所有设备。有两种类型的过 滤器:

- **•** 基本:选择一个或多个通用的设备特性作为过滤器标准。
- **•** 高级:创建多个过滤器标准,其中一些需要在值列表框中输入特性。例如,如果您有一台 XYZ 牌的打印 机(不在可用的打印机型号列表内), 作业超时设置为90秒, 您可以指定两项:

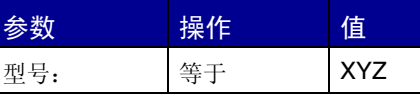

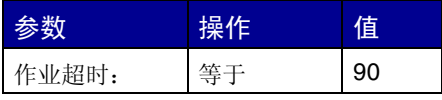

在上例中, "90"和 "XYZ"都是在值列表框中手动键入的。

您也可以通过检查与特定设备策略的一致性 (或缺乏一致性)来过滤设备。要创建 "设备策略一致性"过滤 器,选择参数策略一致性,然后选择一致或不一致作为操作。值将是 MarkVision 服务器上的设备策略之一 (除非没有创建策略)。例如:

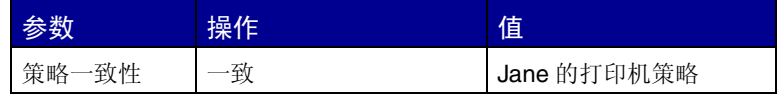

注意: 如果使用该过滤器, 则只能看到具有 Jane 的打印机策略中指定的所有值的打印机。

单击新建来添加其它过滤器标准;单击红色 **X** 来删除过滤器标准。

## 当选择多个条件时

- **•** 单击必须符合所有条件单选按钮,意味着每个设备必须符合由过滤器显示的每个标准。
- **•** 单击必须符合至少一个条件单选按钮,意味着设备仅必须符合由过滤器显示的一个条件。

## 设备类型

**•** 您可以选择要过滤器包含打印机,打印服务器,或两者都包含。在设备类型列表框中指定该项。

## 例 *1*:基本过滤器

John 负责他所在公司中的打印机正常运行。他希望知道哪些打印机目前需要人工干预或即将需要引起注意。要 完成该任务,他创建一个基本过滤器。

- 1 因为 John 仅关心打印机, 所以他从设备类型列表框中选择打印机。
- **2** 从 "选择过滤器类型"列表中选择状态。
- **3** 然后选择所有错误和所有警告。
- **4** 然后单击应用,创建过滤器。
- **5** 要保存过滤器,单击将过滤器另存为。

一旦 John 将过滤器应用到文件夹,该文件夹将只包含显示错误或警告状态的打印机。然后他可以选择另一个 MarkVision 任务, 例如"打印机状态"来查看他创建的新文件夹,让他看到哪些打印机当前存在错误或警告。

## 例 *2*:高级过滤器

Mary 想要创建并保存一个仅显示固件代码级别为 1.10.17 的单色打印机的过滤器。要完成该项任务,她创建一个 高级过滤器。

- 1 因为 Mary 仅关心打印机, 所以她从设备类型列表框中选择打印机。
- **2** 然后选择下列项:

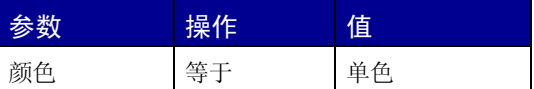

3 单击新建来创建另一个过滤器标准,然后从参数和操作列表框中选择下列项。她必须手工键入固件代码  $(1.10.17)$ 。

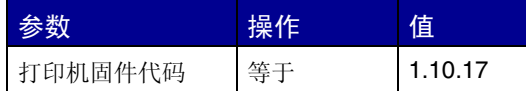

**4** 因为 Mary 的打印机需要符合这两个条件,所以她单击必须符合所有条件单选按钮。

**5** 要保存过滤器, Mary 单击将过滤器另存为。

一旦 Mary 将过滤器应用到文件夹,该文件夹将仅包含固件代码为 1.10.17 的单色打印机。

# <span id="page-47-0"></span>创建用户帐号和用户组

"用户帐号和组"任务让您创建并管理定义用户对 MarkVision 管理的设备进行访问的用户帐号和帐号组。

帐号被设计为安全措施。有了帐号,您可以限制用户对特定任务的访问。同样,您可以将几个帐号放入帐号组 中。这让您将一系列权限分配给许多帐号。

要访问"用户帐号和组"任务,到 MarkVision → 用户帐号和组或从 MarkVision 主屏幕上的"所有任务"菜 单中选择用户帐号和组。当添加帐号或帐号组时,会出现向导对话框来引导您完成该过程。

MarkVision 设置向导帮助您创建一些最初的帐号。您不需要添加帐号就能使用 MarkVision, 但建议您至少创建 一个管理员帐号以确保设备的安全性。

只有管理员或指定用户能添加或删除帐号。当有人加入或离职时,您可能需要创建或更新 MarkVision 用户帐 号。如果您不希望特定帐号有完全的管理[权限](#page-50-0),您可以在创建帐号时指定适当的权限或[分配帐号到组](#page-48-0),该组仅 包含对您允许的任务的访问权限。

## 创建管理员帐号

如果以前没有创建其它帐号才有可能创建管理员帐号。要完成管理员帐号的创建,您也必须创建至少一个其它 用户帐号。有关创建其它用户帐号的信息,请参阅[创建新的用户帐号](#page-48-1)。

- **1** 在用户表格的帐号部分,单击添加。
- **2** 输入管理员的帐号名和口令。
- **3** 确认您输入的口令。当口令确认输入正确时,字段右边的指示灯变为绿色并启用 "确定"按钮。
- **4** 单击确定。

### <span id="page-48-1"></span>创建新的用户帐号

在创建新的用户帐号之前,必须创建管理员帐号。

- **1** 在用户表格的帐号部分,单击添加。
- **2** 输入帐号名和口令。
	- 注意: 如果您利用使用 LDAP 的用户验证,除管理员帐号之外,帐号名称应该与 LDAP 服务器上 列出的现有帐号相对应。同样,由于用户口令将改为由公司的 LDAP 服务器检验,帐号口 令是不需要的。但是 MVP 管理员帐号将总是需要专用于 MVP 的可靠用户 ID 和口令。
- **3** 确认您输入的口令。当口令确认输入正确时,字段右边的指示灯变为绿色并启用 "下一步"按钮。
- **4** 单击下一步。
- **5** 从 "可用权限"窗口中选择将对该帐号可用的权限。
- **6** 单击 (**>**)按钮来将选定的权限添加到用户帐号或从用户帐号删除。
- **7** 单击下一步。
- **8** 选择用户帐号将有访问权限的所有设备文件夹。
- **9** 单击完成。

### <span id="page-48-0"></span>创建帐号组

通过将用户帐号放入组中,可以确保您的用户帐号统一配置。例如,如果您希望一组用户仅有权使用某些设备 上的某些任务,您可以创建一个帐号组来:

- **•** 指定要包括在组内的用户帐号
- **•** 指定组可用的任务
- **•** 指定组可用的设备

例如:

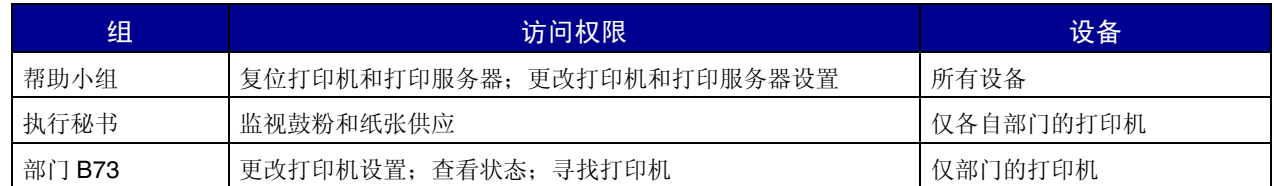

注意:如果您将任务权限分配给用户,然后将用户帐号添加到组内,用户将有权访问帐号和组都 认可的任务。例如,如果用户帐号未被授予访问"寻找设备"任务的权限,但该用户帐号 是允许使用"寻找设备"任务的帐号组的成员,则该用户将有权使用"寻找设备"。

## 创建用户组

- **1** 在用户表格的组部分,单击添加。
- **2** 输入组名。
- **3** 选择将被分配到该组的用户帐号。
- **4** 单击下一步。
- **5** 从 "可用权限"窗口中选择用户组可使用的权限。
- **6** 单击 (**>**)按钮来添加选定权限到用户组或从用户组删除选定权限。
- **7** 单击下一步。
- **8** 选择用户组将有权限访问的所有设备文件夹。
- **9** 单击完成。

## 编辑或删除现有的用户帐号或组

- **•** 要编辑用户帐号或组
	- **1** 双击您要编辑的帐号或组,或选择需要的帐号或组,然后单击表格相应部分中的编辑。
	- **2** 选择向导中适当的步骤并相应地调整帐号或组属性。
	- **3** 单击完成。
- **•** 要删除用户帐号或组
	- **1** 选择您要删除的帐号或组,然后单击删除。
	- **2** 如果 "个人设置"任务下面的 "确认帐号和组删除"设置被启用,在确认提示后输入您的用户帐 号和口令,然后单击确定。如果不要求口令,则单击确定。

注意:删除组可能影响到用户的访问权限。当组被删除后您不能恢复。

# <span id="page-50-0"></span>分配用户权限

MarkVision 管理员可以限制其他 MarkVision 用户的访问权限,使他们只能在特定设备上执行特定任务。要控制 用户权限,创建帐号和帐号组 ([用户帐号和组任务](#page-47-0))。当您建立组时,决定组可以执行哪些任务,或在创建帐 号时单独分配它们。您也可以决定用户可以查看哪些设备。

## 管理员权限

如果您决定在 MarkVision 中创建帐号,您被要求创建管理员帐号。这个管理员帐号被授权在所有设备上执行所 有 MarkVision 任务。

注意: 如果没有创建帐号 (管理员或其他), 所有 MarkVision 用户将有权执行所有任务。

## 指定的用户权限

对于非管理员帐号,用户权限和可访问的设备由创建用户帐号时指定的参数,或分配给用户的组定义。

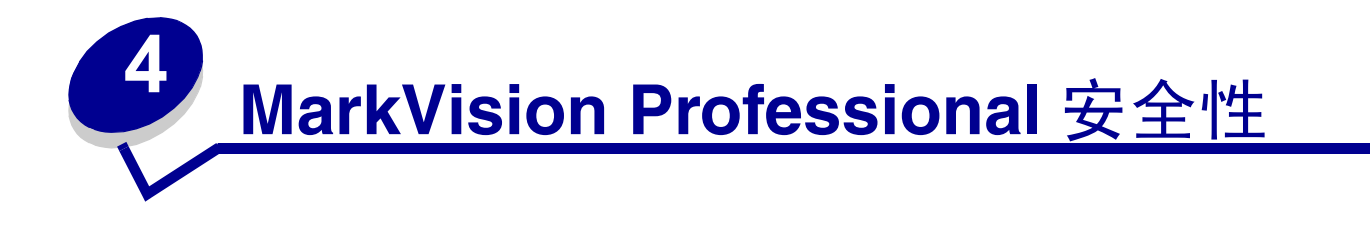

# 适配器口令一致性

MarkVision Professional 强调对单独的网络设备进行口令保护。通过 MVP 对口令保护的网络设备的访问被严格 控制, 这样提高了 MarkVision 的安全性并向 MVP 提供另一级别的设备管理选项。

适配器口令一致性主要有三个任务。"输入设备口令"任务提供对特定网络设备的口令保护访问, "设备口令" 任务让您设置或更改网络设备上的设备口令,而 "管理全局口令列表"任务让您管理提供在逐个用户基础上对 许多设备进行访问的口令列表。

## 输入设备口令任务

当 MVP 中的设备不被特定任务支持时,它显示为带有黑色中划线的设备图标和 IP 地址。同样,口令保护的网 络设备显示为红色。要获得对这些设备的访问,用户必须输入设备口令。"输入设备口令"任务提供在当前客 户会话期间,输入设备口令来获得临时访问网络设备的机会。

### 使用输入设备口令任务

- 1 到 MarkVision → 输入设备口令或从"所有任务"列表中选择输入设备口令。
- **2** 选择您要访问的设备。
- **3** 输入设备口令。
- **4** 单击应用。

## 设备口令任务

"设备口令"任务让您在网络设备上设置新的口令或更改现有的设备口令。一旦口令在设备上被设置,显示在 "查找结果"窗口中的设备将变为红色,表示它被口令保护。

#### 使用设备口令任务

- 1 到设置 → 安全 → 设备口令或从"所有任务"列表中选择设备口令。
- **2** 选择您要为之设置口令的设备。
- **3** 相应地编辑旧口令字段:
	- **a** 如果您要更改现有的设备口令,输入设备的当前口令。
	- **b** 如果您要创建新的设备口令,删除旧口令字段中的所有文字并进行下一步。
- **4** 在新口令字段中输入新的口令。
- **5** 确认设备口令。如果口令相匹配,字段旁边的指示灯变为绿色。如果口令不匹配,指示灯变为红色。
- **6** 单击应用。

#### 从设备删除口令

- 1 到设置 → 安全 → 设备口令或从"所有任务"列表中选择设备口令。
- **2** 选择您要删除口令的设备。
- **3** 输入设备的当前口令。
- **4** 从新口令和确认新口令字段中删除所有文字,使两个文本字段为空。
- **5** 单击应用。

### 管理全局口令列表任务

"管理全局口令列表"任务打开用于网络设备的设备口令列表。当用户有访问 "管理全局口令列表"任务的权 限时,如果网络设备的口令包括在列表中,用户就可以访问网络上该口令应用到的任何设备。每个输入的口令 以大写字母显示在设备口令列表中。由于该列表显示重要的设备口令,为安全起见,建议对该任务的访问仅限 于授权人员。

#### 添加设备口令

- 1 到 MarkVision → 管理全局口令列表或从"所有任务"列表中选择管理全局口令列表。
- **2** 单击添加。
- **3** 输入新的口令。
- **4** 单击确定。

#### 编辑设备口令

- 1 到 MarkVision → 管理全局口令列表或从"所有任务"列表中选择管理全局口令列表。
- **2** 选择您要编辑的口令。
- **3** 单击编辑。
- **4** 输入新的口令。
- **5** 确认更改的口令。
- **6** 单击确定。

#### 删除设备口令

- 1 到 MarkVision → 管理全局口令列表或从"所有任务"列表中选择管理全局口令列表。
- **2** 选择您要从列表中删除的口令。
- **3** 单击删除。
- **4** 单击是。
	- 注意:单击全部删除将从列表中删除所有口令。

# 加密打印作业设置

对于一些支持的打印机,加密打印作业可以被关联到一个在文档将被打印之前用户必须在打印机操作面板上输 入的 PIN 访问号码。这样可以防止未经授权的用户在共享打印机环境中访问加密材料。为了帮助防止对加密材 料的用户访问受到损害, MVP 11.0 已执行两个影响打印机如何处理加密打印作业的控制: "加密打印作业锁 定"和 "加密打印作业有效期"。

"加密打印作业锁定"特性限制在文档从打印机队列中被删除之前,用户可以在输入加密打印作业的 PIN 访问 号码时尝试的次数。"加密打印作业有效期"特性让管理员决定加密打印作业在被删除之前,在打印机队列中 保持空闲的特定时间段。

## 使用加密打印作业锁定

"加密打印作业锁定"特性可以在 "常规设置 (打印机)"任务和 "设备策略"任务下面使用。

- 要在 "常规设置 (打印机)"任务下使用 "加密打印作业锁定":
	- 1 从 MarkVision Professional 主屏幕, 转到设置 → 打印机 → 常规设置或从"所有任务"列表中选择常 规设置 (打印机)。
	- **2** 选择您要为之启用加密打印作业锁定的设备。
	- **3** 在加密打印作业锁定下拉列表中,选择在打印作业被删除之前,用户可以输入正确 PIN 码的尝试次数。 该特性的默认设置是"关"(不限制次数),而次数的设置范围在 2-10 之间。
	- **4** 单击应用。
- 要在 "设备策略"任务下使用 "加密打印作业锁定":
	- 1 从 MarkVision Professional 主屏幕, 转到操作 → 设备策略 → 创建 / 管理或从"所有任务"列表中选 择设备策略 **–** 创建 **/** 管理。
	- **2** 单击新建。
	- **3** 选择用于任何打印机,然后单击继续。
	- **4** 扩展常规设置文件夹。
	- **5** 单击加密打印作业锁定复选框。
	- **6** 选择在打印作业被删除之前,用户可以输入正确 PIN 码的尝试次数。该特性的默认设置是 "关"(不限 制次数),而次数的设置范围在 2 – 10 之间。
	- **7** 单击应用。

### 使用加密打印作业有效期

"加密打印作业有效期"特性可以在 "常规设置 (打印机)"任务和 "设备策略"任务下面使用。

要在 "常规设置 (打印机)"任务下设置 "加密打印作业有效期":

- 1 从 MarkVision Professional 主屏幕, 转到设置 → 打印机 → 常规设置或从"所有任务"列表中选择常 规设置 (打印机)。
- **2** 选择您要为之启用加密打印作业有效期的设备。
- **3** 在加密打印作业有效期下拉列表中,选择加密打印作业在被删除之前,在打印机队列中保留的时间段。 该特性的默认设置是"关"(无限制),并且可以设置为1小时, 4小时, 1天或1周。
- **4** 单击应用。
- 要在 "设备策略"任务下设置 "加密打印作业有效期":
	- 1 从 MarkVision Professional 主屏幕, 转到操作 → 设备策略 → 创建 / 管理或从"所有任务"列表中选 择设备策略 **–** 创建 **/** 管理。
	- **2** 单击新建。
	- **3** 选择用于任何打印机,然后单击继续。
	- **4** 扩展常规设置文件夹。
	- **5** 单击加密打印作业有效期复选框。
	- **6** 选择加密打印作业在被删除之前,在打印机队列中保留的时间段。该特性的默认设置是 "关"(无限 制),并且可以设置为 1 小时, 4 小时, 1 天或 1 周。
	- **7** 单击应用。

# 安全通信

MVP 11.0 提供 MarkVision 服务器和支持相同安全协议的网络设备之间的安全通信选项。这允许系统管理员与网 络上的设备通信,配置、控制设备及从设备取回信息,而减少用户证书或设备命令受损的危险。

安全通信的实现可以通过最初的 MVP 设置步骤, 或访问 MVP 的管理设置来首先建立通信安全设置。然后,可 以为特定设备建立安全,如果设备有能力进行安全通信。

设备的通信安全包含使用 "通信口令"任务设置通信安全口令,使用 "打印机锁定"任务 "锁定"设备。"通 信口令"任务让管理员通过使设备与服务器的通信口令同步来为设备建立通信安全口令。服务器和设备必须使 用相同的通信安全口令以打开安全通信通道。锁定设备将强制设备在发送和接收配置信息时只通过一个安全通 道进行通信。即使没有为设备设置通信口令,也可能与未被锁定的打印机进行安全的通信。也可能为设备设置 通信口令,但不锁定它。但是,如果为设备设置通信口令,它必须与服务器的通信口令相匹配以建立安全通 道。另外,不可能锁定设备但不先设置通信口令,并且设备和服务器之间的安全通信通道必须打开以更改设备 的通信口令。

设备和服务器通过网络进行通信的安全程度取决于 MarkVision 服务器上已设置的安全级别和已被应用到设备的 通信安全。

注意:安全通信仅限于主机和设备之间的配置命令,而不用于打印。

## 设置服务器的通信安全

服务器通信安全有两个基础:为服务器建立通信安全口令并设置服务器通信安全级别。服务器通信安全口令可 以在 MarkVision 设置向导中或通过"管理设置"任务进行设置。服务器通信安全级别只能通过"管理设置" 任务设置。默认的服务器安全级别是低。

#### 设置服务器的通信安全口令

#### 如果使用 **MarkVision** 设置向导:

- **1** 当打开应用程序时出现 MarkVision 设置向导。如果设置向导不出现,从 MarkVision 主屏幕转到 **MarkVision** ! **MarkVision** 设置或从 "所有任务"列表中选择 **MarkVision** 设置。
- 2 执行 MarkVision 设置向导的步骤直到第6步: 安全通信。

注意:不必完成设置向导的每个步骤。要直接进行安全通信设置,单击向导顶部的第 **6** 步。

- **3** 输入服务器通信口令。
- **4** 确认口令。
- **5** 单击确定。

#### 如果使用管理设置任务:

- 1 到 MarkVision → 管理设置或从"所有任务"列表中选择管理设置。
- **2** 选择对话框顶部的通信安全项。
- **3** 单击通信口令按钮。
- **4** 如果服务器有现有的口令,在当前口令字段中输入口令。
- **5** 输入新口令。
- **6** 确认新口令。
- **7** 单击确定。

### 设置服务器的通信安全级别

- 1 到 MarkVision → 管理设置或从"所有任务"列表中选择管理设置。
- **2** 选择对话框顶部的通信安全项。
- **3** 移动滑杆来指示需要的服务器通信安全级别。服务器通信安全包含四个安全级别:

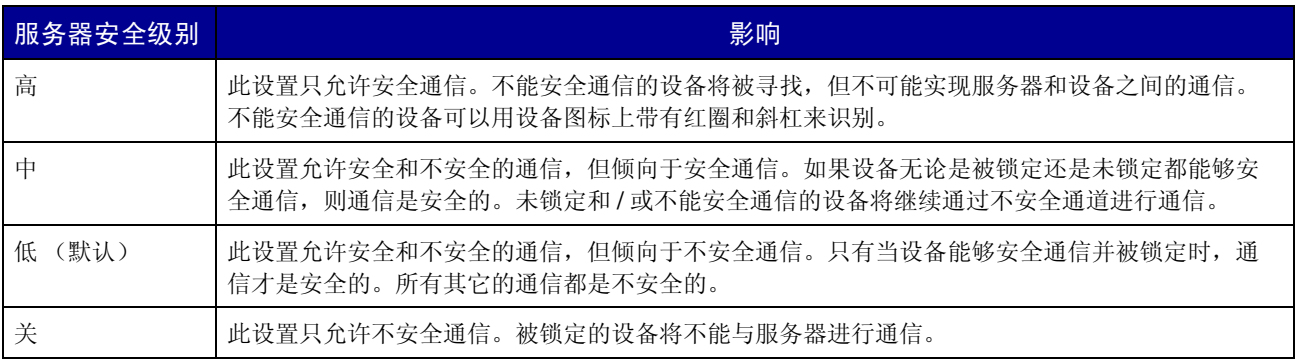

注意:当前的 MarkVision 服务器安全级别显示在 MarkVision Professional 主屏幕的右下角。

- **4** 单击应用。
- **5** 单击确定。

### 选择服务器 **-** 到 **-** 客户安全

"管理设置"对话中的 "通信安全"项也向管理员提供将安全套接层协议 (SSL)用于 MarkVision 服务器和客 户之间通信的选项。有关 SSL 的更多信息,请参阅 LDAP [服务器验证](#page-60-0)或参考 LDAP 服务器文档。

- 1 到 MarkVision → 管理设置或从"所有任务"列表中选择管理设置。
- **2** 选择对话框顶部的通信安全项。
- **3** 单击将 **SSL** 用于服务器 **-** 客户通信复选框来启用 SSL 通信。
- **4** 单击应用。
- **5** 单击确定。

## 设置设备的通信安全

为设备控制通信安全的两个任务是"通信口令"任务和"打印机锁定"任务。"通信口令"任务让用户将一个 或多个设备的通信口令与新的或现有的服务器同步,或让用户删除一个或多个设备的通信口令。为了实现安全 通信,服务器和设备必须使用相同的通信口令。同步设备口令将设备的通信口令设置为与服务器使用的口令相 同。

"打印机锁定"任务让用户强制一个或多个支持的设备只通过安全通道进行通信。

在执行 "通信口令"任务或 "打印机锁定"任务之前,必须先设置服务器通信安全口令。如果用户试图在服务 器通信口令设置之前访问这些任务之一,用户将被提示在任务打开之前需要设置口令。

#### 使用通信口令任务

- 1 从 MarkVision Professional 主屏幕, 转到设置 → 安全 → 通信口令或从"所有任务"列表中选择通信 口令。
- **2** 使用 "查找结果"窗口中的 "快速查找"或 "文件夹"项来选择您要为之建立口令的设备。您可以使 用 Ctrl + 单击来选择多个设备。

注意:不能进行安全通信的设备在 "查找结果"窗口中显示为设备图标上带有红圈和斜杠。

#### 要使设备通信口令与 **MarkVision** 服务器同步:

- **1** 单击与服务器同步按钮。
- **2** 单击是。

要使设备通信口令与新的服务器口令同步:

- **1** 单击与服务器同步按钮。
- **2** 单击我要在同步前更改服务器的通信口令复选框。
- **3** 单击是。
- **4** 输入新的服务器通信口令。
- **5** 单击确定。

要删除设备通信口令:

- **1** 单击删除口令。
- **2** 确认设备未被锁定。有关打印机锁定的更多信息,请参阅 "使用打印机锁定任务"。
- **3** 单击是。

#### 使用打印机锁定任务

- 1 从 MarkVision Professional 主屏幕, 转到设置 → 安全 → 打印机锁定或从"所有任务"列表中选择打 印机锁定。
- **2** 使用 "查找结果"窗口中的 "快速查找"或 "文件夹"项来选择您要为之建立口令的设备。您可以使 用 Ctrl + 单击来选择多个设备。
	- 注意:不能进行安全通信的设备在 "查找结果"窗口中显示为设备图标上带有红圈和斜杠。
- **3** 单击锁定复选框来锁定设备。要取消设备的锁定,取消选择复选框。

## 加密硬盘驱动器的安全查看

一些支持的设备包含加密的硬盘驱动器,以防止保存在设备上的信息泄漏。 MVP 能够取回硬盘驱动器信息, 而不妨碍设备的安全。

如果设备有加密的硬盘驱动器,并通过安全通道进行通信,管理员可以使用 "存储设备"任务来查看驱动器。 作为预防措施,如果硬盘驱动器被加密,但设备通信*不*安全,任务将不显示硬盘驱动器信息。另外,虽然 MVP 能够查看加密的硬盘驱动器,但 MVP 不允许用户更改设备的加密。

要访问 "存储设备"任务,到特性 → 存储设备或从 "所有任务"列表中选择存储设备。

# 用户验证

MarkVision Professional 使用三种安全技术来验证用户对 MVP 的访问:LDAP 服务器验证,活动会话有效期,以 及帐号口令有效期。

## <span id="page-60-0"></span>*LDAP* 服务器验证

MVP管理员可以使用他们公司的 LDAP服务器来验证用户 ID 和口令,这样可消除对MarkVision 客户用户需保持 单独的注册 ID 和口令才能使用 MarkVision Professional 的要求。

如果管理员选择利用 LDAP 验证,当创建新的用户帐号时,他们将只输入用户的现有网络注册 ID 并让口令字段 留空。然后,当用户注册到 MVP 时,他们将输入他们用于公司本地网络的用户 ID 和口令。 MarkVision 服务 器访问公司的 LDAP 服务器的目录服务并通过由 SSL 保护的简单绑定, 或使用 Kerberos 的安全绑定来验证用 户的注册。

注意: MarkVision Professional 11.0 目前支持的唯一目录服务是 Microsoft 活动目录。

当启用 LDAP 服务器验证时,管理员有三种 LDAP 验证模式可选择: 匿名, 简单 (默认)和安全。使用哪一种 验证模式取决于设置 LDAP 服务器的方式。要使用简单 LDAP 验证, 在 LDAP 服务器上将需要设置 MVP 服务 器帐号。另外,当使用简单 LDAP 验证时,如果要利用 SSL,您需要选择 SSL 复选框并从存储区中选择适当的 SSL 证书来完成设置。

如果使用安全 (Kerberos) LDAP 验证,是否需要设置 MVP 服务器帐号将取决于当前的 Kerberos 配置。有关 确定您是否需要为 Kerberos 设置 MVP 服务器帐号的信息,请参阅 Kerberos 文档。

#### 要启用 **LDAP** 服务器验证

LDAP 服务器验证只能通过主管理员帐号访问。如果您是从 MarkVision Professional 的以前版本升级, 则打开 MarkVision 菜单下面的用户帐号和组任务, 或从所有任务列表中选择用户帐号和组。选择管理员帐号并单击编 辑。

如果 MarkVision Professional 是第一次安装,当创建主管理员帐号时将有设置 LDAP 服务器验证的选项。

- 注意:LDAP 验证用于除主管理员帐号之外的所有用户帐号。因此,主管理员帐号将仍需要包含 对 MarkVision Professional 唯一的口令。确认管理员帐号在进行 LDAP 服务器验证设置之 前被定义。
- **1** 一旦您访问了主管理员帐号向导,输入主管理员帐号名称和口令,然后单击使用 **LDAP** 服务器验证复选 框。
- **2** 从下拉列表中选择要使用的验证机制。选项为:匿名,简单和安全。
- **3** 单击下一步。
- **4** 输入 LDAP 服务器信息。
	- **a** 如果选择 "匿名"或 "简单"作为验证机制: 在 LDAP 设置区域内输入 LDAP 服务器地址,端口号,搜索基地,以及用户属性。
	- **b** 如果选择 "安全"作为验证机制: 在 **Kerberos** 设置区域内输入 **LDAP** 服务器的 **KDC IP** 主机名和区域 (域名)。
- **5** 输入 MVP 服务器信息。仅在 LDAP 服务器配置要求 MVP 服务器的验证时才需要此步骤。
	- **a** 如果选择 "匿名"作为验证机制: 进行第 **7** 步。
	- **b** 如果选择 "简单"作为验证机制: 在 **MVP** 服务器 **LDAP** 帐号区域内,输入以前在 **LDAP** 服务器上设置的标识名和口令。
	- **c** 如果选择 "安全"作为验证机制: 在 **MVP** 服务器帐号区域内,输入以前在 **LDAP** 服务器上设置的用户名和口令。
- **6** 如果选择 "安全"作为验证机制,单击完成。如果选择 "匿名"或 "简单",进行第 7 步。
- **7** 如果选择 "匿名"或 "简单"作为验证机制,并且您要使用 SSL,单击使用 **SSL** 复选框,输入证书存 储区口令,然后单击下一步。如果您不想使用 SSL, 则单击完成。
- **8** 选择适当的证书与 SSL 协议一起使用。没有适当的证书,SSL 协议将不工作。LDAP 服务器应该有发布 证书请求的工具。
- **9** 单击导入。
- **10** 单击完成。

## 活动会话有效期

如果活动会话有效期已被启用,当 MVP 客户会话保持指定时间段的空闲之后,会出现对话框提示用户重新输 入他们的口令以重新获得对应用程序的访问。活动会话有效期有助于防止未经授权的用户访问无人看管的 MarkVision 客户。

#### 要使用活动会话有效期

- 1 到 MarkVision → 管理设置或从"所有任务"列表中选择管理设置。
- **2** 在对话框的 "间隔"部分,指定以分钟为单位的活动会话有效期间隔 (10 到 60 分钟)。要取消活动会 话有效期,删除框中的当前数值。
- **3** 单击确定。

## 帐号口令有效期

为了减少口令泄漏的可能性,管理员可以选择为用户帐号设置口令有效期间隔。在指定的时间段之后,用户帐 号口令将变为无效,强制用户定期更改他们的 MVP 口令。

帐号口令有效期应用于除管理员之外的所有用户,除非 LDAP 服务器验证已被启用。如果使用 LDAP 服务器验 证,由于口令安全将取决于公司的现有口令安全和网络协议,帐号口令有效期将不被启用。

> 注意: 为了消除管理员在每个口令有效期间隔内更改每个用户帐号口令的需要,所有用户应该可 以访问更改口令任务。

#### 设置帐号口令有效期间隔

- 1 到 MarkVision → 管理设置或从"所有任务"列表中选择管理设置。
- 2 在对话框的"间隔"部分,指定以天为单位的帐号口令有效期间隔。要取消口令有效期间隔,选择从 不。
- **3** 单击确定。

#### 更改帐号口令

- 1 到 MarkVision → 更改口令或从"所有任务"列表中选择更改口令。
- **2** 输入当前口令。
- **3** 输入新口令。
- **4** 确认新口令。如果口令匹配,字段旁边的指示灯将变为绿色。如果不匹配,指示灯将变为红色。
- **5** 单击确定。

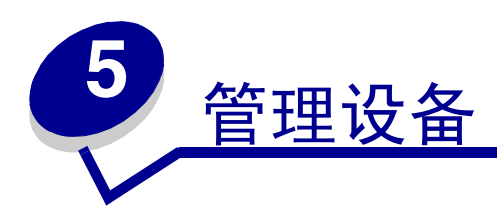

# <span id="page-63-0"></span>查找您需要的设备

有很多使用 MarkVision 来查找设备的方法。您可以使用特定标准来搜索一个设备或使用多种方法来搜索多个设 备。

> 注意: MarkVision 只认可已经使用"寻找设备"任务(请参阅[添加和删除设备](#page-39-0)),或"通过地 址进行快速查找"而找到的设备。一旦 MarkVision 使用这些方法之一认可某个设备,稍后 该设备能够通过它的其它属性被找到,例如它的序列号或属性标记。

这里是一些在 MarkVision 中查找一台或多台打印机的建议方法:

- **•** 如果您知道打印机的特定设置,您可以使用该属性来查找它。例如,您可以使用打印机的 IP 地址,名 称,序列号或属性标记来查找它。首先,选择要执行的任务。使用 "快速查找"项,从 "选择要搜索 的字段"列表中选取您要在搜索中使用的属性。然后在适当的框中键入属性信息,并选择查找。 您可以将星号 (\*)作为通配符用于替换在搜索中未知的信息。它可以作为任意个字符的占位符使用。 例如,您可以输入 192.168.12.\* 作为搜索标准。
- 如果您在 MarkVision 中只监视 10 台打印机,要查找您需要的一台打印机的最容易方法是扫描"特性一 览"任务中的各项,以查找您需要的特性。从"所有任务"列表中选择特性一览(打印机)。选择文 件夹项,并查看包含您想从中选择打印机的文件夹。然后,您可以扫描不同的特性栏。单击任意栏标题 来按照您希望的标准排序打印机。由于只有少量打印机,您应该很容易找到您查找的打印机。
- **•** 但是,如果假设有 800 台打印机分布在大型网络上,并且您需要查找所有带有双面打印部件的彩色打印 机。首先,扫描您的文件夹,看看是否已经有一个文件夹是关于彩色或双面打印的打印机。否则:
	- **1** 选择快速查找项,然后从 "选择要搜索的字段"列表中选择其它。
	- **2** 单击查找参数 ...。
	- **3** 配置过滤器,只查找带有双面打印部件的彩色打印机。 有关配置过滤器的更多信息,请参阅[使用过滤器](#page-45-1)。

**4** 单击确定,然后单击查找。将显示 MarkVision 服务器上的所有彩色双面打印机的列表。

您也可以创建一个文件夹来自动将带有双面打印部件的彩色打印机添加到该文件夹中。关于创建这种文件夹的 帮助,请参阅[组织设备](#page-80-0)。

# 创建定制视图

使用"定制视图"任务,您可以创建多个视图,让您只查看您想看到的打印机属性。

### 创建定制视图

- **1** 从 "所有任务"菜单中选择定制视图创建 **/** 管理。
- **2** 单击新建。
- **3** 命名定制视图。
- **4** 通过单击新建组件图标 (在名称字段的旁边),选择您想要添加到该视图中的打印机属性。
- **5** 当您选择属性时,描述数据大小的显示块将出现在下面的窗口中。排列这些块,以方便地查看每个块。
- **6** 单击应用。

创建后,定制视图可以从 "所有任务"列表中得到。定制视图按您在上述步骤中给定的名称列出。您也可以通 过单击菜单栏中的查看 ! 定制视图 ! **<** 定制视图名称 **>** 来选择定制视图。

### 编辑定制视图

- **1** 从 "所有任务"菜单中选择定制视图创建 **/** 管理。
- **2** 选择要更改的定制视图。
- **3** 按需要更改定制视图。
- **4** 单击应用。

# 创建定制表格

定制表格提供了一个简捷的界面来查看设备信息。定制表格在配置后可以被导出为一个以逗号分隔的变量文件 (.csv),该文件可以用电子制表软件或字处理软件打开。

## 创建定制表格

- **1** 从 "所有任务"菜单中选择定制表格创建 **/** 管理。
- **2** 单击新建。(要编辑现有的定制表格,单击该表格的名称。)
- **3** 给表格一个描述性名称。
- **4** 从 "可用列"框中选择要包括在表格中的项目。您可以使用 Ctrl 或 Shift 键来选择多个项目。
- **5** 单击箭头将选定项目移动到 "正在使用的列"框中。然后您可以使用向上或向下的箭头调整列。例如, 如果您希望双面打印选件作为表格的第一列,您可以将它移动到"正在使用的列"框中的第一个位置 上。
- **6** 选择如何对表格的行进行排序。例如,如果从 "排序定制表格,按"列表中选择颜色,然后单击升序, 表格将先列出彩色打印机。
- **7** 如果您希望 "定制表格"成为经常性任务,单击右上角中的经常性任务框。定制表格将从 MarkVision Professional 工具栏或用鼠标右键单击设备时得到。

**8** 单击应用。

定制表格也可以通过选择查看 ! 定制表格 ! **<** 您的定制表格 **>** 得到。

## 查看定制表格

- **1** 选择您希望出现在表格中的设备。
- 2 从"所有任务"菜单中选择您的定制表格,或选择查看 → 定制表格 → < 您的定制表格 >。出现您的 定制表格。
- **3** 要打印定制表格,单击打印。要导出定制表格,单击导出。
- **4** 要在查看定制表格时编辑它:
	- **•** 通过拖动列来重新组织它们。
	- **•** 单击一个列标题,按该列进行排序。
	- **•** 用鼠标右键单击表格来保存改变,或重置为默认的列和排序顺序。
	- 注意:这些更改不改变 "定制表格"任务中定义的表格设置;它们对每个用户帐号都是唯一的。 要更改默认的列和排序顺序, 您必须使用"定制表格"任务。

# 使用设备策略

设备策略包含已保存的打印机或打印服务器设置。策略被创建后,它能够被应用到一个或多个设备。然后设备 的设置被重新配置以符合策略中列出的设置。任何不适用于设备的设置不会被应用。

## 创建设备策略的原因

- **•** 在一组设备上强制实施标准配置。例如,所有打印机的省电模式应该设置为关,并且打印机超时设置为 20。
- **•** 将多个配置用于一个设备。例如,一个策略可以设置鼓粉节省为开和低分辨率以用于草稿打印,而另一 个策略可以设置鼓粉节省为关和高分辨率以用于终稿打印。

## 与设备策略相关联的任务

- **•** 设备策略创建 **/** 管理。创建、编辑或删除策略。
- **•** 设备策略应用。将策略应用到一个或多个指定的设备。
- **•** 设备策略检查一致性。确定选定设备是否与设备策略一致。
- **•** 调度。指定自动应用策略或执行一致性检查的日期和时间。

## 创建设备策略

假设您希望将已经为一台打印机配置的设置复制到一些新的打印机中。

- **1** 选择设备策略创建 **/** 管理任务。
- **2** 单击新建,并选择基于指定设备选项。
- **3** 选择您要复制其设置的设备,然后单击确定。
- **4** 给新策略一个有意义的名称,例如 "Company Printer Settings"。
- **5** 单击应用。

## 应用设备策略

选择设备策略 **-** 应用任务。

从设备列表中选择您要用新策略更新的打印机。如果您要更新的打印机没有显示在列表中,您可以搜索它们。 (请参阅[查找您需要的设备](#page-63-0)以获得帮助。)

从"设备策略"列表中选择您创建的设备策略("Company Printer Settings"),然后单击应用策略。

## 检查设备策略一致性

设备策略 **-** 检查一致性任务显示选定设备的当前设置与其已应用设备策略的比较。

要访问该任务:

- **1** 从 "所有任务"列表中选择设备策略检查一致性。
- **2** 选择您要检查策略一致性的设备。
- **3** 比较当前设备设置和策略设置。

### 调度设备策略

您可以设置时间表来告诉 MarkVision 何时将特定策略应用到一个或多个设备上。对于每天重置设备的默认设置 或检查设备是否符合策略,这可能非常有用。对于调度信息,请参阅[调度任务](#page-67-1)。

注意:不是所有的设备都支持设备策略任务。不支持的任务显示时设备名称上有一条中划线。

## <span id="page-67-2"></span><span id="page-67-1"></span><span id="page-67-0"></span>调度任务

调度特性让您在特定日期和时间执行任务,例如 "寻找设备"或 "常规文件下载"。每个任务可以有多个时间 表。

## 您可以使用 *MarkVision* 来调度的任务

- **•** 常规文件下载
- **•** 设备策略:应用策略
- **•** 设备策略:检查一致性
- **•** 下载固件
- **•** 寻找设备
- **•** 删除设备
- **•** 资源管理

## 调度任务

当您访问调度任务时,出现调度屏幕并显示所有目前已调度事件的列表和日历。

- 1 从"所有任务"菜单中选择调度, 或单击操作 → 调度。
- **2** 单击添加。
- **3** 选择您要调度的事件并键入事件的描述。单击下一步。
- **4** 选择您希望事件发生的日期和时间。您可以调度事件,使它基于每天,每周,或每月发生。如果调度的 事件是基于每周或每月的,则选择您希望它发生的日期。
- **5** 单击下一步。
- **6** 选择数据库类型 (如果可用)和数据库的位置 (URL),这是您希望保存调度事件结果的地方。
- **7** 在适当的字段中输入您的用户名和口令。单击下一步。
- 8 从设备文件夹窗口中选择找到的设备,或使用"快速查找"特性来定位新的设备并使用 (>)按钮将 它们放入选定的设备窗口中。
- **9** 当您选择完所有您希望与调度事件关联的设备后,单击完成。

现在调度事件出现在调度任务的日历窗口中。

注意: 要调度设备寻找, 请使用[寻找设备任务](#page-40-0)。

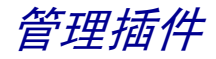

您可以将新的 MarkVision 插件下载并安装到 MarkVision 服务器上, 以获得增加的设备支持。在大多数情况 下,您安装的插件也包含可下载的客户组件。当您注册到 MarkVision 服务器上时,相关的客户信息会下载到您 的工作站上。

要访问软件更新 (管理插件)任务, 在 MVP 主屏幕上选择 MarkVision → 软件更新 (管理插件), 或从 "所有任务"列表中选择软件更新 (管理插件)。

管理插件屏幕列出当前已安装的所有插件。所有当前已安装插件的列表也可从"关于 MarkVision Professional"屏幕上获得,您可以通过"关于"任务进行访问。如果没有列出插件,您可以从 Lexmark 的 Web 站点 **[www.lexmark.com](http://www.lexmark.com)** 下载当前更新。

管理插件屏幕提供两个管理选项: "删除"和"安装新插件"。

**•** 删除

删除选项让您卸载选定插件。首先从列表中选择您要卸载的插件。单击删除。这样从服务器和客户上删 除选定的插件。然后服务器和客户上的卸载脚本决定是否需要重新启动。

#### **•** 安装新插件

当您单击安装新插件时,出现对话框,让您从要安装在服务器上的目录中选择插件。当选定插件文件 后,出现确认屏幕,包含更多有关您选择的插件的特定信息,并提供选项让您选择继续安装。

- **•** 如果您选择已经安装了较早版本的插件,您可以选择升级现有的插件。
- **•** 如果选定插件以前已被安装,您将得到插件已经安装的信息。
- **•** 如果选定的插件是当前已安装插件的低版本,在能够安装低版本之前,将需要卸载当前插件。

然后插件的成功安装将通过位于 MVP 主屏幕底部的 MVP 消息窗口通告给所有连接到服务器的客户。

插件被安装到服务器上之后, MVP 客户会收到有关已安装插件版本的信息,以及哪些插件包含可下载客户组 件的详细资料。如果新的客户组件可用,客户决定服务器和它自身是否兼容,然后自动下载它还没有的任意插 件的客户组件。

# 常规文件下载

"常规文件下载"任务让您从 MarkVision 服务器上下载各种各样的文件到网络上的一个或多个设备中。因此, 各种文件类型,包括通用配置文件 (UCF),可以被立即分配到 MarkVision 管理的任意设备上。

"常规文件下载"任务可在"所有任务"菜单下面,或通过单击 MarkVision Professional 主屏幕上的操作 > 常规文件下载来使用。

您也可以通过使用[调度](#page-67-2)任务来调度文件下载。

注意:如果因为客户包含了服务器没有的组件而使客户和服务器不兼容,会出现警告消息并删除 任何不兼容的客户组件。

## 使用常规文件下载任务

- **1** 从MarkVision服务器上的可用文件列表中选择要下载的文件。如果您要将其它位置上的文件包括在列表 中,单击加载来浏览您可以加载到服务器上的本地文件。
- **2** 单击 (**>**)按钮,将文件移动到屏幕右边的文件管理表格中。
	- 注意:单击删除将选定文件从可用文件列表中删除,然后从服务器的文件库,以及文件管理表格 中删除文件。
- **3** 在文件管理表格中,在目标目录列中选择文件的目标位置,然后在远程目录列中指定目录名称。
- **4** 单击下一步。
- **5** 选择您想要将选定文件下载到的设备。

# 资源管理

在 MarkVision Professional 11.0 中, "资源管理"是新任务, 让您上载各种资源文件, 如字体和背景画面到 MarkVision 服务器。然后这些文件可以被分发给有硬盘和 / 或闪烁存储器 SIMM 卡的 Lexmark 网络设备。

与通常处理分发各类文件到网络设备的"常规文件下载"任务不同, "资源管理"能够处理更复杂格式的信 息,包括安装字体和背景画面。

"资源管理"任务支持下列字体和背景画面类型:

- **•** SFP PCL 位图字体
- **•** TTF True Type 字体
- **•** PFB Type 1 字体
- **•** 背景画面 PCLXL
- **•** 背景画面 PS
- **•** 背景画面 PCL5

## 使用资源管理任务

#### 上载资源文件到 **MarkVision** 服务器

- 1 到操作 → 资源管理或从"所有任务"列表中选择资源管理。
- **2** 在 "资源"文件夹下面的对话左边,选择您要上载到 MarkVision 服务器的字体或背景画面类型的文件 夹。
- **3** 单击上载来浏览您要加载到服务器的字体文件。
- **4** 在 "上载资源"对话中,在文件字段中输入文件名或单击浏览来定位文件。

注意:要同时上载多个文件,使用 "浏览"特性,然后使用 **Ctrl** 键并同时单击您要上载的文件。

- **5** 输入文件的描述。
- **6** 单击确定。

#### 从 **MarkVision** 服务器删除资源文件

- 1 到操作 → 资源管理或从"所有任务"列表中选择资源管理。
- **2** 在对话的左边,选择包含您要删除的文件的文件夹。
- **3** 从 "资源管理"表格中选择您要删除的文件。您可以使用 Ctrl 键并同时单击来选择多个设备。
- **4** 单击删除。单击全部删除来删除表格中列出的所有文件。

#### 下载资源文件到选定设备

- 1 到操作 > 资源管理或从"所有任务"列表中选择资源管理。
- **2** 在对话的左边,选择包含您要分发给设备的文件的文件夹。
- **3** 选择您要分发给设备的文件。您可以使用 Ctrl 键并同时单击来选择多个文件。
- **4** 单击发送到打印机。打开 "资源管理下载向导"。
- **5** 要选择包含硬盘的设备,单击向导顶部的第 **1** 步。要选择包含闪烁存储器 SIMM 卡的设备,单击向导的 第 **2** 步。对于包含两种内存类型的设备,正常进行向导中的操作。

注意: 只有包含闪烁存储器 SIMM 内存或连接硬盘的打印机可能被选择来接收文件下载。

**6** 选择您要下载文件到其上的设备。您可以使用 "快速查找"特性,或通过从现有设备文件夹中选择来 选择设备。

如果您要下载到其上的打印机没有出现在现有文件夹中,您将需要使用过滤器来显示支持的设备。有关 过滤器的更多信息,请参阅[使用过滤器](#page-45-1)。
- **7** 使用 (**>**)按钮来将打印机转移到 "选定打印机"窗口中。然后单击或使用 Ctrl 键并同时单击您要下载 到其上的设备。
- **8** 单击现有文件来显示当前保存在设备内存中的文件。选择字体或背景画面来显示不同类型的文件。单击 "日志"按钮将显示包含选定设备的资源下载日志的对话。
- **9** 单击下一步来继续进行向导中的下一个步骤。
- 10 在对话的左边,通过单击字段顶部的全选,或单击每个文件旁边的单独复选框来选择您要下载的文件。
- **11** 在对话的右边,单击 "硬盘"项或 "闪烁存储器 SIMM 卡"项来显示每种类型的设备,并通过单击全 选或单击每台打印机旁边的单独复选框来选择您要下载选定文件的打印机。
- 12 单击 (>) 按钮来匹配文件和设备。该按钮将仅在对话的每边至少有一个复选框被选中时才有效。
- **13** 单击完成来开始下载。

# 书签管理

"书签管理"任务让用户创建打印机书签并保存在打印机的永久内存中。打印机书签是到保存在 Web 服务器或 Internet 上的文档的链接。当书签从支持打印机的操作面板上的 **BOOKMARKS** 菜单被调用时,书签指向的文件将被 打印出来。这种情况下的支持打印机是指使用足够内存来保存书签,并包括适当的操作面板和菜单的打印机。

现有书签也可能加载到 "书签管理"任务中来被组织到文件夹内,然后分发给网络上的支持打印机。多个书签 能被保存为配置文件,从而允许使用一个操作来将书签集分发给设备。

另外, "书签管理"任务也使下列书签管理选项更容易:

- **•** 使用个人身份识别号码 (PIN)来保护单独的书签、文件夹或书签集
- **•** 使用 IP 地址或主机名来从打印机加载书签
- **•** 设置或更改书签属性,包括:名称、 URL,以及可用的打印设置 (如双面打印、打印方向和份数)

## 使用书签管理任务

### 创建文件夹

"书签管理"任务提供名为 BOOKMARKS 的默认根文件夹,可以向其添加其它文件夹或书签。

#### 创建新文件夹:

- 1 到操作 → 书签管理或从"所有任务"列表中选择书签管理。
- **2** 单击 "书签管理"窗口顶部的创建新文件夹。
- **3** 输入文件夹名称,长度最多为 25 个字符。
- **4** 如果选择,您也可以分配 PIN 码给文件夹。当用户试图查看文件夹的内容或试图从打印机操作面板打印 文件夹的内容时,将被要求输入 PIN 码。 PIN 码应该是使用数字 0 – 9 的 4 位号码。
- **5** 单击确定。

### 创建新书签

- 1 到操作 → 书签管理或从"所有任务"列表中选择书签管理。
- **2** 选择您要放置书签的文件夹位置。
- **3** 单击位于 "书签管理"窗口顶部的添加书签图标。打开 "书签属性"对话。
- **4** 在 "书签"项下,输入相应文档的书签名称和 URL 位置。
- **5** 如果选择,您也可以分配 PIN 码给书签。当用户要从打印机操作面板打印书签时,将被要求输入 PIN 码。 PIN 码应该是使用数字 0-9 的 4 位号码。
- **6** 检验剩余对话项下面列出的设置是否符合当访问书签时将被打印的文档。大多数设置将被设置为现有的 打印机默认设置。
- **7** 单击确定来创建书签。单击取消来停止书签的创建。

### 加载现有的书签

可以从现有的文件或打印机内存加载书签。一旦打开"加载书签"对话,可以使用"浏览特定文件"或"选 择特定打印机"选项。

- 1 到操作 → 书签管理或从"所有任务"列表中选择书签管理。
- **2** 选择您要放置书签的文件夹位置。
- **3** 单击加载。打开 "加载书签"对话。
- **4** 如果从文件加载书签:
	- **•** 选择从文件单选钮,然后在提供的空白处输入文件路径,或单击浏览来查找适当的文件位置。 如果从打印机加载书签:
	- **•** 选择从打印机单选钮,然后选择快速查找或文件夹项来找到适当的打印机。
- **5** 单击确定来创建书签。单击取消来停止书签的创建。

### 保存书签

当书签或书签集被创建或加载后,它可以被保存到可存储在计算机以便以后使用的文件中,或打印机的硬盘驱 动器上。

- 1 到操作 → 书签管理或从"所有任务"列表中选择书签管理。
- **2** 选择您要保存的文件夹或书签。为此操作选择文件夹将保存所有文件夹内容。
- **3** 单击保存。
- **4** 如果将书签保存到文件:
	- **•** 选择到文件单选钮,然后在提供的空白处输入文件路径,或单击浏览来查找适当的文件位置。 如果将书签保存到打印机:
	- 选择到打印机单选钮,然后选择快速查找或文件夹项来找到适当的打印机。使用 (>) 按钮来将正 确的打印机添加到"选定打印机"窗口中。

**5** 单击确定。

#### 删除书签或文件夹

- 1 到操作 → 书签管理或从"所有任务"列表中选择书签管理。
- **2** 加载包含您要删除的书签的文件夹或书签集。
- **3** 选择您要删除的文件夹或书签。为此操作选择文件夹将删除所有文件夹内容。
- **4** 单击 "书签管理"窗口顶部的删除文件夹 **/** 书签图标。打开 "确认删除"对话。
- **5** 单击是来删除选定项。
	- 注意: "书签管理"任务只是一个为其它设备和位置处理书签的界面。因此,通过此过程删除文 件夹或书签仅从界面删除选定项,而不会从文件的保存位置删除它 (们)。

#### 更改文件夹或书签的属性

"书签管理"任务的 "更改属性"特性让用户编辑选定书签或文件夹的各种特性。就文件夹而言,除了根文件 夹 BOOKMARKS 之外, 用户可以更改文件夹名称或文件夹的 PIN 访问号码。对于根文件夹, 只能更改 PIN 访 问号码。

对于书签,除了书签名、URL 和 PIN 访问号码之外,页面设置、纸张和 HTML/PDF 项都让用户更改文档的各 种打印属性。这些属性其中包括:要打印的副本份数、页面方向、双面打印、 N 页打印,以及输出选项和 HTML 及 PDF 设置。

- 1 到操作 → 书签管理或从"所有任务"列表中选择书签管理。
- **2** 加载包含您要编辑其属性的书签的文件夹或书签集。
- **3** 选择您要更改其设置的文件夹或书签。如果不存在正确的书签,您可能需要重新将它加载到 "书签管 理"任务中。
- **4** 单击 "书签管理"任务窗口顶部的更改属性文件夹 / 书签图标。
- **5** 编辑适当的字段以反映需要的更改。
- **6** 单击确定。
	- 注意: "书签管理"任务只是一个为其它设备和位置处理书签的界面。因此,对文件夹或书签的 任何更改在文件被保存之前将不是永久的。

无线打印服务器支持

除了为一些新的无线设备添加设备支持 (有关 MVP 支持的打印机和打印服务器的完整列表,请参阅[支持的设](#page-12-0) [备](#page-12-0))外, MarkVision Professional 11.0 还为网络应用提供了设置和配置 Lexmark N8050 无线打印服务器的能 力。

MarkVision Professional 11.0 包括新的 WLAN 任务和新的 WLAN 设备策略选项,以管理连接在网络上,支持的 打印服务器的无线设置。 WLAN 任务和设备策略让管理员输入或编辑支持打印服务器的无线设置,然后将设置 传递给支持的设备。

WLAN 任务和设备策略能支持 Ad Hoc 和 Infrastructure 基本服务集 (BSS) 模式的无线配置, 以及 WEP 和 WPA-PSK 安全模式。

另外,对于使用 CA 证书作为验证机制组成部分的安全模式,可以使用另一个称为"安装 CA 证书"的任务来 将 CA 证书安装到设备上。

### 创建 *WLAN* 设备策略

- 1 从 MarkVision 主屏幕, 转到操作 → 设备策略 → 创建 / 管理, 或从"所有任务"列表中选择设备策略 **—** 创建 **/** 管理。
- **2** 单击新建并选择用于任何打印服务器,然后单击下一步。
- **3** 在 "打印服务器策略"下面,展开 **WLAN** 节点。
- **4** 输入设备的 **SSID**、 **BSS** 类型、通道和无线安全模式。有关无线设置的更多信息,请参阅无线网络文 档。
- **5** 输入无线安全模式的适当验证或加密信息,这些无线安全模式是您通过展开 WLAN 下面的 WEP 或 WPA 节点选择的。
- **6** 单击应用。

### 使用 *WLAN* 任务

- 1 到设置 → 网络 → 无线 → WLAN 或从"所有任务"列表中选择 WLAN。
- **2** 选择您要配置其无线设置的设备。
	- 注意: WLAN 任务提供在多个设备上同时配置无线设置的能力。因此,如果多个设备被选定用于 此任务,确认只有被所有选定设备共享的值才被改变。一些设置是某个设备特有的,如果 更改它们可能破坏该设备的无线通信。
- **3** 输入设备的 **SSID**、 **BSS** 类型、通道和无线安全模式。有关无线设置的更多信息,请参阅无线网络文 档。

**4** 输入您选定的无线安全模式的适当验证或加密信息。

一些无线安全模式要求证书才能正确工作。要安装适当的证书,到打印服务器嵌入 Web 页或使用 "安 装 CA 证书"任务。有关访问打印服务器嵌入 web 页的信息,请参阅打印服务器文档。

**5** 单击应用。

## 使用安装 *CA* 证书任务

一些无线安全模式要求证书颁发机构 (CA)证书来进行验证。"安装 CA 证书"任务提供在一个或多个设备上 同时安装 CA 证书的办法。 CA 证书必须是 PEM 编码格式。

- 1 到设置 → 网络 → 无线 → 安装 CA 证书或从"所有任务"列表中选择安装 CA 证书。
- **2** 选择您要为之安装 CA 证书的设备。
- **3** 单击浏览来查找您要安装的 CA 证书。
- **4** 单击应用。
	- 注意: 如果您为该任务选择不止一个设备,选定的 CA 证书被应用到所有选定设备并覆盖所有现 有的证书。

# 目标管理

MarkVision Professional 的目标管理任务提供了更准确管理网络上的设备发送信息所到目标的能力。 MVP 提供 目标管理任务,使用它,您可以容易地为网络设备用于传输信息的每个协议添加或编辑特定的目标。

目标管理任务是:

- **•** 传真目标
- **•** 电子邮件目标
- **•** FTP 目标
- **•** 配置文件目标

# 使用目标管理任务

- 1 从"所有任务"菜单中选择四个目标管理任务之一,或从 MVP 主屏幕选择设置 → MFP → 目标。
- **2** 使用 "快速查找",或通过从现有文件夹中选择特定设备来选择具有您希望管理的目标类型的设备。在 屏幕的右边将出现一个表格,显示现有的目标。如果选定设备没有当前目标,表格将为空。
- **3** 要添加新的目标,单击添加。在对话框中输入适当的信息,然后单击确定。

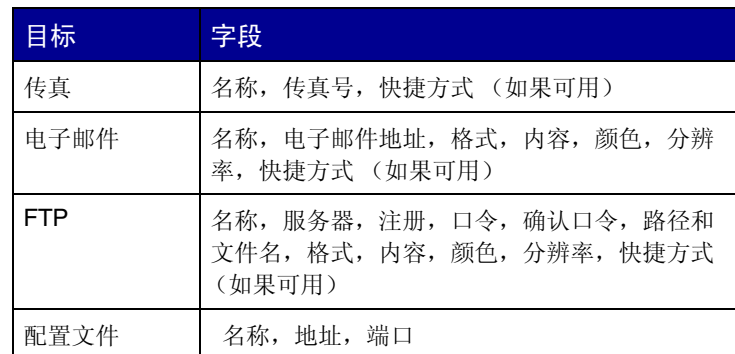

### **4** 单击应用。

**5** 列出的目标被添加到选定设备中。

您也可以通过用鼠标右键单击目标管理表格中列出的目标来剪切、复制或粘贴定义。

### 编辑目标

- 1 从"所有任务"菜单中选择四个目标管理任务之一,或从 MVP 主屏幕选择设置 → 目标。
- **2** 使用 "快速查找",或通过从现有文件夹中选择特定设备来选择具有您希望管理的目标类型的设备。在 屏幕的右边将出现一个表格,显示现有的目标。如果选定设备没有当前目标,表格将为空。
- **3** 选择您要编辑的目标。单击编辑。
- **4** 在对话框中输入更新的信息,然后单击确定。
- **5** 单击应用。为选定设备更新编辑的目标。

### 删除目标

- 1 从"所有任务"菜单中选择四个目标管理任务之一,或从 MVP 主屏幕选择设置 → 目标。
- **2** 使用 "快速查找",或通过从现有文件夹中选择特定设备来选择具有您希望管理的目标类型的设备。在 屏幕的右边将出现一个表格,显示现有的目标。如果选定设备没有当前目标,表格将为空。
- **3** 选择您要编辑的目标。单击删除。单击全部删除来删除所有列出的目标。

## 设备策略中的目标

您也可以通过设备策略任务来为打印服务器设置特定的目标。要为打印服务器设置目标:

- **1** 打开设备策略任务并选择您要编辑的打印服务器策略。
- **2** 展开 **MFP** 文件夹视图,并打开目标文件夹。
- **3** 单击您要编辑的目标类型的复选框,然后单击编辑。

注意:当包含目标的策略被应用到已经包含目标的设备时,设备的现有目标首先被删除。

**4** 目标管理对话框在选定目标的下面打开。相应地编辑目标列表。单击隐藏来关闭目标管理对话框。

# 更改打印机设置

更改打印机设置的最简单方法就是从 "设置"菜单或 "所有任务"列表中选择您要更改的项目。选择一台或多 台打印机并适当地更改设置。

您可以创建设备策略来调整多个设置并将它们另存为一个单元。然后可以将策略同时应用到一个或多个设备, 或保存起来以便今后使用。详情请参阅[使用设备策略](#page-66-0)。

# 检查打印机状态

要检查打印机状态,您可以从 "查看"菜单中选择下列选项之一:

- **•** 打印机状态
- **•** 鼓粉 / 墨水水平
- **•** MFP 状态
- **•** 打印机图形
- **•** 页计数
- **•** 操作面板 LCD
- **•** 地图
- **•** 定制表格
- **•** 定制视图

# <span id="page-80-0"></span>组织设备

MarkVision 让您用文件夹来组织设备。当您创建或编辑文件夹时,您可以指定一些标准来限制文件夹中的设 备。这就象一个过滤器,只有您希望出现的设备在文件夹中。

例如,如果您负责维护所在建筑物三楼的打印机中的鼓粉盒,您可以为打印机创建文件夹,命名为"三楼"。 创建子文件夹,命名为"鼓粉不足",指定将一个过滤器放在此处。单击高级,然后通过选择状态:消息,等 于,鼓粉不足来指定过滤器标准。这样使 "鼓粉不足"文件夹只显示那些由于鼓粉盒内鼓粉不足而需要服务的 打印机。

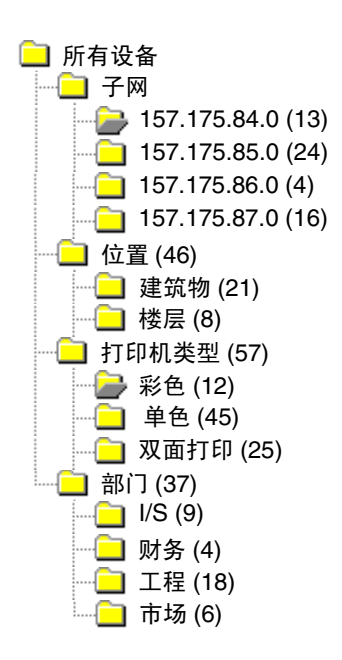

在该例子中,一个文件夹按照子网分组打印机。其它文件夹按打印机位置,打印机 类型或部门来分组打印机。使用内嵌的过滤特性,文件夹只显示符合您指定的标准 的打印机。

- **•** 根据您的需要,相同的打印机可以出现在多个文件夹中。
- **•** 子文件夹中的设备由父文件夹的成员决定。换句话说,如果您在 "建筑物"文件夹的下面创建一个子文件夹,命名为"Main",则 该子文件夹只能包括也在 "建筑物"文件夹中的设备。
- **•** 圆括号中的数字指出该特定文件夹中的设备数量。

#### 使用过滤器来自动添加文件夹

- **1** 从 "所有任务"菜单中选择文件夹配置。
- 2 单击新建来创建新的文件夹,或选择特定文件夹来编辑现有的文件夹。
- **3** 输入新文件夹的名称。
- **4** 选择在添加过滤器或设备到文件夹时使用的属性。
- **5** 您可以指定设备名称来进一步缩小文件夹中显示的设备范围。
- **6** 单击应用,将指定的标准应用到当前文件夹。

有关在文件夹中查找特定打印机的更多信息,请参阅[查找您需要的设备](#page-63-0)。

有关过滤器的更多信息,请参阅[使用过滤器](#page-45-0)。

# 查看打印服务器内嵌 *Web* 页

- **1** 从 "所有任务"菜单中选择 **Web** 页 (打印服务器),或从菜单中单击操作 ! **Web** 页 (打印服务 器)。
- **2** 选择适当的打印服务器,然后单击启动。
- **3** 浏览器打开该打印服务器的信息页。您会看到选定打印机状态的实时视图。

注意:不是所有的打印服务器都有 Web 页。

# 查看所有打印机

MarkVision 提供几种方法,让您快速查看所有可用的打印机。

#### 创建文件夹和过滤器

使用 "文件夹配置"任务来创建定制文件夹以组织打印机。如果您的打印机在小型网络上, 您可能只需要一个 文件夹。但是,如果打印机分布在一个大型网络上,您可以创建多个文件夹来组织它们。

例如,如果您的打印机集中在单个建筑物中的小网络上,您可以为每层楼或每种打印机类型创建一个文件夹。 对于大型打印机网络,您可以创建文件夹层次,包括按照地理位置或子网识别打印机的子文件夹。

对文件夹应用过滤器标准来自动增加文件夹内容或查找特定的打印机。例如,创建名称为"彩色"的文件夹, 然后选择适当的过滤器标准来只显示彩色打印机。 MarkVision 应用过滤器并只添加彩色打印机到该文件夹中。 根据您设置的过滤器,相同的打印机可以出现在多个文件夹中。例如,带有双面打印部件的彩色打印机可以出 现在 "彩色"文件夹和 "双面打印"文件夹中。要了解更多有关创建文件夹和使用过滤器的信息,请参阅[组织](#page-80-0) [设备](#page-80-0)和[查找您需要的设备](#page-63-0)。

#### 创建地图视图

您可以使用 "地图"任务,通过将打印机图标放在与您的组织相关的地图背景上,来创建说明打印机分布的示 意图。打印机状态决定显示的图标边框的颜色。打印机图标带有黄色边框表示打印机处于警告状态;打印机图 标带有红色边框表示打印机处于错误状态。有关使用地图特性的更多信息,请参阅[创建地图](#page-82-0)。

# <span id="page-82-0"></span>创建地图

使用 MarkVision 的地图任务, 您可以创建说明设备分布的示意图。

## 创建地图

您创建的地图类型取决于您的组织结构。如果您的组织只在一个地方有几台打印机,您的地图可以是简单的线 条图形或是建筑物平面图,上面用图标标出打印机的位置。但是,如果您负责不同地方的许多打印机,您可以 创建与您的打印机文件夹层次相应的地图。例如,您可以为有一组打印机的州创建文件夹。在该文件夹中,您 可以为城市创建子文件夹。其它子文件夹可以包含按建筑物或楼层分组的打印机。为每个文件夹创建相应的地 图。

可以使用任何以 JPEG 或 GIF 格式保存的图形应用程序来创建地图。您可以创建原始图象,或使用扫描的图 象,例如区域地图或建筑物平面图来开发您的图形。用 JPEG 或 GIF 格式保存图象。然后您可以从 MarkVision 的 "地图"任务中选择图形。

## 使用地图

- 1 从"所有任务"菜单中选择地图,或选择文件夹并单击查看 → 地图。
- **2** 选择文件夹。
- **3** 单击窗口下部的地图图标。选择您要使用的地图,或单击浏览来查找您要使用的图形。
- 4 排列地图图象上的设备图标以表示它在组织中的位置,然后单击**应用**。

注意: 设备图标周围出现黄色边框表示设备处于警告状态; 出现红色边框表示处于错误状态。

# 监视打印机消耗品

您可以使用一些方法来监视打印机消耗品。

如果您负责监视多台打印机:

- **•** 从 "所有任务"菜单中选择文件夹配置并在您感兴趣的状态标准基础上创建带有过滤器的文件夹。例 如,您可以创建一个名为 "所有状态错误和警告"的文件夹,并配置过滤器以仅显示那些包含状态错 误或警告的设备。该文件夹的内容将根据设备是否符合过滤器标准而动态变化。
- **•** 您也可以执行快速查找以监视打印机消耗品。单击快速查找项,在 "选择要搜索的字段"框下面,选 择其它。单击查找参数来配置您的搜索参数。单击查找。显示搜索结果。
- **•** 要快速查看哪些打印机鼓粉不足,从 "所有任务"菜单中选择打印机状态,打开文件夹,选择您感兴 趣的打印机。

如果您只负责监视一台打印机:

- **•** 从 "所有任务"列表中选择打印机状态。然后从快速查找或文件夹项中选择适当的打印机。
	- 注意:MarkVision 的地图任务显示每个设备的图标。这些图标指出设备的状态。设备图标周围出 现黄色边框表示设备处于警告状态; 出现红色边框表示处于错误状态。

# 移动 *MarkVision* 服务器

当更新的硬件可用时,可能需要将 MarkVision Professional 服务器移动到其它机器上, 或从一个 MarkVision 服务器将设置导入到另一个服务器中。由于 MarkVision Professional 可非常灵活地进行定制, 您可能不希望重 复创建文件夹,过滤器,以及重新寻找设备的过程。因此, MVP 提供了移动整个 MarkVision 服务器或将用 于文件夹配置的特定设置和 MarkVision Messenger 操作导出到可导入另一个服务器中的文件的选项。

下列步骤描述创建 MarkVision Professional 定制数据的备份,并将数据集成到新机器上的方法。

- **1** 停止 MarkVision 服务器。
- **2** 备份存储定制数据文件的目录。
	- **•** 在 Windows 中,默认的目录是:**C:\Program Files\Lexmark\MarkVision Server\granite\data**
	- **•** 对于 Mac 和 UNIX, 默认的目录是: /var/spool/markvision/data
- **3** 在新机器上安装 MarkVision 服务器。
- **4** 停止 MarkVision 服务器。
- **5** 将第 2 步中保存的数据文件替换到新机器上的相同位置中。
- **6** 重新启动 MarkVision 服务器。

注意:列出的文件不包含窗口和图文框尺寸的设置或位置信息。

### 在 **Windows** 系统上启动和停止 **MarkVision Professional** 服务器

对于 Windows 2000:

- 1 到控制面板 → 管理工具 → 服务, 并选择 MarkVision 服务器。
- **2** 单击启动 **/** 停止。

注意: 您可以使用相同的过程启动或停止 MarkVision Web 服务。

#### 对于 Windows NT:

- 1 到控制面板 → 服务, 并选择 MarkVision 服务器。
- **2** 单击启动 **/** 停止。

注意: 您可以使用相同的过程启动或停止 MarkVision Web 服务。

#### 对于 Windows XP 和 Windows 2003 Server:

- 1 到控制面板 → 性能和维护 → 管理工具 → 服务, 并选择 MarkVision 服务器。
- **2** 单击启动 **/** 停止。

注意: 您可以使用相同的过程启动或停止 MarkVision Web 服务。

### 在 **Macintosh** 系统上启动和停止 **MarkVision Professional** 服务器

要启动 MarkVision 服务器, 打开终端会话并键入:

#### **/usr/mv\_pro/bin/MvService start**

要停止 MarkVision 服务器,打开终端会话并键入:

#### **/usr/mv\_pro/bin/MvService stop**

### 在 **Macintosh** 系统上启动和停止 **MarkVision Web** 服务

要启动 MarkVision Web 服务, 键入:

**/usr/mv\_pro/bin/MvWebService start**

要停止 MarkVision Web 服务,键入:

#### **/usr/mv\_pro/bin/MvWebService stop**

### 在 **UNIX** 系统上启动和停止 **MarkVision Professional** 服务器

要启动 MarkVision 服务器, 键入:

#### **/usr/mv\_pro/bin/MvService start**

要停止 MarkVision 服务器, 键入:

#### **/usr/mv\_pro/bin/MvService stop**

### 在 **UNIX** 系统上启动和停止 **MarkVision Web** 服务

要启动 MarkVision Web 服务, 键入:

#### **/usr/mv\_pro/bin/MvWebService start**

要停止 MarkVision Web 服务, 键入:

**/usr/mv\_pro/bin/MvWebService stop**

## 导入和导出 *MVP* 服务器设置

只有文件夹配置和 MarkVision Messenger 操作被导入或导出。

### 导出 **MVP** 服务器设置

- 1 到 MarkVision → 导出服务器设置或从"所有任务"列表中选择导出服务器设置。
- **2** 浏览您要保存服务器设置文件的位置。
- **3** 命名文件。
- **4** 单击导出。

#### 导入 **MVP** 服务器设置

- 1 到 MarkVision → 导入服务器设置或从"所有任务"列表中选择导入服务器设置。
- **2** 浏览您要使用的服务器设置文件。
- **3** 单击导入。

# 刷新打印服务器

您可能周期性地需要重写一个或多个打印服务器中的闪烁存储器。例如,客户支持会建议您升级到更新的或不 同的固件版本以解决网络打印机问题。

您也可以刷新打印服务器以充分利用最新版本的固件提供的新功能。使用 MarkVision Professional 来同时刷新 多个打印服务器。

注意:不是所有的打印服务器都被支持。

所有支持的固件 (刷新)文件都可以从 Lexmark 的 Web 站点免费得到。您可以通过从 "所有任务"列表中选 择固件 (在 Web 上), 或通过访问 [www.lexmark.com](http://www.lexmark.com) 来访问 Web 站点。

## 要刷新 *Lexmark* 打印服务器

- **1** 从 **[Lexmark](http://www.lexmark.com)** Web 站点下载最新的刷新文件。将这些文件保存到安全的地方 (例如:C:\temp)。
- **2** 从"所有任务"列表中选择固件下载 (打印服务器)任务, 或从菜单单击操作 → 固件下载 (打印服 务器)。
- **3** 选择您要更新的打印服务器。
- **4** 单击新文件来查找已下载的文件 (例如:C:\temp)。
- **5** 单击开始。

警告: 如果在刷新期间打印服务器被关闭或重置,它可能被损坏。因此, 在晚上, 假日或打印机工作量非常少 的其它时间再执行刷新操作。使用[调度](#page-67-0)任务来完成该操作。

# 格式化存储设备

您可以使用存储设备任务来格式化设备的硬盘或闪烁存储器。如果您在"存储设备"任务中选择一个设备,更 改作业缓冲区大小会使硬盘被重新格式化,并删除所有文件。同样,为硬盘或闪烁存储器单击"格式化"按钮 会删除所有设备内存中的文件。

您只能在单个设备中复制或移动文件。例如,您可以将文件从硬盘移动到同一台打印机内的闪烁存储器上,但 不能移动到另一台打印机上。

# 打印许可技术

打印许可技术让管理员限制特定用户使用网络上支持的彩色打印机进行彩色打印。通过限制彩色打印的使用, 您可以更严密地监视并节省宝贵的彩色打印资源。

MVP 的打印许可技术分为两个控制用户对彩色打印访问的相关任务, "用户表格"任务和 "主机表格"任务。 "用户表格"显示和控制对彩色打印的基本用户访问。添加用户 ID 到用户表格让您指定用户的彩色打印许可 (无论该用户是否可能用彩色打印)。"主机表格"通过控制特定主计算机上的打印许可进一步控制彩色打印许 可。这允许您覆盖特定主计算机上用户级别的许可。结果,如果能访问用户表格任务的用户已设置他们的彩色 打印许可为 "开",对于他们的主计算机,通过在主机表格中设置彩色打印许可为 "关"以及覆盖许可为 "开",彩色打印许可仍然可以被禁用。

下面的表格说明一些打印许可设置。

### 用户表格:

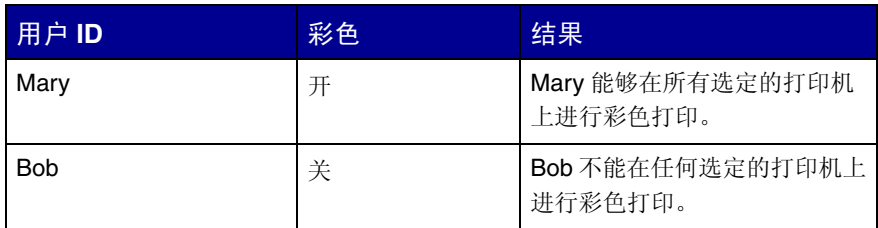

### 主机表格:

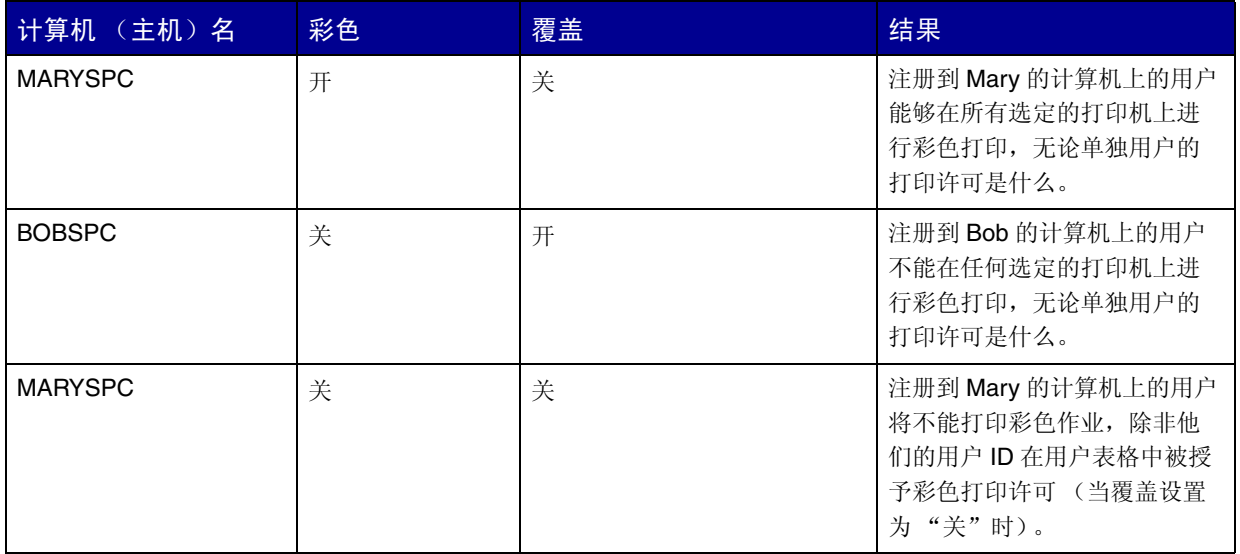

# 使用打印许可技术任务

- 1 到设置 → 打印机 → 打印许可技术并选择用户表格或主机表格。
- **2** 从查找结果窗口中选择您要与任务一起使用的支持的彩色设备。有关定位设备的信息,请参阅[查找您需](#page-63-0) [要的设备](#page-63-0)。
- **3** 选择管理选项:
	- **•** 单击添加来输入新的用户或主机。
	- **•** 单击编辑来修改现有的用户或主机。
	- **•** 单击删除来删除选定的用户或主机。
	- **•** 单击全部删除来删除表格中的所有用户或主机。
- **4** 输入或修改表格对话框中的适当字段。
- **5** 单击确定来实现更改或单击取消来取消命令。
- **6** 单击应用来保存更改或单击撤销来还原表格的以前状态。

# 队列管理

队列管理提供在使用基于 Windows 的平台的主计算机上创建和删除 Windows 打印对象 (队列)的能力。队列 管理使用两个任务来管理打印对象:"创建 Windows 打印对象"任务和"删除 Windows 打印对象"任务。 "创建 Windows 打印对象"任务能同时在多台主机上创建 Windows 打印队列,消除了需要分别在每台单独的主 计算机上建立打印队列的要求。"删除 Windows 打印对象"任务同样让您从主设备上删除打印队列。

> 注意: 要在远程主机 (MarkVision 服务器实例没有在其上运行的计算机)上创建打印对象, 必须 首先配置 MarkVision 服务器以执行必需的网络操作。有关执行该配置过程的说明,请参阅 配置 **MarkVision** 服务器。

# 配置 *MarkVision* 服务器

要在远程主机上创建打印对象,用于 Windows 的 MarkVision 服务器服务必须被配置以在有效管理用户 ID 和口 令的环境中运行。这允许 MarkVision 服务器服务执行网络操作,如列出现有的打印对象和常驻在其它计算机上 的驱动程序。

### 仅对于 **Windows** 操作系统

- 1 打开 Windows 控制面板。例如, 转到开始 → 设置 → 控制面板。
- **2** 双击管理工具。
- **3** 双击服务。
- **4** 在服务中,用鼠标右键单击 **MarkVision** 服务器。
- **5** 选择属性。
- **6** 选择登录项。
- **7** 选择本帐号单选钮。
- **8** 输入管理帐号的用户 ID 和口令。

### 要创建打印队列

- 1 到操作 → 队列管理 → 创建 Windows 打印对象, 或从"所有任务"列表中选择创建 Windows 打印对 象。
- **2** 在队列管理向导中,选择您要为之创建队列的打印机。您可以在文件夹项下面或通过使用快速查找来定 位打印机。
- **3** 单击 (**>**)按钮来将打印机移动到 "选定打印机"窗口中。
- **4** 单击下一步。
- **5** 在域窗口中,选择您要在其上创建打印队列的计算机的域。
- 6 在计算机窗口中, 选择您要在其上创建打印队列的主计算机。使用 (>)按钮来将计算机转移到"选 定计算机"窗口中。
	- 注意: 每个域都可能列出几台计算机。要在不同域下面的主计算机上创建打印机队列, 重复第 5 步和第 6 步,每次选择不同的域,直到所有想要的主计算机出现在选定计算机窗口中。
- **7** 输入网络管理员用户 ID 和口令。要获得对主计算机的访问,出于安全目的,要求高级别网络管理员的用 户 ID 和口令。如果您没有您尝试访问的主计算机上的管理权限,请联系拥有适当权限的管理员。 如果您使用 Windows XP 操作系统,并且网络管理员帐号没有包括口令,请参阅对于没[有口令的](#page-90-0) [Windows XP](#page-90-0) 管理员帐号。
- **8** 选择您要在主计算机上创建的打印对象的类型。选择 PCL、 PostScript,或 PCL 和 PostScript。
	- 注意:MVP 将试图通过比较名称来找到选定的打印对象类型并使它与适当的设备和驱动程序相匹 配。如果预先选定的驱动程序不是您的优先选择,您可以在第 10 步更改它们。
- **9** 单击下一步。
- 10 检验打印队列信息对于队列创建表格中的每台主计算机是否正确。如果默认设置不正确,选择表格输入 项并修改表格下面对话中的每个字段。
- **11** 单击选择来打开 "打印驱动程序"对话。
- **12** 选择适当的驱动程序来源单选钮:服务器 (目标计算机)或 **MVP** 服务器。
- **13** 从列表中选择驱动程序,然后单击确定。

如果驱动程序没有被包括在列表中:

- **a** 确认 **MVP** 服务器单选钮被作为驱动程序来源选定。
- **b** 单击添加,浏览驱动程序,然后单击确定。
- **c** 从列表中选择驱动程序,然后单击确定。
- **14** 要从创建的列表中删除打印对象,选择包含您要删除的打印对象的表格输入项,然后单击删除。
- **15** 单击应用来保存所有更改,然后单击完成。

### 要删除打印队列

- 1 到操作 → 队列管理 → 删除 Windows 打印对象或从"所有任务"列表中选择删除 Windows 打印对 象。
- **2** 选择您要访问的主计算机的域。
- **3** 选择包含您要删除的队列的主计算机。使用 (**>**)按钮来将计算机添加到 "选定计算机"窗口中。
- **4** 输入网络管理员用户 ID 和口令。
- **5** 单击下一步。
- **6** 选择您要从系统上存在的打印对象列表中删除的打印队列。
- **7** 单击完成。

### <span id="page-90-0"></span>对于没有口令的 *Windows XP* 管理员帐号

在大多数情况下,当在 "创建 Windows 打印对象"任务或 "删除 Windows 打印对象"任务中选择服务器时, 必须输入该特定计算机的管理员体号日本和口令。如果用于完成这些任务的管理帐号不包括口令,或如果首 选使用没有口令的管理帐号, 则必须在目标计算机上完成下列步骤。

- 1 打开 Windows 控制面板。例如, 转到开始 → 设置 → 控制面板。
- 双击管理工具。
- 双击本地安全策略。
- 双击本地策略。
- 双击安全选项。
- 在策略栏中, 双击 Accounts: Limit local account use of blank passwords to console logon only (帐户:使用空白密码的本地帐户只允许进行控制台登录),并将值从 "已启用"改为 "已停用"。

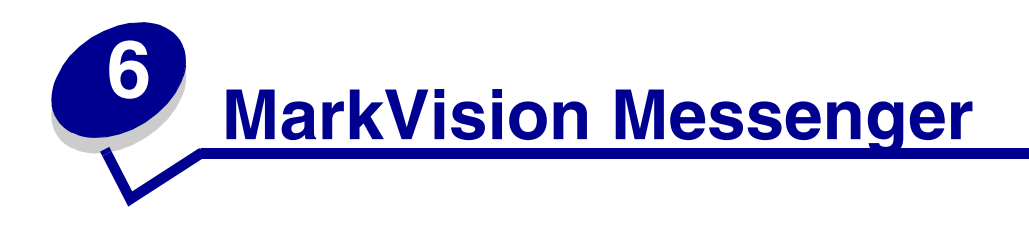

MarkVision Messenger 是让您创建 "操作"的实用程序。"操作"定义无论何时当事件在一组设备上发生时要 执行的命令。"设备状态事件"是由消息,例如"缺少进纸匣"或"鼓粉不足"表示的状态。当设备进入和/ 或退出特定文件夹时,用"文件夹事件"表示。

在安装 MarkVision Professional 期间, 要求您选择要安装的组件。要安装 MarkVision Messenger, 选中 **MarkVision Messenger**。

如果 MarkVision 服务器是您的默认 Web 服务器, 您可以从任意浏览器通过输入下面的地址来访问 MarkVision Messenger:

http://yourserver/messenger

其中, yourserver 是您在其上安装 MarkVision 服务器的工作站的 TCP/IP 主机名或地址。例如, 如果您在地址 为 nexus.dev.yourcompany.com 的工作站上安装 MarkVision 服务器和 MarkVision Messenger,您应该输入:

http://nexus.dev.yourcompany.com/messenger

注意:

- **•** MarkVision Messenger 要求在网络上至少有一台 MarkVision 服务器在运行。
- **•** 如果MarkVision Professional不是您的默认Web服务器,您需要在Messenger URL中添加9180端口号: http://yourserver:9180/messenger

# 安装 *MarkVision Messenger*

MarkVision Messenger 要求在网络上至少有一台 MarkVision 服务器在运行。如果选择,您可以在同一台工作站 上多次运行 MarkVision Messenger。然而,客户的每个实例都必须使用不同的配置目录。

# <span id="page-92-0"></span>*MarkVision Messenger 如何工作?*

MarkVision Messenger 与 MarkVision 服务器通信,让您创建和配置对打印机事件的自动响应。这些响应被称为 "操作"。当您创建 "操作"时,必须指定三项:

- **•** "操作"将监视的事件类型
- **•** "操作"将监视的设备
- **•** "操作"将执行的命令类型

您可以用 MarkVision Messenger 来创建"操作",使许多打印机管理任务自动化。例如,可以配置操作来:

- **•** 对打印机卡纸进行记录
- **•** 当出现指定设备状态时发送电子邮件给某人
- **•** 当出现消息,例如鼓粉不足时,为特定的设备订购消耗品

### 事件类型

"操作"可以由两种事件触发:

### 设备状态警报

"设备状态警报"是对打印机做了某些更改的通知。例如,当您将进纸匣从打印机中拉出时,打印 机告诉 MarkVision Messenger 现在缺少进纸匣。这在 MarkVision Messenger 中用名称 = "缺少 进纸匣",状态 = "活动"的事件表示。

当进纸匣被推回原位后,打印机告诉 MarkVision Messenger 不再缺少进纸匣。这在 MarkVision Messenger 中用名称 = "缺少进纸匣", 状态 = "清除"的事件表示。

您可以配置"操作",当事件状态为"活动","清除",或同时存在两种状态时响应该事件。如 果"操作"响应"设备状态警报",您将得到提示选择将触发操作的特定设备状态警报。

#### 打印机文件夹警报

当打印机进入和 / 或退出指定文件夹时生成"文件夹警报"。例如,您可以在 MarkVision Professional 中创建一个文件夹来包含鼓粉水平低于10% 的打印机,并在MarkVision Messenger 中 创建一个 "操作"来在打印机进入该文件夹时通知您。如果 "操作"响应 "打印机文件夹警 报",您将得到提示选择文件夹。

### 设备选择

当选择 "操作"将监视的设备时,您有三个选项:

#### **MarkVision** 服务器上的所有设备

如果"操作"将监视 MarkVision 服务器上的所有设备, 选择此选项。

#### 指定文件夹中的设备

如果"操作"将仅监视特定文件夹,选择此选项。例如,如果您负责管理第三层楼的设备,并且 已经在 MarkVision 服务器上配置了包括这些设备的文件夹,那么您可以通过选择该文件夹来限制 "操作"监视的设备数量。

#### 选定设备

如果 "操作"将仅监视特定设备,选择此选项。

#### 命令类型

"操作"可以执行四种类型的命令:

#### 发送 **SMTP** 电子邮件

当操作被触发时,发送电子邮件到您指定的地址。这些电子邮件在 MarkVision Messenger 中可高度定制。例 如,由 "文件夹警报"事件触发的 "操作"可以在监视的打印机进入 "鼓粉不足"文件夹时发送电子邮件给 管理员。该电子邮件消息可以被配置为列出打印机的型号, IP 地址, 以及进入 "鼓粉不足"文件夹的时间。

#### 执行 **MarkVision** 服务器上的命令行

当 "操作"被触发时,执行命令行。例如,如果要记录脱机设备的日志,您可以配置操作来响应 "脱机"设备 状态警报。每次当监视的设备脱机时, 指定的信息被写入文本文件中。如上述实例, MarkVision Messenger 写入该文本文件的信息可高度定制。例如,您可以指定文本文件列出设备型号,页计数,以及脱机的时间。

#### 执行远程主机服务器上的命令行

当"操作"被触发时,执行远程主机服务器上的命令行。要执行远程主机服务器上的命令行, rexec 客户必须 连接到远程主机服务器上的 rexec 服务器。

另外,您可以指定是否要有条件地或重复地执行命令,以及如何执行。您可以让操作执行它的命令:

- **•** 仅在指定的延迟时间之后。 例如,如果 "操作"在打印机脱机时发送电子邮件消息,您可以将命令的执行延迟一段指定的时间。 这样,如果打印机在延迟期间内返回到联机,电子邮件将不被发送。更多信息,请参阅延迟[事件通](#page-107-0)知。
- **•** 符合其它条件之后。

例如,如果"操作"由"缺少进纸匣"事件触发,但是您只想事件发生在进纸匣 3 时才执行命令,您 可以编写一个定制过滤器来指定仅当进纸匣 3 从监视的打印机中被取出时,操作才响应。 更多信息, 请参阅[定制过滤器](#page-95-0)。

#### 发送设备状态警报到 **Tivoli** 事件服务器

MarkVision Messenger 包含与 Tivoli 事件管理控制台集成的定制事件适配器。该事件适配器让管理员用 Tivoli 事 件控制台实时监视一系列设备的打印机事件。要使 Tivoli 显示打印机事件, 您必须首先通过在 MarkVision Messenger 中创建操作来设置 Tivoli 事件适配器。

## 什么是操作?

"操作"是让您执行事件驱动的命令的关联。它们可以被设置为自动发生,也可以为有条件地发生或重复发生。 您可以指定当设备状态事件,例如缺少进纸匣或鼓粉不足发生时,或当设备进入和 / 或退出 MarkVision 服务器 上的指定文件夹时, MarkVision Messenger 执行哪些命令。

有关使用"操作"的更多信息,请参阅 [MarkVision Messenger](#page-92-0) 如何工作?

## 简单过滤器

通过使用"简单过滤器",您可以设置"操作"当设备被添加到文件夹,从文件夹中删除,或同时进行两种操 作时执行其命令。例如:

> 如果您创建的文件夹包含其页计数大于 10,000 的打印机,一旦打印机的页计数超过该数值,打印 机将被添加到该文件夹中。

> 如果您创建的文件夹包含已安装闪烁存储器设备的打印机,要是有人从打印机中取出闪烁存储器, 它将从该文件夹中被删除。

通过使用延迟:选项,您可以延迟操作的执行,直到设备进入或退出文件夹到指定的时间。

## <span id="page-95-0"></span>定制过滤器

定制过滤器让您定制和定义如何执行操作。您可以通过上载以前定义的脚本文件或编写新的脚本文件来完成。

MarkVision Messenger 提供非常简单的脚本编写语言来定义过滤器。下面是完整的语句和条件的列表,您可以 用来编写定制过滤器:

### 语句:

- **• While** (条件)
- **• WaitUntil** (条件)
- **• IfThen** (条件)
- **• { StatementList }**

**• Distribute**

### 条件:

- **• And** (条件 \_1... 条件 \_n)
- **• Or** (条件 \_1... 条件 \_n)
- **• EventDatals** (关键字,值)
- **• SourceDatals** (关键字,值)
- **• TimeIsAfter**

作为一个例子,让我们看内置的"活动时触发"过滤器的脚本表示:

**IfThen (EventDataIs("state", "ACTIVE"))**

#### **Distribute**

EventDataIs 条件的作用是询问事件有关 event.state 关键字的值。这是与您可以插入命令行和电子邮件消息的相 同的关键字。第一条语句, **IfThen**,当条件 **EventDataIs ("state", "ACTIVE")** 为真时执行下一条语句。 如果关键字 **(state)** 与给定的值 **(ACTIVE)** 相匹配,则 **EventDataIs** 条件为真。下一条语句, Distribute, 使命令执行。

现在,让我们看当"活动时触发"过滤器设置为 30 秒延迟时, 脚本的编写:

**{** 

```
WaitUntil (TimeIsAfter(30)) 
IfThen (EventDataIs("state", "ACTIVE"))
Distribute
```
#### **}**

大括号 ({})用于将语句组成列表。在前面的例子中不需要它们,因为 **IfThen** 和后面的语句被当作一条语句 处理。

**WaitUntil** 语句使脚本暂停执行,直到条件为真。**TimeIsAfter** 条件只在经过指定的秒数后检查是否为真。当 经过 30 秒之后,如果事件仍然为活动,则 **Distribute** 语句执行命令。

内置的 "活动或清除时触发"过滤器的脚本表示是单个的 **Distribute** 语句。例如,如果您选择 "缺少进纸 匣"作为事件,但是您只希望当事件发生在进纸匣 3 时才执行命令。另外,您还希望在执行命令之前等待 20 分钟,如果状态仍然为"活动",则在相同的20分钟间隔后再次执行命令。让我们看该过滤器的脚本编写:

#### **While (And(EventDataIs("state", "ACTIVE")£¨EventDataIs("location", "Tray 3")))**

**{** 

**WaitUntil(TimeIsAfter(1200))** 

#### **IfThen(EventDataIs("state", "ACTIVE"))**

#### **Distribute**

**}** 

在该例子中, **And** 被用于构造组合条件。只有当进纸匣 **3** 的事件是活动时,才进入或重复 **While** 循环。除了 **TimeIsAfter** 条件设置为等待 1200 秒 (20 分钟)之外,循环中的代码与 "活动时触发"过滤器的代码相同。

## 活动或清除时触发的过滤器

如果您希望将"操作"设置为在每次状态变为"活动"或"清除"时执行,则选择活动或清除时触发的过滤 器。

例如,如果您希望对所有打印机卡纸进行记录,这样您可以确定清除卡纸所需要的平均时间。当发生卡纸时, 打印机产生状态为 "活动"的事件。这满足过滤器的条件,因此执行操作。

当卡纸被清除时,打印机产生另一个状态为 "清除"的事件。该事件也满足过滤器的条件,因此执行操作。现 在,在日志文件中有两行记录,一行是发生卡纸的时间,另一行是清除卡纸的时间。

## 活动时触发的过滤器

如果您希望将"操作"设置为只在状态变为"活动"时才执行,则选择活动时触发的过滤器。

当您拉出进纸匣时,打印机产生状态为 "活动"的 "缺少进纸匣"事件。这满足过滤器的条件,因此执行操 作,也许通过发送电子邮件通知执行。

当您将进纸匣推回到原来位置时,打印机产生另一个"缺少进纸匣"事件,这次的状态是"清除",它不满足 过滤器的条件。因此,操作不被执行,并且当事件被清除时没有人得到通知。

您也可以选择延迟操作的执行直到状态成为 "活动"后一定的时间。例如,假设电子邮件收件人收到太多的通 知,并且您希望等待 20 分钟,看看状态是否已清除。通过使用"延迟时间"选项,您可以创建一个过滤器, 除非 "缺少进纸匣"状态成为 "活动"已经 20 分钟, 否则将不发送电子邮件通知。

注意: "延迟时间"值被限制在 10 个字符范围内。

# 如何使用 *MarkVision Messenger*?

使用 MarkVision Messenger 来创建"操作"以自动执行与打印机事件相应的打印机管理任务。

使用下面的例子,可了解如何使用 MarkVision Messenger 来进行下列操作的思想:

- **•** 对所有打印机卡纸进行记录
- **•** 延迟事件通知
- **•** 监视特定进纸匣
- **•** 当发生特定事件时,发送电子邮件或传呼给某人
- **•** 订购消耗品

# 第1步: 预览步骤

要创建 "操作":

- 1 从 MarkVision Messenger 主屏幕上,单击新建。
- **2** 按顺序执行下列步骤来定义您的 "操作":
	- **a** 命名并描述 "操作"。
	- **b** 设置用户访问。
	- **c** 选择将触发操作的 "事件类型"。
	- **d** 选择将触发操作的事件或文件夹。
	- **e** 选择要为操作监视的设备。
	- **f** 选择要执行的命令类型。
	- **g** 为事件编写命令和参数。
	- **h** 为事件选择或创建过滤器。
	- **i** 检验操作信息。

注意:如果您不再希望预览您的选项,请选择不再显示该屏幕。

# 第2步:命名操作

您选择的名称与您用该名称创建的,显示在 MarkVision Messenger 主屏幕上"操作"列表中的操作相关联。

- 从 "描述信息"屏幕:
	- **1** 在 "名称:"字段中为操作输入唯一的名称。
	- **2** 在 "描述:"字段中输入有关操作和它做什么的更详细描述。
	- **3** 在 "注意:"字段中输入与操作相关联的说明。例如,"请清除卡纸。"
	- 4 当您准备继续时,单击

### 注意:

- "名称:"字段被限制在 80 个字符范围内。
- "描述:"字段被限制在 255 个字符范围内。
- "注意:"字段被限制在 255 个字符范围内。

# 第3步:设置用户访问

用户访问决定谁可以看到,使用和更改您创建的操作。

从 "访问"屏幕:

- **1** 选择公有,使操作可以让所有用户使用。
- **2** 选择私有,使操作只能让您使用。
- 3 当您准备继续时,单击

注意:

- **•** 该屏幕只有在用户帐号已经在 MarkVision Professional 中创建后才出现。
- **•** 私有的操作不需要来自 MarkVision Messenger 内部的专用访问口令。但是,因为它是与用于创建它的 用户名相关联的,所以操作只能被该特定用户访问。

## *第4 步: 选择事件类型*

您必须告诉 MarkVision Messenger 您的操作将监视的事件类型。

从"事件类型"屏幕,您可以:

- **•** 选择监视打印机状态警报。
- **•** 选择监视打印机文件夹警报。

当您准备继续时,单击

有关事件类型的更多信息,请参阅 [MarkVision Messenger](#page-92-0) 如何工作?。

# 第5 步: 选择特定事件或文件夹

根据您已选择的事件类型,您必须现在告诉 MarkVision Messenger 您的操作将监视的"设备状态警报",或 者您的操作将监视其事件的文件夹。

### 如果您的操作由打印机文件夹警报触发

- **1** 选择一个文件夹。
- 2 当您准备继续时,单击

### 如果您的操作由设备状态警报触发

从"事件"屏幕, 您可以:

- **•** 添加事件到 "选定事件:"列表中:
	- **1** 选择是按 "类型"还是 "严重性"排序事件。
	- **2** 选择事件类别。
	- **3** 添加事件到 "选定事件:"列表,通过:
		- **–** 选择事件, 然后单击 。
		- **一** 选择 [ 所有事件 ], 例如 [ 所有输入警报 ], 然后单击 ●。
			- **–** 单击 来添加所有类别的事件。
	- 4 当您准备继续时,单击
- **•** 从 "选定事件:"列表中删除事件

选择您要删除的事件,然后:

**–** 单击 ,从列表中删除事件。

**–** 单击 ,从列表中删除所有事件。

#### 注意:

- **•** 选择 [ 所有事件 ] 将添加所有类别的事件到 "选定事件:"列表,即使一些是以后添加到服务器上的。
- **•** 您可以从一个或多个事件类别,一个或多个事件,或两者的组合中选择。

# 第6步: 选择设备

您必须选择您要监视的设备。为了您的方便, MarkVision Messenger 提供了能够产生您选定事件的所有可用 设备的列表。

从"事件来源"屏幕,您可以:

- **•** 选择 **MarkVision** 服务器上的所有设备来监视所有设备,即使一些是以后添加到服务器的。
- **•** 选择指定文件夹中的设备来监视指定文件夹中的所有设备,即使一些是以后添加到文件夹的。
- **•** 选择选定设备来指定要监视的设备。

如果您选择"选定设备",您可以:

- **•** 在 "选定设备"列表中单击特定设备的名称来选择它。
- **•** 单击全选来选择当前在 "选定设备"列表中的所有设备。
- **•** 单击取消全部选定来从 "选定设备"列表中删除所有设备选择。

当您准备继续时,单击 |

注意:

- **•** 如果您的操作是由文件夹事件触发的,您可能觉得迷惑要第二次选择文件夹。通过在这个屏幕上选择文 件夹,您可以缩小您感兴趣的打印机列表范围。在 MarkVision Professional 中,打印机可以同时在多 个文件夹中。
- **•** 例如, 如果当打印机移动到名为 "Toner Level < 10%"的文件夹中时,您的操作被触发,并且您只希 望监视名称为"Building 7"文件夹中的打印机。在该屏幕上选择"Building 7"。当打印机从 "Building 7"文件夹进入 "Toner Level < 10%"文件夹时, MarkVision Messenger 将执行您的操作。

# 第 7 步: 选择命令

您必须告诉 MarkVision Messenger 您的操作将执行的命令类型。

从"命令类型"屏幕,您可以:

- **•** 选择执行 MarkVision 服务器上的命令行。
	- 注意: 因为命令行要在 MarkVision 服务器上运行, 您必须作为 MarkVision 管理员登录才能选择 该选项。
- **•** 选择发送电子邮件消息。
- **•** 选择执行远程主机上的命令行。

注意: 该选项要求远程主机上有 rexec 服务器。

**•** 选择设置 Tivoli 事件适配器。

注意: 该选项仅当"设备状态警报"已被选定时才可用。

当您准备继续时,单击 。

## 第 *8* 步:编写命令

关键字表示有关您的操作,设备或事件的信息。您可以将该信息传递给 MarkVision 服务器或远程主机上的命 令,或选择将它嵌入电子邮件消息中。

### 要发送电子邮件消息

- **1** 在收件人:字段中输入收件人的电子邮件地址。确认使用逗号分隔多个电子邮件地址。
- **2** 在抄送:字段中输入可选的电子邮件地址。确认使用逗号分隔多个电子邮件地址。
- **3** 在主题:字段中输入电子邮件的意图。
- **4** 在正文:字段中输入电子邮件消息。
- **5** 将关键字添加到任何文本字段,通过:
	- **•** 从 "关键字:"列表中选择关键字,然后单击 .。
	- **•** 将关键字直接键入字段中。
- 6 当您准备继续时,单击

注意:如果您没有设置 **SMTP** 邮[件服务器](#page-110-0),将会提示您输入邮件服务器和邮件路径信息。

### 要执行远程主机上的命令行

- **1** 在主机名:,用户名:,和口令:字段中输入远程主机的信息。
- **2** 在命令路径:字段中输入可执行命令的名称。
- **3** 将关键字添加到命令行参数:字段中,通过:
	- **•** 从关键字:列表中选择关键字,然后单击 。
	- **•** 将关键字直接键入字段中。
- 4 当您准备继续时,单击

### 要执行 **MarkVision** 服务器上的命令行

- **1** 在 "命令路径:"字段中输入可执行命令的名称。
- **2** 将关键字添加到 "命令行参数:"字段中,通过:
	- **•** 从 "关键字:"列表中选择关键字,然后单击 。
	- **•** 将关键字直接键入字段中。
- 3 当您准备继续时,单击

### 要设置 **Tivoli** 事件服务器

要执行该命令,请参阅设置 Tivoli [事件适配器](#page-111-0)。

# 第9步: 选择过滤器

过滤器让您控制在发生事件时执行的命令。过滤器选项由事件类型决定。

### 如果您的操作由设备状态警报触发:

- **•** 选择活动时触发来设置命令只在状态变为 "活动"时执行。您也可以选择延迟命令的执行,直到状态 成为活动后到一定的时间。
- **•** 选择活动或清除时触发来设置命令在每次状态变为 "活动"或 "清除"时执行。
- **•** 选择定制来定制和定义命令执行的时间。您可以通过上载现有的脚本文件或编写一个新文件来完成。

### 如果您的操作由打印机文件夹警报触发:

- **•** 选择简单过滤器来设置操作在设备添加到文件夹,从文件夹中删除,或同时进行这两项操作时执行。您 也可以选择延迟命令的执行,直到状态成为活动后到一定的时间。
- **•** 选择定制来定制和定义命令执行的时间。您可以通过上载现有的脚本文件或编写一个新文件来完成。

当您准备继续时,单击

## 第 10 步: 定制过滤器

如果您从 "过滤器类型"屏幕上选择定制,您可以定制和定义您的操作如何执行。通过上载以前定义的脚本文 件或编写一个新文件来完成。

- **•** 要上载以前定义的脚本文件:
	- **1** 从 "定制过滤器"屏幕,输入您要上载的脚本文件的名称,或单击浏览 ... 来定位它。
	- **2** 单击加载。脚本文件出现在文本字段中。
	- 3 当您准备继续时,单击
- **•** 要编写新的脚本文件:
	- **1** 从 "定制过滤器"屏幕,在文本字段中键入新的脚本信息。
	- 2 当您准备继续时,单击

注意:

- **•** 单击提示可得到更多信息和脚本示例。
- **•** 当您上载脚本文件时,文本字段中的所有信息将被清除。确认您先上载脚本文件,然后更改或输入其它 信息。

# 第 *11* 步:检验操作信息

当您完成时,您应该检验所有操作信息的技术正确性。仔细地检查文本字段中提供的详细摘要。 当您准备继续时:

- **•** 单击是来启用操作。
- **•** 单击否来禁用操作。
- **•** 单击 来逐步退回设置过程并作出修改。
- **•** 单击 来创建操作并返回到 MarkVision Messenger 主屏幕。
- **•** 单击 来返回到 MarkVision Messenger 主屏幕而不创建操作。
	- 注意: 您不能直接在文本字段中修改信息。如果您要进行更改,单击 者 来逐步退回设置过程并 从适当的屏幕作出更改。

# <span id="page-104-0"></span>修改操作

- 1 从 MarkVision Messenger 主屏幕, 找到您希望更改的操作。
- **2** 单击修改。

显示与您用于创建操作的相同选项,但是每个选项默认为您选定的操作的当前设置。您可以更改任意或所有以 前的设置。

### 注意:

- **•** 您不能修改其他用户已启用的操作。
- **•** 您不能修改其他用户已选定的操作。

# 启用操作

- **1** 从 MarkVision Messenger 主屏幕, 通过单击操作名称左边的框来选择您希望启用的操作。
- **2** 单击启用选定项。选定操作的状态变为 "启用"。

注意:您不能启用其他用户已选定的操作。

# 禁用操作

- **1** 从 MarkVision Messenger 主屏幕, 通过单击操作名称左边的框来选择您希望禁用的操作。
- **2** 单击禁用选定项。选定操作的状态变为 "禁用"。

注意: 您不能禁用其他用户已选定的操作。

# 删除操作

- 1 从 MarkVision Messenger 主屏幕, 通过单击操作名称左边的框来选择您希望删除的操作。
- **2** 单击删除选定项。选定操作从 "操作"列表中被删除。

### 注意:

- **•** 您不能删除其他用户已启用的操作。
- **•** 您不能删除其他用户已选定的操作。

# 查看操作信息

要显示操作的详细摘要:

- **1** 从 MarkVision Messenger 主屏幕,单击操作的名称。
- **2** 当您准备返回时,单击完成。

注意:您一次只能查看一个操作的信息。

您不能从屏幕上对操作进行更改。如果您想更改:

- **1** 从 MarkVision Messenger 主屏幕,找到您要更改的操作。
- **2** 单击修改。

更多详细资料请参阅修[改操作](#page-104-0)。

# 设置或更改用户数据

用户数据识别并提供有关特定设备或设备组的更多信息。它与能够插入命令行参数:列表中的关键字字符串 *action.sourcedata* 相关联。您可以将相同的数据关联到一个或多个设备。

要设置或更改用户数据:

- **1** 从 MarkVision Messenger 主屏幕, 单击设置用户数据。显示所有可用设备和当前用户数据的列表。
- 2 在数据: 字段中输入您的设备信息。
- **3** 选择您希望与该数据关联的设备。您可以:
	- **•** 单击设备名称左边的框来选择它。
	- **•** 单击全选来选择所有设备。
	- **•** 单击取消全部选定来删除所有的设备选择。
- **4** 当您完成时:
	- **•** 单击应用来保存改变并刷新 "设置用户数据"屏幕。
	- **•** 单击完成来返回到 MarkVision Messenger 主屏幕。

注意:

- **•** 用户定义的数据是用户专用并且不能被其他用户查看或修改的。
- **•** "数据:"字段被限制在 80 个字符范围内。

# 生成报告

您可以创建操作来生成事件专用的报告。

例如,如果您是帐号管理员,您希望设置操作来生成一个报告,包含所有已订购消耗品的帐单和交付信息。

- **1** 从 MarkVision Messenger 主屏幕, 单击新建。
- **2** 在后续的设置屏幕中输入操作信息,然后单击下一步。
- **3** 从 "事件"屏幕,从 "类别:"列表中选择消耗品警报。
- **4** 选择您要监视的事件并单击 (**>**)按钮,将它们添加到 "选定事件:"列表中。
- **5** 当您准备继续时,单击下一步。
- **6** 选择您要监视的设备,然后单击下一步。
- **7** 在适当的字段中输入您的命令信息和关键字。
- **8** 单击下一步,并完成剩余的步骤。

# 记录卡纸

您可以创建操作来记录特定的设备事件。

例如,您可能希望对卡纸进行记录,以便确定用于清除卡纸的平均时间。

要设置操作来记录卡纸:

- 1 从 MarkVision Messenger 主屏幕, 单击新建。
- 2 在后续的设置屏幕中输入操作信息,然后单击
- 3 从"事件类型"屏幕,选择打印机设备状态警报,然后单击
- **4** 从 "事件"屏幕,从 "类别:"列表中选择 **[** 输出警报 **]**。
- 5 选择卡纸作为事件,然后单击 : 将它添加到"选定事件: "列表中。
- **6** 当您准备继续时,单击 。
- 7 选择您要监视的设备,然后单击
- 8 选择执行 MarkVision 服务器上的命令行, 然后单击

注意: 因为命令行在 MarkVision 服务器上运行, 您必须登录为 MarkVision 管理员才能选择该选 项。

**9** 在 "命令路径:"字段中输入可执行命令的名称。

注意:确认您输入的命令能接受您插入的关键字并将它们写入日志文件的末尾。

10 选择您希望显示在日志文件中的关键字,并单击 第 将它们添加到"命令行参数:"字段中。

注意:确认您按正确的顺序插入关键字。

- 11 当您准备继续时,单击
- **12** 从选择过滤器屏幕上, 选择活动或清除时触发。

注意:这在日志文件中创建两行:一行记录卡纸发生的时间,另一行记录卡纸被清除的时间。

13 单击 , 然后完成剩余的步骤。

### <span id="page-107-0"></span>延迟事件通知

您可以设置操作来将其命令的执行延迟到事件成为活动后一定的时间。
假设您创建操作来在发生 "加载纸张或信封"状态时,发送电子邮件通知。但是一个星期之后,电子邮件收件 人收到太多的通知,并且经常在他到设备那里时其他人已经加载了很多纸张。 通过使用"延迟时间"选项, 您 可以创建过滤器,只在加载纸张或信封状态成为活动到您指定的时间之后才发送通知。

同样,如果您的操作由文件夹警报触发,您可以通过使用延迟:选项来延迟其执行。

如果您希望创建使用 "延迟时间"选项的操作:

- **1** 从 MarkVision Messenger 主屏幕, 单击新建。
- 2 在后续的设置屏幕中输入操作信息,然后单击
- **3** 输入过滤器信息:

如果您的操作由设备状态警报触发

- **•** 从 "过滤器类型"屏幕上,选择活动时触发。
- **•** 在延迟时间下面,指定您希望操作等待执行其命令的时间。 例如,键入 20 并从下拉式列表中选择分 钟。

如果您的操作由文件夹警报触发

从 "过滤器类型"屏幕上, 选择简单过滤器。

在延迟:下面,指定您希望操作等待执行其命令的时间。例如,键入 2,然后从下拉式列表中选择小时。 单击确定,然后完成剩余的步骤。

### 监视特定设备进纸匣

您可以使用过滤器来缩小触发操作的事件范围。

假设您在所有的设备上配置进纸匣 **2** 来用于公司的信签打印,并且您只希望监视进纸匣 **2** 上的加载纸张或信封 事件。对于该例子来说,活动时触发或活动或清除时触发的过滤器是不够的。

要编写定制过滤器来监视特定的进纸匣:

- **1** 从 MarkVision Messenger 主屏幕, 单击新建。
- 2 在后续的设置屏幕中输入操作信息,然后单击
- 3 从"事件类型"屏幕上,选择打印机设备状态警报,然后单击
- 4 从"过滤器类型"屏幕上,选择定制,然后单击

**5** 在文本字段中,输入仅在参数是您希望监视的进纸匣时才执行命令的脚本。例如:

```
IfThen (EventDataIs("location", "Tray2"))
Distribute
```
6 单击 , 然后完成剩余的步骤。

### 发送电子邮件

您可以创建操作来在发生特定事件时,自动发送电子邮件给某人。

例如,您的网络管理员必须在每次出现 "操作者干预警报"时得到通知,但是他很少在他的座位上。如果管理 员有文字数字的传呼机,您可以设置操作来在发生事件时,发送电子邮件到他的传呼机并迅速向他发出警报。

要创建操作来发送电子邮件:

- 1 从 MarkVision Messenger 主屏幕, 单击新建。
- 2 在后续的设置屏幕中输入操作信息,然后单击
- 3 从"事件类型"屏幕上,选择打印机设备状态警报,然后单击
- **4** 从 "命令类型"屏幕上,选择发送 **SMTP** 电子邮件。

注意:如果您没有设置 SMTP 邮件服务器,您将得到提示输入邮件服务器和邮件路径的信息。

- **5** 在收件人:字段中输入收件人的电子邮件地址。确认使用逗号分隔多个电子邮件地址。
- **6** 在抄送:字段中输入可选的电子邮件地址。确认使用逗号分隔多个电子邮件地址。
- **7** 在主题:字段中输入电子邮件的意图。
- **8** 在正文:字段中输入电子邮件消息。
- **9** 将适当的关键字添加到文本字段中。
- 10 单击 , 然后完成剩余的步骤。

### 订购消耗品

如果您在网络上有自动订购系统,您可以设置操作来为连接到服务器的所有设备自动订购消耗品。

例如,您可以配置操作来在第一次发生 "消耗品不足"事件时,自动订购鼓粉盒。您也可以使用 "延迟时间" 选项来告诉命令在发生第一次事件之后的10天内忽略"消耗品不足"和"消耗品已空"消息。这让您的操作 调用自动订购系统来为打印机订购鼓粉盒,并在更多的 "消耗品不足"和 "消耗品已空"消息被记录之前预留 新的鼓粉盒到达和安装的时间。

要创建操作来订购消耗品:

- 1 从 MarkVision Messenger 主屏幕,单击新建。
- 2 在后续的设置屏幕中输入操作信息,然后单击
- 3 从"事件类型"屏幕上,选择打印机设备状态警报,然后单击
- **4** 从 "事件"屏幕上,从 "类别:"列表中选择消耗品警报。
- 5 选择消耗品不足和消耗品已空,然后单击 来将它们添加到"选定事件:"列表中。
- **6** 当您准备继续时,单击下一步。
- **7** 选择您要监视的设备,然后单击 。
- 8 选择执行 MarkVision 服务器上的命令行, 然后单击
- **9** 在 "命令路径:"字段中输入到自动订购系统程序的路径。
- 10 选择要传递给自动订购系统的关键字,然后单击 的 将它们添加到命令行参数: 字段中。 注意:确认您按正确的顺序插入关键字。
- 11 当您准备继续时,单击
- **12** 从 "过滤器类型"屏幕,选择活动时触发。
- **13** 在延迟时间选项下,输入 **10**,然后从列表框中选择天。
- 14 单击 <mark>的</mark>,然后完成剩余的步骤。

### 设置 *SMTP* 邮件服务器

MarkVision Messenger 让您设置并保存 SMTP 参数以用于您的所有电子邮件消息。

要设置 SMTP 邮件服务器:

- **1** 从 MarkVision Messenger 主屏幕,单击 **SMTP** 设置。
- **2** 在 **SMTP** 邮件服务器:字段中输入您的邮件服务器信息。
- **3** 在发件人:字段中输入您的电子邮件信息。
- 4 单击完成, 返回到 MarkVision Messenger 主屏幕。

## 设置 *Tivoli* 事件适配器

Tivoli 事件适配器让管理员实时监视一系列设备上的打印机事件。为了发送设备状态警报给 Tivoli, 您必须在 MarkVision Messenger 中创建一个操作。

- 1 在 MarkVision Messenger 主屏幕上,单击新建。
- 2 输入适配器的名称,如果需要,输入描述和注意事项。单击
- 3 选择您要发送事件给 Tivoli 事件服务器的警报类型, 然后单击
	- 注意:只有在该屏幕上选择的事件类型是 "设备状态警报"时, Tivoli 事件适配器才在向导的后 续部分中可用。
- **4** 从 "事件"滚动框中选择将触发操作的事件类型,然后使用箭头按钮来移动事件到 "选定事件"框 中。单击
- 5 选择设备选择方法。单击
- 6 从对话框中选择发送设备状态警报到 Tivoli 事件服务器,然后单击
- 7 输入您的 Tivoli 配置设置, 然后单击
- 8 确定要执行操作的时间,然后单击

显示您已创建的操作的摘要。如果您对这个操作满意,单击是,然后单击 第 来启用 Tivoli 事件适配器。

注意: 在 MarkVision Messenger 中创建 Tivoli 事件适配器之后, 您必须为 Messenger 警报配置 Tivoli 服务器。请参考 Tivoli 文档中有关如何配置 Tivoli 服务器的详细资料。

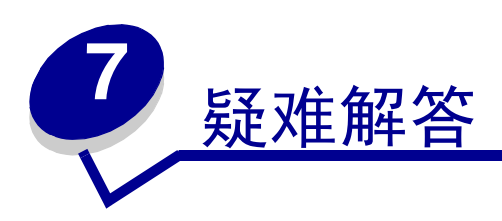

# 用户帐号和帐号组的问题

### 读取帐号错误

当您注册时, MarkVision 通过要求用户名和口令来验证您的帐号。

在注册时,如果您看到:

#### 指出读取帐号错误的消息

#### 可能的原因

- **•** 输入的用户名或口令不正确。请参阅读取[口令](#page-113-0)错误。
- **•** 注册到错误的 MarkVision 服务器上。
- **•** MarkVision 服务器没有运行。
- **•** 包含帐号信息的文件被破坏。
- **•** 使用 LDAP 服务器检验帐号信息存在问题 (如果 LDAP 验证已被启用)。

#### 用户操作:

请联系管理员。

#### 管理员操作

从服务控制面板,检验 MarkVision 服务器是否在 Web 服务器上运行。

如果服务不运行:

- **1** 停止并重新启动服务。
- **2** 让用户尝试再次注册。

如果服务在运行:

- **1** 使用默认的管理员用户名和口令注册到 MarkVision。
- **2** 重新配置或添加用户的帐号 ("用户帐号和组"任务)。

**3** 让用户尝试再次注册。

如果 LDAP 验证被启用,请检验在 MVP 中和 LDAP 服务器上的所有 LDAP 设置是否正确。用户帐号名 应该与 LDAP 服务器的目录服务中列出的帐号一致。

### <span id="page-113-0"></span>读取口令错误

当您注册时, MarkVision 通过要求用户名和口令来验证您的帐号。

在注册时,如果您看到:

#### 指出读取口令错误的消息。

#### 可能的原因

- **•** MarkVision 服务器没有在 Web 服务器上运行。
- **•** 包含口令信息的文件被破坏。
- **•** 输入口令错误。口令是区分大小写的。
- **•** 如果您正在使用 LDAP 验证,您的 LDAP 服务器设置可能配置不正确。

#### 用户操作

- **•** 请管理员重新设置您的口令。
- **•** 如果使用 LDAP 验证,请管理员检查 LDAP 服务器设置。

#### 管理员操作

从服务控制面板,检验 MarkVision 服务器是否在 Web 服务器上运行。如果服务不运行,停止并重新启 动服务。

如果服务在运行,重新设置用户的口令:

- **1** 从 "所有任务"菜单中单击用户帐号和组。
- **2** 选择适当的帐号,然后单击编辑。
- **3** 按需要更改口令信息。
- **4** 让用户再次注册。

如果您正在使用 LDAP 验证,请确认在 MVP 中和 LDAP 服务器上的 LDAP 验证配置正确。

### 遗忘口令

当您注册时, MarkVision 通过要求用户名和口令来验证您的帐号。

#### 如果您遗忘口令

#### 用户操作

请管理员重新设置您的口令。

#### 管理员操作

重新设置用户的口令。

- **1** 从 "所有任务"菜单中单击用户帐号和组。
- **2** 选择适当的帐号。
- **3** 按需要更改口令信息。

# 网络设备的问题

### *MarkVision* 无法找到网络设备

- **1** 确认打印机电源已打开,并准备就绪。
- **2** 确认 LAN 电缆已插入打印服务器和 LAN 中,并且工作正常。
- **3** 如果您使用 INA:
	- **ï** 确认打印服务器安装正确并被启用。打印打印机的设置页。请参阅打印服务器文档中的说明。打印 服务器应该出现在设置页上的附件列表中。
	- **ï** 确认打印服务器上的 TCP/IP 被激活。要使打印服务器和 MarkVision 工作,协议必须是活动的。您可 以通过打印机操作面板来实现。
- **4** 如果您使用 ENA:
	- **ï** 检查打印服务器指示灯。请参考打印服务器文档中的说明。
	- **ï** 从打印服务器打印设置页。请参考打印服务器文档中的说明。
- **5** 确认您提供给 MarkVision 的 SNMP 公共名与打印服务器中设置的相同。
- **6** PING 打印服务器。
	- **ï** 如果 PING 运行成功,检查 IP 地址,网络掩码和网关,确认它们正确。关闭打印机,然后再次 PING, 以检查是否有重复的 IP 地址。
	- **ï** 如果 PING 不成功,检查打印的设置页,确认 IP 被启用。
	- **ï** 如果 TCP/IP 被启用,检查 IP 地址,网络掩码和网关,确认它们正确。
	- **ï** 确认网桥和路由器运行正确。
- **ï** 确认打印服务器,打印机,以及网络之间的所有物理连接正常工作。
- **7** 关闭打印机和打印服务器,然后再打开它们。首先打开打印机,这样,当您打开打印服务器时,它可以 确定打印机是否对 NPA 有效。

### 出现 "设备不响应"消息

- **1** 确认打印机电源已被打开,并准备就绪。
- **2** 确认 LAN 电缆已插入打印服务器和 LAN 中,并且工作正常。
- **3** 如果您使用 INA:
	- **ï** 确认打印服务器安装正确并被启用。打印打印机的设置页。请参考打印服务器文档中的说明。打印 服务器应出现在设置页上的附件列表中。
	- **ï** 确认打印服务器上的 TCP/IP 被激活。要使打印服务器和 MarkVision 工作,协议必须是活动的。可以 通过打印机操作面板来实现。请参考打印服务器文档中的说明。
- **4** 如果您使用 ENA:
	- **ï** 检查打印服务器指示灯。请参考打印服务器文档中的说明。
	- **ï** 从打印服务器打印设置页。请参考打印服务器文档中的说明。
- **5** PING 打印服务器。
	- **ï** 如果 PING 运行成功,检查 IP 地址,网络掩码和网关,确认它们正确。关闭打印机,然后再次 PING,以检查是否有重复的 IP 地址。
	- **ï** 如果 PING 不成功,检查打印的设置页,确认 IP 被启用。
	- 如果 TCP/IP 被启用, 检查 IP 地址, 网络掩码和网关, 确认它们正确。
	- **ï** 确认网桥和路由器运行正确。
	- **ï** 确认打印服务器,打印机,以及网络之间的所有物理连接正常工作。
- **6** 用 MarkVision 来查看服务器是否能连接到打印机上。
- **7** 比较打印服务器的 IP 地址和保存在名称服务器或 /hosts 文件中的网络打印机的地址。如果地址不匹配, 编辑 /hosts 文件或更新名称服务器,以改正地址。
- **8** 从打印服务器打印设置页。如果打印出设置页,说明打印服务器和打印机之间的连接工作正确。如果不 打印设置页,检查所有的物理连接。

## 打印机信息显示不正确

有时候,由于打印机发生一些事情,打印机可能与 MarkVision 失去联系。例如,如果打印机电源被关闭, MarkVision 中的信息在重新打开打印机之前不被更新。

如果 MarkVision 显示的打印机或打印服务器信息不正确, 请刷新打印机和打印服务器。

## 没有显示打印机图标

当您注册到 MarkVision 时,看到:

#### 指出读取打印机错误的消息。

#### 可能的原因

- **•** MarkVision 服务没有在服务器上运行。
- **•** 保存打印机的文件已被破坏。

#### 用户操作

联系管理员。

#### 管理员操作

从服务控制面板,检验 MarkVision 服务器是否在 Web 服务器上运行。如果它不运行,则停止并重新启动服 务。如果服务正在运行,则让用户重新将打印机添加到文件夹中。选择打印机,然后单击编辑。使用过滤器或 手动选择打印机。

#### 在文件夹中找不到打印机 (没有注册错误消息)。

#### 可能的原因

保存打印机的文件已从 Web 服务器上被删除。

#### 用户操作

重新将打印机添加到文件夹中。选择打印机,然后单击编辑用户过滤器或手动选择打印机。

# *MarkVision Messenger 的问题*

### 不能访问 *MarkVision Messenger*

可能的原因:

**•** 您输入的 URL 不正确。

- **•** MarkVision Web 服务器服务没有正常运行。
- **•** MarkVision Web 服务器不是您的默认 Web 服务器,以及您忘记在地址中添加 9180 端口。

#### 用户操作:

- **•** 检验输入的 URL 是否正确。
- **•** 联系管理员。

#### 管理员操作:

- **•** 检验用户使用的 URL 地址是否正确。
- **•** 重新启动 MarkVision Web 服务器服务以检验它是否正常运行。

## 没有电子邮件通知

可能的原因:

- **•** 您输入的电子邮件地址不正确。
- **•** MarkVision Web 服务器服务没有正常运行。

#### 用户操作:

- **•** 检验在编写 SMTP 电子邮件屏幕上 "收件人:"字段中填写的电子邮件地址是否正确。
- **•** 检验 SMTP 邮件服务器和邮件路径是否正确。
- **•** 联系管理员。

#### 管理员操作:

- **•** 查看系统日志。
- **•** 检验邮件服务器是否运行。
- **•** 重新启动 MarkVision Web 服务器服务以检验它是否正常运行。

### 当安装 *Apache* 时 *MarkVision Messenger* 工作不正确

默认情况下, MarkVision Messenger 在 8007 和 8009 的两个端口上工作。如果安装了 Apache 并且在这两个 端口之一上侦听, Messenger 将工作不正确。当安装时, 首先检查端口可用性, 然后分配适当的端口给 Messenger。

操作的问题

### 不能创建新的操作

可能的原因:

MarkVision Web 服务器服务没有正常运行。

#### 用户操作:

联系管理员。

#### 管理员操作:

- **•** 检验 MarkVision Web 服务器服务是否正常运行。
- **•** 重新启动服务。
- **•** 让用户再次尝试注册并创建操作。

## 不能启用操作

#### 可能的原因:

其他用户已选择该操作。

### 用户操作: 稍后再试,或与选择该操作的用户联系。

## 不能禁用操作

# 可能的原因:

其他用户已选择该操作。

#### 用户操作:

稍后再试,或与选择该操作的用户联系。

## 不能修改操作

#### 可能的原因:

- **•** 该操作已被其他用户启用。
- **•** 其他用户已选择该操作。

#### 用户操作:

稍后再试,或与选择该操作的用户联系。

### 不能删除操作

#### 可能的原因:

- **•** 该操作已被其他用户启用。
- **•** 其他用户已选择该操作。

#### 用户操作:

稍后再试,或与选择该操作的用户联系。

## 操作不工作

#### 可能的原因:

- **•** 命令行有错误。
- **•** 选择了错误的设备。
- **•** 选择了错误的事件。
- **•** 选定设备没有运行。
- **•** MarkVision Web 服务器服务没有正常运行。

#### 用户操作:

- **•** 单击操作名,查看详细的摘要并检验它是否正确。
- **•** 联系管理员。

#### 管理员操作:

- **•** 检验选定设备是否正常运行。
- **•** 查看系统日志。
- **•** 重新启动 MarkVision Web 服务器服务以检验它是否正常运行。

## 操作有意外的结果

可能的原因:

- **•** 命令行有错误。
- **•** 选择了错误的事件。
- **•** MarkVision Web 服务器服务没有正常运行。

用户操作:

- **•** 单击操作名,查看详细的摘要并检验它是否正确。
- **•** 联系管理员。

#### 管理员操作:

- **•** 查看系统日志。
- **•** 重新启动 MarkVision Web 服务器服务以检验它是否正常运行。

### 操作列表为空

#### 可能的原因:

- **•** 没有可用的操作。
- **•** 所有可用的操作都被其他用户列为私有。
- **•** MarkVision Web 服务器服务没有正常运行。

#### 用户操作:

联系管理员。

#### 管理员操作:

重新启动 MarkVision Web 服务器服务以检验它是否正常运行。

## 没有列出私有操作

私有操作与个人的用户名相关联。因此,您只能看到与您的用户名相关联的操作。

可能的原因:

- **•** 没有私有操作与您在 MarkVision Messenger 中注册的用户名相关联。
- **•** MarkVision Web 服务器服务没有正常运行。

#### 用户操作:

- **•** 使用其它用户名注册并检查该用户的私有操作。
- **•** 联系管理员。

#### 管理员操作:

重新启动 MarkVision Web 服务器服务以检验它是否正常运行。

其它问题

### 客户和服务器不通信

如果在网络上安装了防火墙,并且 MarkVision 客户和服务器存在于防火墙的两边,客户将不能与服务器通信; 在初始请求后, MVP 将停止响应。要获得最佳效果,请只使用存在于防火墙内部的客户。

### 没有文件夹

如果 MarkVision 不显示您的文件夹, 并且在注册时您看到:

#### 指出读取文件夹错误的消息

可能的原因:

- **•** MarkVision 服务器没有在 Web 服务器上运行。
- **•** 保存文件夹的文件已被破坏。

#### 用户操作:

联系管理员。

#### 管理员操作:

**•** 从服务控制面板,检验 MarkVision 服务器是否在 Web 服务器上运行。如果它不运行,则停止并重新启动 服务。如果服务正在运行,则让用户重新创建他们的文件夹。("文件夹配置"任务 - "添加")。

### 找不到所有文件夹 (没有注册错误消息)

#### 可能的原因:

保存文件夹的文件已被破坏。

#### 用户操作:

重新创建文件夹 ("文件夹配置"任务 - "添加")。

### 可用内存不足

如果 MarkVision Professional Web 客户端运行不良, 出现故障或给出内存错误消息, 您可能需要更改系统的 Java 插件程序设置。 Java 插件程序使用 16MB 的 RAM, 而不管有多少物理或虚拟内存可用。您可以通过增加 MarkVision 的可用内存来改善性能。

#### 用户操作:

要更改 Java 插件程序设置:

- **1** 在 Windows 中,从控制面板访问 Java 插件程序设置。
- **2** 在 **Java** 运行时间参数框中,键入:

#### **-ms16m -mx64m**

注意: "-ms16m"在应用程序启动时保留 16MB 内存。"-mx64m"保留最大的 64MB 可用内 存。如果您的系统有更多内存,您可以指定一个更大的数值。

有关其它 Java 的疑难解答,请参考 MarkVision 的自述文件。

## 不能用其它语言在打印机中输入字符

在某些情况下,用户可能需要使用与 MVP 客户当前所用语言不同的其它语言来在打印机中输入信息。 MVP 11.0 对使用 MVP 不支持的语言为设备配置或输入特定字符有一些限制。在这些情况下,您必须手工输入字符, 而不能使用 MVP。

## 已在 *MarkVision Professional* 中配置的一些设置在 *MarkVision* 服务器被重 新启动后回复到以前状态

MarkVision Professional 每隔一定时间保存已配置的系统设置。因此,可配置的设置, 例如"管理设置", "设 备策略",文件夹,过滤器,以及 "用户帐号"和 "用户组",在进行定期保存之前,将不会保持不变。要确 保已配置设置保持有效,在进行任何更改之后,停止 MarkVision 服务器之前等待至少 10 分钟。

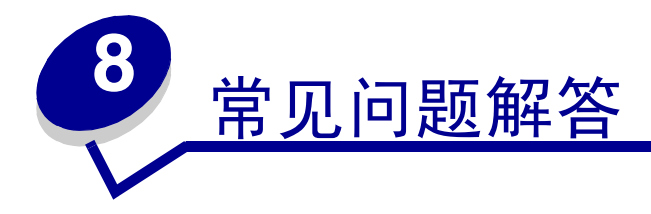

# 安装后如何获得服务器?

#### 用 **MarkVision** 应用程序来访问 **MarkVision Professional** 服务器

客户以应用程序形式安装在本地,这样可以象安装在机器上的其它程序一样启动它。例如,在 Windows 环境 中,可以双击桌面上的 **MarkVision Professional** 图标。该客户版本不使用 Web 浏览器。

启动应用程序后:

- **•** 输入运行 MarkVision 服务器的机器的主机名或 IP 地址,然后单击连接。也可以单击浏览来定位服务器。
- **•** 如果用户帐号被启用,您将被提示输入用户帐号的名称和口令。
- **•** 单击注册。

#### 使用 **MarkVision Web** 客户访问 **MarkVision Professional** 服务器

由于 MarkVision Web 客户是基于浏览器的, 您需要打开浏览器并将它指向 MarkVision URL。如果 MarkVision Professional 是默认的 Web 服务器, URL 为:

http://<*your server*>/markvision

其中, <*your server*> 是正在运行 MarkVision 服务器的机器的 IP 地址或主机名。

如果 MarkVision Professional 不是默认的 Web 服务器, URL 为:

http://<*your server*>:9180/markvision

请注意,因为该 URL 使用非标准的端口号, 在大多数浏览器中, 需要在 URL 的起始处键入 "http://"。

注意: URL 中的"markvision"部分是区分大小写的; 必须全部用小写字母输入。

MarkVision Web 客户启动浏览器窗口, 通过它, MarkVision Professional 作为 Java applet 运行。如果还没有使 浏览器能支持 Sun 的 Java 运行时间环境 (JRE), 您必须在此时使它支持。要运行 Web 客户, 您必须首先通 过安装 Java 插件程序来使 Web 浏览器能支持 JRE。在 Windows 环境中, 已提供了插件程序, 并在您第一次 运行 MarkVision Web 客户时, 自动提示您安装它。

# 如何寻找打印机?

现在, MarkVision Professional 11.0 中的寻找设备通过使用寻找配置文件进行管理。在 MVP 设置期间, 典型 地建立一个默认的寻找设备配置文件。如果当前没有创建任何寻找配置文件,请参阅[创建寻找配置文件](#page-39-1)。一旦 有寻找配置文件可用,您可以使用 "管理寻找配置文件"任务来寻找设备。

#### 管理寻找配置文件任务

"管理寻找配置文件"任务可以从"所有任务"列表或通过单击 MarkVision → 寻找设备 → 管理寻找配置文 件来选择。

- 1 到 MarkVision → 寻找设备 → 管理寻找配置文件。
- **2** 从包含您所要寻找的设备的寻找配置文件窗口中选择配置文件。
- **3** 单击开始。
- **4** MVP 与包含在选定配置文件中的设备通信。任何时候要停止寻找,单击停止寻找。
	- 注意: 使用"完全寻找"配置文件,或包括网络上所有设备的配置文件来执行寻找,需要大量使 用 CPU 资源。运行完全寻找会致使 MarkVision 服务器在执行寻找时几乎不可用。

要深入了解寻找设备,请参阅[添加和删除设备](#page-39-0)。

#### 快速查找任务

"快速查找"任务能够为原先找到的设备开始寻找设备和过滤设备搜索。

如果按 TCP/IP 地址搜索, 在输入 TCP/IP 地址的标准时, 使用通配符变量可以寻找多个设备。执行基于网络子 网的快速查找时,您可以使用零 (0)或星号 (\*)作为通配符。例如,要查找 122 子网上的所有打印机,用 户可键入地址值 138.188.122.0。这样将找到 IP 地址为 138.188.122.**2**, 138.188.122.**3**, 138.188.122.**4**,等 等设备。

> 注意: 如果输入 TCP/IP 地址, MarkVision Professional 将首先检查已经寻找到的设备列表。如 果地址不在列表中, MarkVision Professional 将启动寻找设备以查找它。

注意: IPX 寻找只能用"寻找设备"任务来执行。

#### 添加设备

在某些情况下,您可能要寻找一些设备但不创建配置文件。在这些情况下,您可以使用添加设备任务来寻找单 独或小型组的设备。

要使用添加设备任务:

- **1** 从 "所有任务"菜单中选择添加设备,或在 MVP 主屏幕上选择 **MarkVision** ! 寻找设备 ! 添加设 备。
- 2 从屏幕上的现有设备列表中选择特定设备,或单击添加来输入新设备的地址,然后单击确定。
- **3** 单击开始来开始寻找。

您也可以选择排除项来从现有的配置文件中选择您不想包括在寻找中的设备。

选择高级项来重置其它的寻找设置。

注意: 您可以通过单击另存为配置文件来将您使用"添加设备"任务建立的新设备组保存为新的 寻找配置文件。

## 支持 *IPX* 吗?

#### **IPX** 管理支持

IPX 管理支持仅适用于运行在 Windows NT, Windows 2000, Windows XP 或 Windows 2003 Server 工作站上的 MarkVision 服务器。UNIX 客户可以连接到基于 Windows 的 MarkVision 服务器上,来使用 IPX 协议管理打印机。

IPX 协议支持必须安装在 Windows NT, Windows 2000, Windows XP 或 Windows 2003 Server 工作站上。如果 没有安装 IPX 协议支持, IPX 选项被禁用。对于支持的打印服务器, NetWare 协议必须为活动以被寻找到。

注意:不是所有设备都通过 IPX 支持可用。

#### **IPX** 打印机安装支持

在非 NDPS 和非 NEPS 环境中, 为 NetWare 作业配置打印服务器的最简单方法是使用用于 NetWare 的网络打 印机实用程序 (Interwin)。网络打印机实用程序 (Interwin)自动创建所有必需的 NetWare 对象 (打印队列 对象、打印服务器对象和打印机对象)。

# 有提高设备寻找速度的方法吗?

MarkVision Professional 寻找设备所用的时间根据寻找范围变化。跨越多个子网 (133.122.0.0) 的设备寻找比 跨越单个子网 (133.122.123.0)的设备寻找需要更多的时间。

从"调度"任务,可以设置 MarkVision 服务器每天,每周,或每月执行一次网络寻找。可以调度设备寻找, 使其发生在空闲时间,网络通信量不大时,并且例行调度的设备寻找将确保 MarkVision Professional 管理的设 备列表是当前的。

要深入了解寻找设备,请参阅[添加和删除设备](#page-39-0)。

## 应用程序和 *Web* 客户之间有何差异?

#### **MarkVision** 应用程序和 **MarkVision Web** 客户之间的差异

MarkVision 应用程序和 Web 客户本质上是相同的程序。倘若用户已被授权允许访问,那么 MarkVision 服务器管 理的所有文件夹,过滤器,设备等都对应用程序或客户端的用户可用。

Web客户需要安装Java浏览器插件。因为Web客户通过Web浏览器运行,所以您可以用它从网络上的任意计算 机访问 MarkVision 服务器。

# 在一些设备上划线是什么意思?

因为 MarkVision Professional 的特性是在任何时间可用所有的任务,所以有可能选中不支持给定任务的设备。 例如,并不是所有的打印机都能报告它们的鼓粉 / 墨水水平。发生这种情况时,不能执行选定任务的设备名称 上将有一横线划过。

如果设备不支持选定的当前任务, MarkVision Professional 用下列方法响应:

- **•** 对单一设备选择,显示设备不支持任务消息。
- **•** 当多个设备被选择,并且其中一个或多个不支持当前任务时,出现下列现象之一:
	- **–** 对于只读任务 (例如状态和鼓粉水平), MarkVision Professional 将显示设备不支持任务消息替代 该设备的任务信息。所有支持的设备将显示它们的适当信息。
	- **–** 对于多设备配置任务, MarkVision Professional 将警告您一些设备将不受任务影响,因为它们不支 持被配置的功能或特性。

# 为什么一些设备用红色文本显示?

用红色文本显示的设备被口令保护司令保护设备的访问,您可以使用"输入设备口令"任务来在 当前客户会话期间获得对被保护设备的访问。"输入设备口令"任务位于 **MarkVision** ! 输入设备口令的下面 或在 "所有任务"列表中。

管理员也可以选择将设备的口令添加到 "管理全局口令"列表中。如果用户可以访问 "管理全局口令"列表任 务,他们将依次拥有对 MarkVision 管理的,具有包括在列表中的口令的每个设备的访问权限。

由于 "管理全局口令"列表任务提供了对重要设备口令的访问权限,对任务的访问应仅限于管理人员。

## 如何创建过滤器并将它应用到文件夹?

过滤器提供了一个简单的方法来查看某个类型或状态的设备。

#### 创建过滤器

- 1 从菜单栏选择 MarkVision → 过滤器。出现创建过滤器窗口。
- **2** 单击新建。
- **3** 给过滤器一个有意义的名称。
- **4** 在名称对话框下面,选择基本或高级。
	- **•** 如果选择 "基本"

选择过滤器条件。如果选择多个条件,您可以指定设备是否必须符合任意一个或所有条件以便被包 括在文件夹内。如果选择"全部",设备必须符合所有条件。如果选择"任意",设备必须符合至 少一个条件才能被包括在文件夹内。

- **•** 如果选择 "高级" 您可以通过先选择参数,然后选择逻辑操作,之后选择或键入值来创建条件。 例如,如果您希望"过滤掉"所有彩色打印机,您可以:
- **1** 从参数框选择颜色。
- **2** 从操作框选择等于。
- **3** 从值框选择单色。

同样,如果要 "过滤留下"所有 "作业超时"大于或等于 90 秒的打印机,您可以:

- **1** 从参数框选择作业超时。
- **2** 从操作框选择大于或等于。
- **3** 在值框中键入 **90**。

注意:一些值 (如前面例子中的 90 秒)必须手工键入。

象在基本过滤器配置中一样,如果选择"全部",设备必须符合所有条件。如果选择"任意",设备必须符合 至少一个条件才能被包括在文件夹中。如果仅指定了一个条件, "任意"和 "全部"单选按钮将变灰。

要深入了解过滤器,请参阅[使用过滤器](#page-45-0)。

#### 将过滤器应用到文件夹

- 1 从菜单栏单击 MarkVision → 文件夹。出现文件夹配置窗口。
- **2** 选择您要配置的文件夹。如果已经将过滤器应用到该文件夹,将出现过滤器设置。
- **3** 如果希望应用以前创建的过滤器,单击加载过滤器 **...**,然后选择过滤器。
	- 注意:手动选择覆盖过滤器。例如,如果应用过滤器颜色等于单色,但已经手动选择了各种彩色 打印机,那些手动选择的打印机将保留在文件夹中。

# 什么是 *MarkVision Messenger*?

MarkVision Messenger 是一个基于浏览器的工具,帮助自动响应打印机问题或事件。MarkVision Messenger 让 您创建操作来自动实现许多打印机管理任务。使用其直观的基于向导的界面,您可以配置操作来:

- **•** 出现特定的设备条件,例如鼓粉不足时,给某个人发送电子邮件。
- **•** 记录卡纸日志。

要使用 MarkVision Messenger,单击操作 → 启动 **MarkVision Messenger**,或从 Web 浏览器输入 URL:

#### **http://<***your server***>/messenger**

其中, <*your server*> 是正在运行 MarkVision 服务器的机器的 IP 地址或主机名。

注意: 如果 MarkVision Professional 不是您的默认 Web 服务器, MarkVision Messenger 的地址 为:

#### **http://<***your server***>:9180/messenger**

URL 中的 "messenger"部分是区分大小写的;必须全部用小写字母输入。

# 如何创建操作?

下列步骤是如何在 MarkVision Messenger 中创建操作的例子。该操作示例将在 MarkVision 服务器监视的打印 机无论何时进入 "卡纸"状态时,发送电子邮件消息给一个虚构的地址, (paper@jam.com)。

- **1** 注册到 MarkVision Messenger 之后,单击新建。
	- **•** 键入操作的名称 (必需)。
	- **•** 键入操作的描述 (可选)。
	- **•** 键入有关操作的注意事项 (可选)。
- **2** 单击下一步箭头图标。
- **3** 选择使操作私有 (操作仅对您可用)还是**公有** (操作对所有用户可用),然后单击**下一步**箭头图标。
- 4 选择将触发操作的事件。对于此例, 从事件列表中选择卡纸, 然后单击 第 来将卡纸添加到"选定事 件"框中。
- 5 单击
- **6** 选择设备选择方法。您可以选择:
	- **•** 监视 MarkVision 服务器上的所有设备
	- **•** 监视指定文件夹中的设备
	- **•** 监视选定设备
- **7** 对于此例,单击监视 **MarkVision** 服务器上的所有设备,然后单击下一步箭头图标。
- **8** 选择操作将执行的命令类型。对于此例,单击发送 **SMTP** 电子邮件,然后单击下一步箭头图标。
- **9** 在 "SMTP 邮件服务器"框中,输入您的 SMTP 邮件服务器 (例如:mailserver.mycompany.com)。 在"发件人:"框中,输入您的电子邮件地址。单击
- **10** 编写您的电子邮件消息。
	- **•** 在 "收件人:"框中,键入虚构的地址:**paper@jam.com**。
	- **•** 如果您希望抄送 (Cc)某人,在 "抄送:"框中键入适当的地址。
	- **•** 对于此例,在 "主题:"框中键入卡纸。
	- **•** 在 "正文:"框中,键入:发生卡纸:**source.ipAddress**,型号:**source.model**,然后单击  $\boldsymbol{\Omega}$  .
		- 注意: source.ipAddress 和 source.model 两者都是关键字。从关键字列表中选择它们并通过单击 ◆ 将它们移动到正文: 框中。 source.ipAddress 关键字包含打印机连接的打印服务器的 TCP/IP 网络地址 (如果可用)。 source.model 关键字包含打印机的型号名称。在 MarkVision Messenger 中有许多关键字可用, 每一个关键字的描述在"关键字详细资料" 框中,直接在 "关键字"列表的下面。
- **11** 为您的操作选择过滤器类型:
	- **•** 活动时触发,在打印机无论何时进入卡纸状态时发送电子邮件。
	- **•** 活动或清除时触发,在打印机进入或退出卡纸状态时发送电子邮件。
	- **•** 定制让您创建您自己的过滤器脚本。

对于此例,单击活动时触发,然后单击下一步箭头图标。

**12** 现在您将看到操作的摘要。单击是来启用操作。

#### 此例的结果

如果 MarkVision Professional 监视的打印机进入卡纸状态, 电子邮件将发送给虚构地址: paper@jam.com。主 题将是 "卡纸",正文将类似于:

#### 发生卡纸:123.123.123.123,型号:generic printer。

在此例中, 123.123.123.123 是与打印机连接的打印服务器的 TCP/IP 网络地址, generic printer 是打印机的 型号名称。

# 自述[文件在](http://www.lexmark.com/publications/pdfs/mvpro_10/readme/en/readme.txt)哪里?

如果将 MarkVision Professional 安装在默认位置, 可以用下列方法找到自述文本文件:

#### 对于 **Windows** 用户:

**●** 单击开始 → 程序 → Lexmark → MarkVision Professional → MarkVision Professional自述文件

#### 对于 **UNIX** 用户:

**•** /usr/markvision/docs/readme

#### 对于 **Windows** 和 **UNIX** 用户:

**•** 您可以链接到自述文件:

#### **http:/<***your server***>/markvision**

其中, *<your server>* 是正在运行 MarkVision 服务器的机器的 IP 地址或主机名。

注意: 如果 MarkVision Professional 不是默认的 Web 服务器, 您需要将 URL 更改为:

#### **http://<***your server***>:9180/markvision**

# 如何更改 *MarkVision Web* 服务器端口?

MarkVision Web 服务器响应 web 请求使用的端口也是可配置的。如果您希望简化 Web 客户 URL, 使请求在端口 80 (web 浏览器的标准端口)上,消除在 MarkVision URL 中指定 **9180** 的需要,可能需要对端口进行配置。

对于基于 Windows 的机器, MarkVision Web 服务器端口可以通过编辑 server.xml 文件被更改,该文件位于下 面的路径中:

#### **C:\Program Files\MarkVision Server\mvp-tomcat\conf\server.xml**

在 server.xml 文件中, 找到下面的标记部分:

**<!-- changed to 9180 for non-default web server -->**

**<http10connector**

**port="9180" secure="false" maxThreads="100" maxSpareThreads="50" minSpareThreads="10" />**

复制该部分并将它粘贴在原段落下面。在该标题下面,将 **port=** 值改为 **80** 并保存改变。要使更改可操作,您 必须停止然后重新启动 web 服务器服务。这将允许 MarkVision Web 服务器接受来自两个端口的请求。

> 注意: 如果当前没有其它 web 服务器使用端口 80, MarkVision Web 服务器只能被设置为侦听端 口 80。不要删除前面包含 **9180** 的部分,因为 MarkVision 的一些功能可能需要该端口。

要更改 UNIX 或 Macintosh 操作系统的 MarkVision Web 服务器端口,运行 setup.mvj 服务器脚本,该脚本包括 在操作系统的安装软件包中。

# 可以在何处找到其它用于 *MarkVision* 的 *Tivoli* 支持?

如果您在 MarkVision Professional 中使用 Tivoli, 新的 Tivoli Plus 模块可以从下面的 URL 下载:

**[www.lexmark.com](http://www.lexmark.com
)** 。

# 当查看加密的硬盘驱动器时显示机密文件吗?

如果您使用 "存储设备"任务来安全地查看加密的硬盘驱动器,只能看到文件名、文件类型、文件大小和文件 在硬盘上的保存日期。任何保存在硬盘上的文件内容将不会显示。

> 当查看加密的硬盘驱动器时显示机密文件吗? *133*